# Universidad de Alcalá Escuela Politécnica Superior

Grado en ingeniería Electrónica de Telecomunicaciones

# Trabajo Fin de Grado

## FABRICACIÓN DE TRANSDUCTORES FLUORESCENTES DE FIBRA ÓPTICA DE PLÁSTICO

# **ESCUELA POLITECNICA**

# Autor: Silvia Fernández Baños

Tutor/es: Óscar Esteban Martínez

#### UNIVERSIDAD DE ALCALÁ Escuela Politécnica Superior

#### Grado en Ingeniería Electrónica de Comunicaciones

Fabricación de transductores fluorescentes de fibra óptica de plástico

Autor: Silvia Fernández Baños

Tutor/es: Óscar Esteban Martínez

TRIBUNAL:

Presidente: Sirona Valdezuela Felip

Vocal 1º: Ana Isabel De Andres Rubio

Vocal 2º: Óscar Esteban Martínez

FECHA: Abril del 2021

Por todas esas personas que con sus sueños crearon cosas inimaginables…

Seamos realistas y hagamos cosas imposibles.

#### Agradecimientos y dedicatorias

Quiero dedicar el proyecto a mi madre Ana, por ayudarme a ser la persona que soy. A mi hermano, Rafael por enseñarme la paciencia, la constancia y la importancia de ser feliz. A Jorge por apoyarme en todos los momentos difíciles. Y en especial a mi padre Ramón, por enseñarme la manera de ver la vida de manera racional y análitica, su apoyo durante todos mis estudios y abrirme camino por el mundo de la ingeniería.

Y por supuesto agradecer a Óscar Esteban Martínez por la posibilidad de llevar a cabo el proyecto.

A todos vosotros, Muchas gracias.

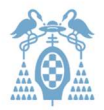

# Contenido

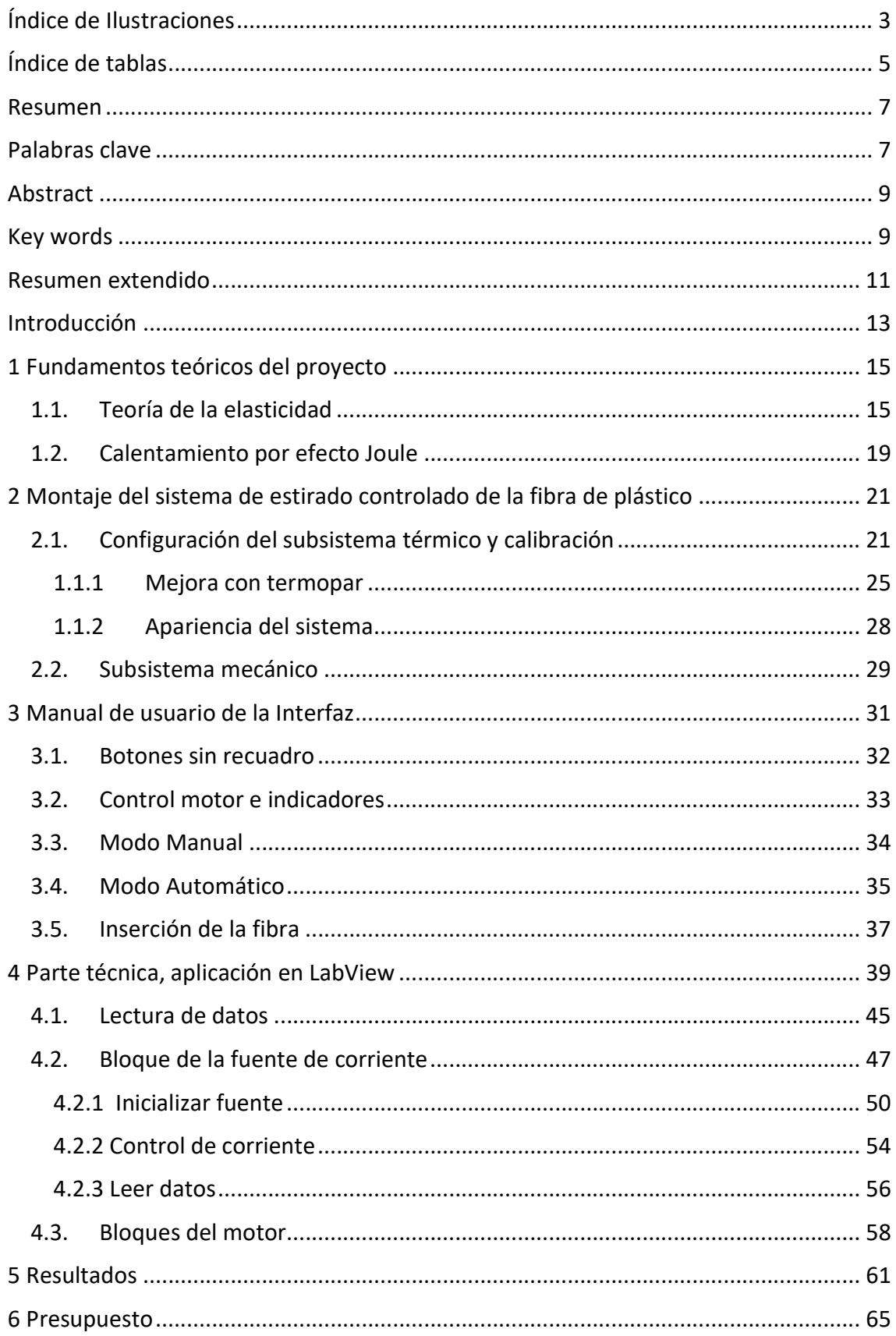

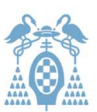

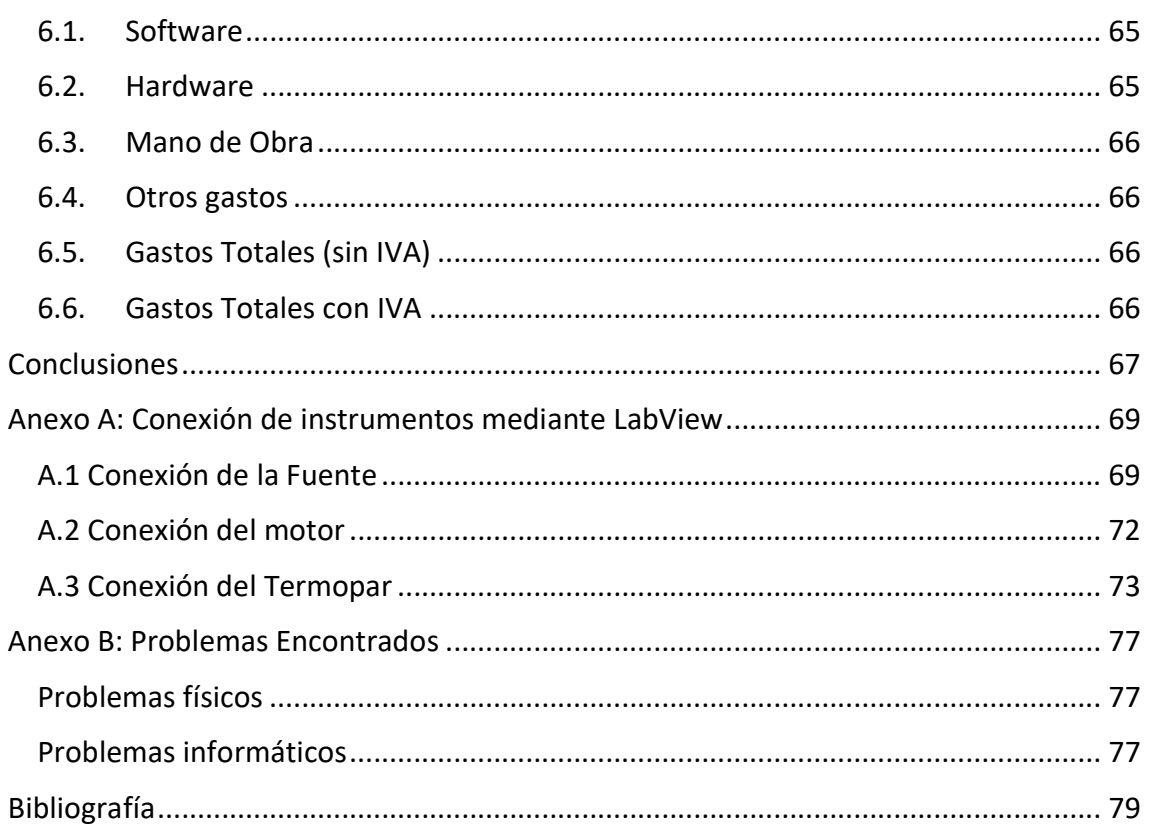

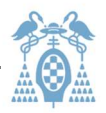

# Índice de Ilustraciones

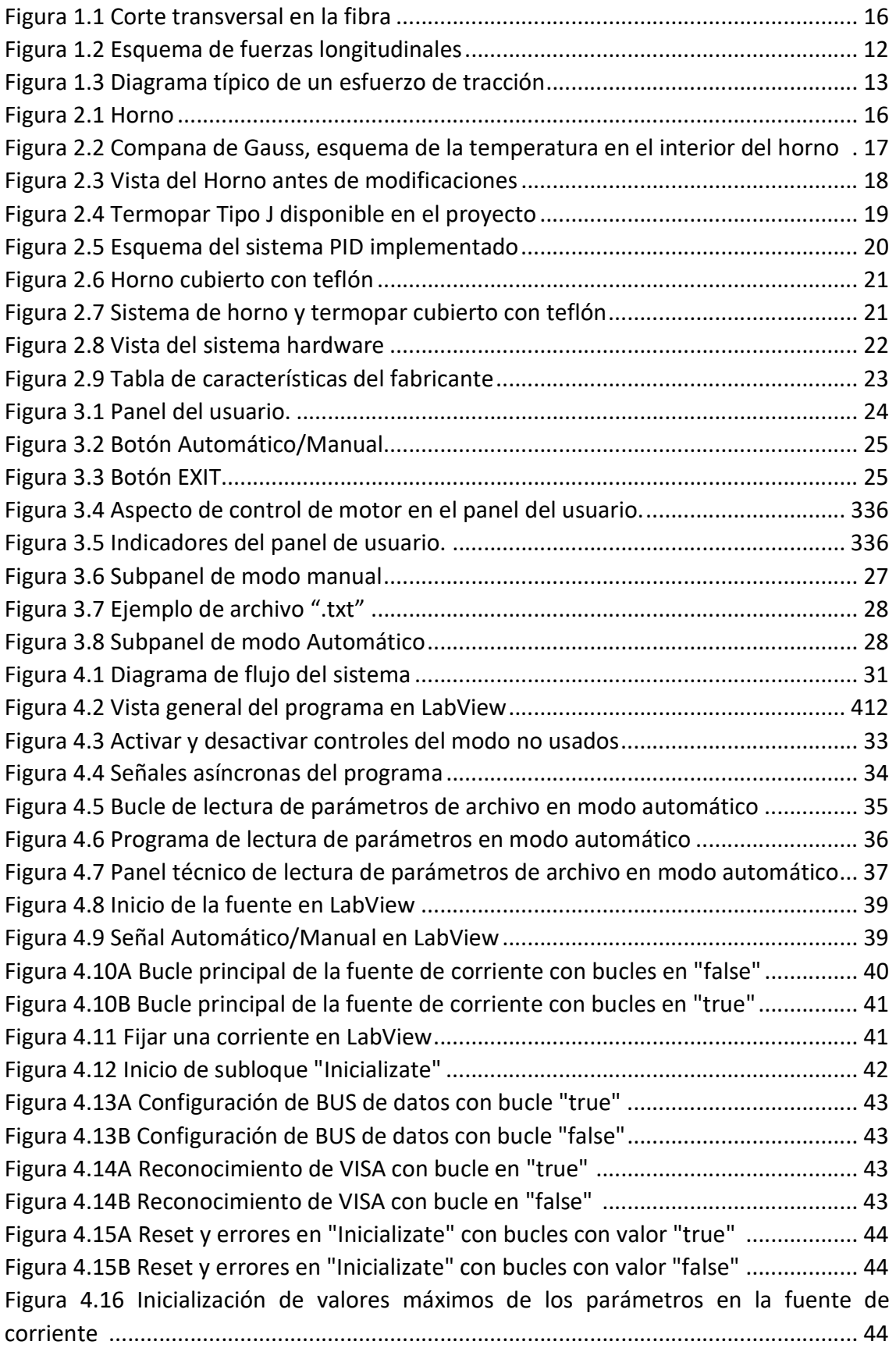

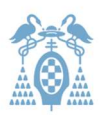

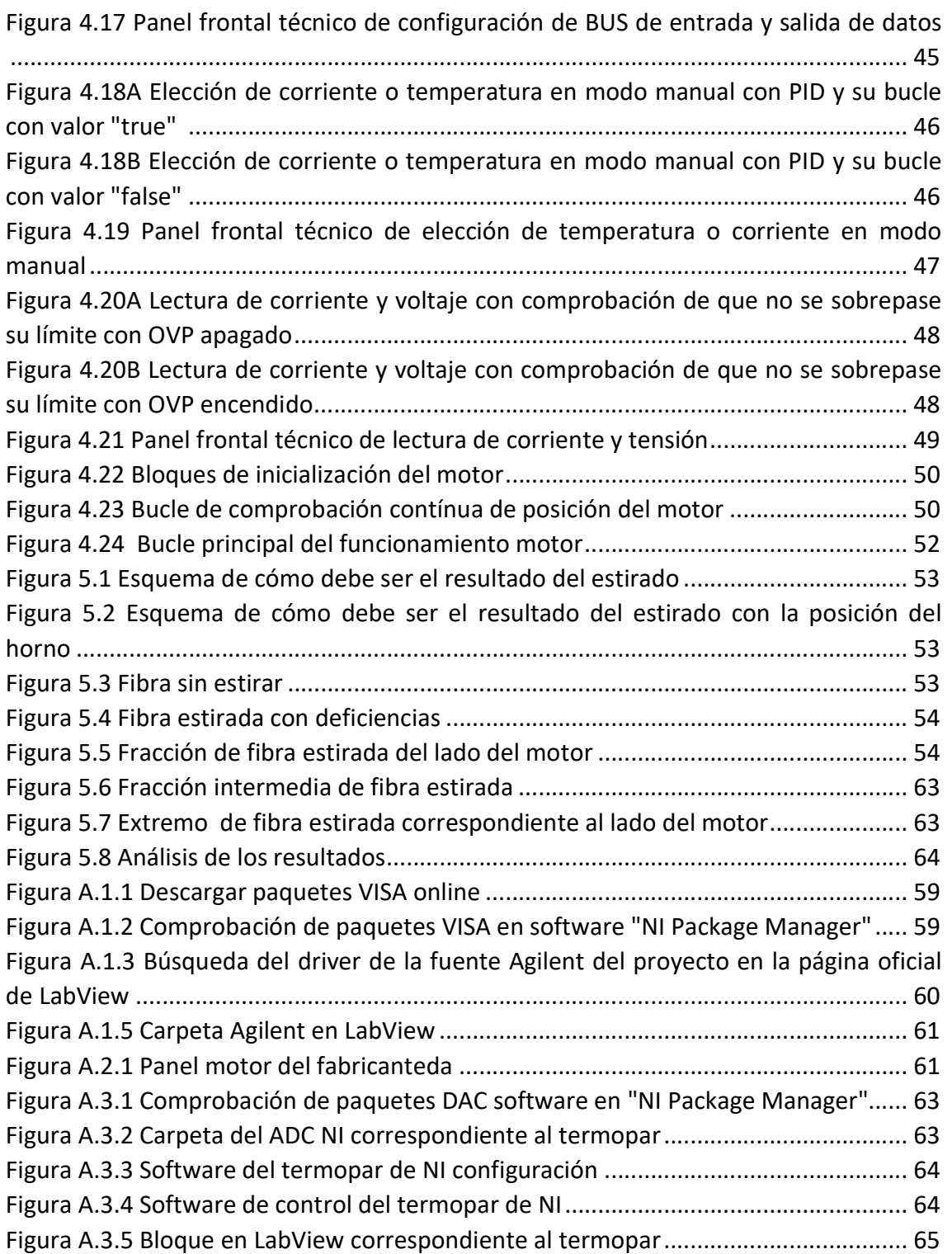

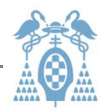

# Índice de tablas

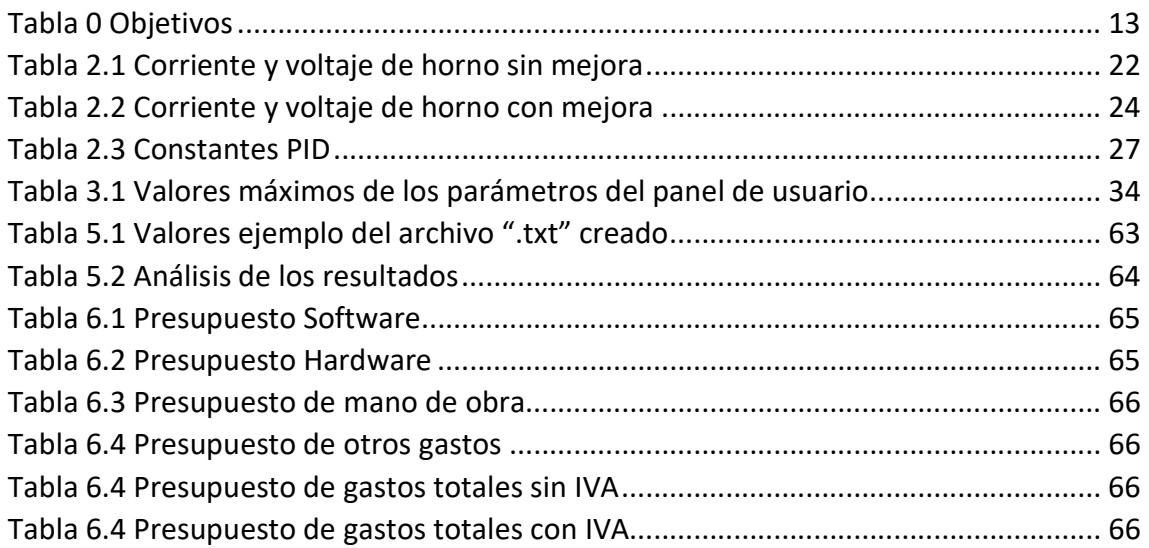

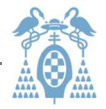

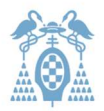

#### Resumen

Este proyecto pone a punto un sistema de fabricación de fibras de plástico estrechadas mediante un proceso termomecánico, para conseguir perfiles controlables y reproducibles.

Este procedimiento necesita ser normalizado para asegurar que sea repetible y estable, con el objetivo de fabricar siempre el sensor con las mismas propiedades ópticas y que no varíen por el proceso de elaboración. Para ello, se ha implementado una rutina de funcionamiento que incorpora las diferentes variables que afectan al proceso, y se ha probado con éxito en fibras de plástico de 1 mm de diámetro.

\_\_\_\_\_\_\_\_\_\_\_\_\_\_\_\_\_\_\_\_\_\_\_\_\_\_\_\_\_\_\_\_\_\_\_\_\_\_\_\_\_\_\_\_\_\_\_\_\_\_\_\_\_\_\_\_\_\_\_\_\_\_\_\_\_\_\_\_\_\_\_

### Palabras clave

Fibra, motor, horno, tracción, estirar, diámetro.

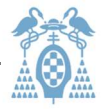

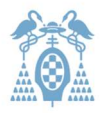

#### Abstract

This project develops a system for manufacturing tapered plastic fibers using a thermomechanical process, to achieve controllable and reproducible profiles.

This procedure needs to be standardized to ensure that it is repeatable and stable, for manufacture the sensor with the same optical properties and that they do not vary by the manufacturing process. To do this, an operating routine has been implemented that incorporates the different variables that affect the process and has been successfully tested on 1 mm diameter plastic fibers.

\_\_\_\_\_\_\_\_\_\_\_\_\_\_\_\_\_\_\_\_\_\_\_\_\_\_\_\_\_\_\_\_\_\_\_\_\_\_\_\_\_\_\_\_\_\_\_\_\_\_\_\_\_\_\_\_\_\_\_\_\_\_\_\_\_\_\_\_\_\_\_

### Key words

Fiber, motor, furnace, stretch, diameter.

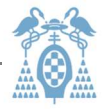

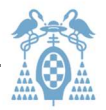

#### Resumen extendido

Este proyecto se basa en un trabajo previo en el que se plantea como se podrían fabricar sensores más económicos para detectar radiación X o gamma [1]. En estos estudios la fibra necesita ser estrechada de tal forma que capte mejor la luz producida por el material fluorescente. Aunque hay dos procedimientos para estrechar esta fibra, químico y termomecánico, en este proyecto sólo nos centraremos en poner a punto el procedimiento termomecánico.

Este procedimiento necesita ser estandarizado para conseguir siempre un resultado equivalente en cualquier lugar y condición, con el objetivo de fabricar siempre el sensor con las mismas propiedades ópticas y que no varíen por el proceso de elaboración. Para ello, utilizaremos una fibra de PMMA, modelo sk-40 [2] que tiene un diámetro de 1 mm y el revestimiento del cable para evitar contaminación externa, por lo que medirá un total de 2mm de diámetro. Aunque en un principio todo el proyecto esta estudiado para esta dimensión de fibra, el programa, como se explicara con detalle, permite al usuario adaptarlo para cualquier fibra.

El primer paso será hacer unos cálculos aproximados del sistema, para saber con qué valores de seguridad se puede empezar a hacer las medidas prácticas. El segundo paso, será diseñar e implementar un sistema integrado en el que se incluye una fuente de corriente Agilent N5740 [3] presente en el laboratorio, un motor paso-paso de Thorlabs [4] y un ADC con termopar NI USB-TC01 [8]. La integración se realiza utilizando la herramienta LabView [22] para poder controlarlos. Después controlaremos el motor [4] y experimentaremos con los parámetros que necesita que sean introducidos por el usuario: el tamaño del paso motor (distancia que avanza en cada ciclo), tiempo entre pasos, y posición final.

Haciendo unas pruebas preliminares, se apreció cierta inestabilidad en el control de temperatura, lo que condujo a una inestabilidad indeseable. Se pensó en incluir otro tipo de mejoras, ya que la temperatura ambiente podría modificar la temperatura final asignada a cada corriente. Por este motivo se pensó en incluir un termopar que había en el departamento. Este termopar permitirá que el sistema regule la temperatura pedida gracias a un PID, un sistema de realimentación que estabiliza el sistema con la corriente necesaria para la temperatura requerida.

Por otro lado se vió que el sistema tal cual se entregó era ineficiente puesto que para calentar a unos 80°C hacian falta unos 4 amperios. Esto se debía a que el hilo de nicrom estaba en contacto directo con el tubo de cobre. El tubo de cobre repartía el calor en nuestro horno, pero a la misma vez cortocircuitaba las espiras, de manera que el horno sólo se calentaba eficazmente en los puntos en los que la corriente pasaba por el nicrom y no por el tubo, es decir calentaba únicamente en sus extremos. Para arreglarlo entre el nicrom y el tubo de cobre se puso una fina capa de teflón, aislando eléctricamente el hilo de nicrom. Pero al ser fina la capa de de teflón no estaba aislado

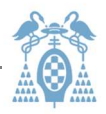

térmicamente. Con esta mejora se consiguió mejorar el horno, puesto que ahora tan sólo se necesitan 1,6 Amperios para llegar a los 80°C. Aunque todas estas medidas dependen de la temperatura ambiente como se ha mencionado anteriormente.

Desarrollando todo lo anterior, se construyó la interfaz con dos modos de funcionamiento. El modo manual, que permite al usuario experimentar con la fibra del modo que quiera y el modo automático en el que el usuario puede utilizar un fichero con un formato específico y que el sistema haga lo indicado por el fichero automáticamente tan solo especificando el diámetro inicial y final. Si el diámetro final no estuviera en el fichero, el fichero se ajusta al siguiente más pequeño que haya en la tabla. El fichero debe ser un fichero de texto, en el que se indique (en este orden) el diámetro inicial (mm), el diámetro final (mm), el paso motor (nm), el tiempo entre pasos (ms), la posición final (mm) y la temperatura a la que se estira (°C). El diámetro final debe estar de menor a mayor para que el programa pueda escoger el siguiente diámetro menor de la lista si no encuentra el especificado.

Como prueba del concepto del funcionamiento del sistema, se elaboró un fichero de los anteriormente mencionados como prueba de que el sistema es totalmente válido. Después de probar varios pasos y temperaturas se llega a la conclusión de que a 80°C con un paso de unos 500 nm y el tiempo mínimo es suficiente para poder estirar la fibra correctamente sin dañarla.

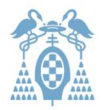

#### Introducción

Este proyecto dirigido por Óscar Esteban Martínez intenta solucionar un problema surgido en la Tesis de Ana Isabel de Andrés Rubio titulada "Desarrollo de un Sistema de Detección de Radiaciones Ionizantes". En el que se plantea cómo se podrían fabricar sensores más económicos para detectar radiación X o gamma [1]. Para ello la fibra de plástico necesita ser estrechada de tal forma que capte mejor la luz producida por el material fluorescente. Este problema, ha sido la motivación principal de este proyecto con el fin de conseguir un método eficaz para solucionar este problema ya sea para este proyecto u otros que necesiten una herramienta parecida. La fibra de plástico es parecida a la fibra óptica de vidrio solo que de peor calidad. No es utilizada en muchos proyectos por la gran cantidad de pérdidas que tiene a larga distancia. En el caso del uso en la tesis de Ana y en otros tipos de proyectos donde es usada, la fibra tiene unas longitudes pequeñas que harán que las pérdidas no sean significativas. Debido a su económico precio, este material, hace ideal su uso en algunas aplicaciones. En este proyecto se ha probado sólo con una fibra específica de PMMA [2] pero esta herramienta podría funcionar con otros tipos de polímeros similares. Esto hace que esta herramienta sea útil para otros proyectos en los que se desee moldear fibra de este tipo.

Para este fin, se implementará una aplicación en LabView [22] que consiga controlar el motor y la fuente de corriente, para cumplir las condiciones que el tratamiento de la fibra de plástico requiere. Regulando la intensidad de corriente para controlar la temperatura de la bobina utilizada para calentar el plástico. Al igual que regularemos la velocidad del motor para que el estirado esté controlado y evitar en la medida de lo posible la degradación de las propiedades de la fibra. Concluiremos una serie de objetivos que se deben cumplir en el proyecto en la tabla 0.

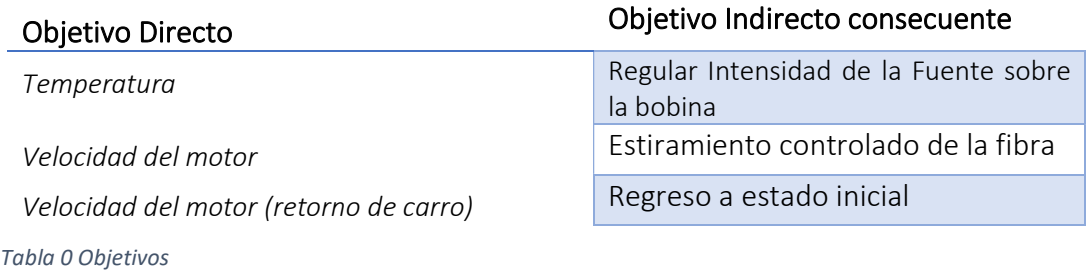

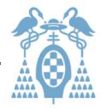

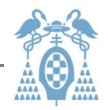

#### 1 Fundamentos teóricos del proyecto

#### 1.1. Teoría de la elasticidad

Para este apartado nos apoyamos en la ley de Hook. El módulo de Young o "E" en nuestras siguientes ecuaciones, se utiliza para ensayos de tracción, indica el alargamiento debido a la fuerza a la que es sometida la muestra. Cuando es sometida al ensayo de tracción tenemos que la probeta de longitud inicial (L<sub>o</sub>) se ha estirado . La elongación producida (δ) del esfuerzo de tracción se puede calcular con la relación indicada por este módulo . Para ver cómo llegamos a la relación del módulo de Young empezaremos por el efecto producido en la muestra al ser elongada. Esto se resume como podemos ver en la ecuación 1.1, a que la longitud final, es la longitud inicial más la elongación [15].

$$
L_f = L_o + \delta = L_o + \Delta L
$$
 *Ecuación 1.1*

Cada material tiene un módulo de Young (E) característico que se debe consultar. El efecto de elongación es producido por una fuerza de tracción que se corresponde con el área del diámetro de la fibra. Así se puede decir que la fuerza unitaria, es dicha fuerza entre la superficie del área circular de la fibra. Si despejamos "δ" o elongación debida a la tracción, tenemos la ecuación 1.2 . Aquí entra la relación del módulo de Young que como se puede ver, es inversa a la diferencia de longitud. Dicho de otro modo, podemos concluir que el módulo de Young es igual a la fuerza unitaria multilicada por la longitud inicial entre la diferencia de longitud que se ve en la ecuación 1.2. Debemos tener en cuenta que " $\sigma$ " es la tensión o fuerza (F) entre superficie (S) de la que acabamos de hablar :

$$
\delta = \frac{\frac{F}{S} * L_o}{E} = \frac{\sigma * L_o}{E} \to E = \frac{\sigma * L_o}{\delta}
$$
 *Euación 1.2*

Despejando " $\sigma$ " de la ecuación 1.2 llegamos a la ecuación 1.3.

$$
\sigma = E \frac{\Delta L}{L_o}
$$
 *Euación 1.3*

Otro parámetro que debemos conocer es la deformación unitaria lo que nos lleva a la ecuación 1.4 .

$$
\frac{\sigma}{E} = \frac{\Delta L}{L_o} = \varepsilon = Deformación
$$
<sup>Ecuación 1.4</sup>

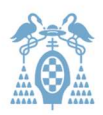

El primer paso a la hora de definir las propiedades plásticas de un objeto supone estudiar sus propiedades de deformación cuando se somete a un esfuerzo de tensión mecánico. En nuestro caso, ese esfuerzo será de tracción longitudinal, y bajo la teoría general de la elasticidad, la elongación depende del módulo de Young que relaciona las longitudes inicial y final.

Cuando sometemos un material a un experimento de tracción no solo se elonga la pieza sino que también se estrecha su sección si el coeficiente de Poisson es menor que cero. En caso contrario aumentaría su sección. Como podemos ver en la figura 1.1, la sección disminuye, en la imagen, el azul oscuro corresponde a la sección inicial y en azul claro podemos ver la sección estrechada, tras su esfuerzo de tracción. Como en nuestro caso, la muestra es cilíndrica. Al ser cilíndrico, cogeremos la coordenada "r" correspondiente al radio, y "z" que se identifica con la longitud (L) de las ecuaciones 1.2 a la 1.4 .

El plano x e y tendrán el mismo estrechamiento y tendremos la ecuación 1.6 .

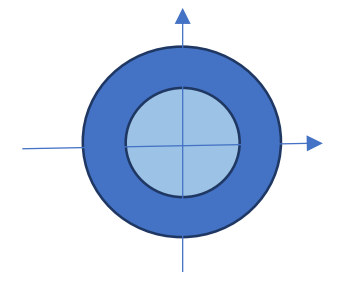

 $\varepsilon_r =$  $\Delta r$  $\overline{r0}$  Ecuación 1.6  $\varepsilon_z =$ ∆  $\overline{z0}$  Ecuación 1.7

Figura 1.1 Corte transversal en la fibra

Esta relación es una relación constante, lo que nos lleva a calcular el coeficiente de Poisson que se puede ver en la ecuación 1.8 .

$$
\mu = \frac{\varepsilon_z}{\varepsilon_r}
$$
 *Equación 1.8*

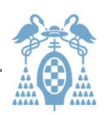

En nuestro proyecto contamos con una fibra que podría esquematizarse como en la Figura 1.2 . La fuerza en un ensayo de tracción se ejercería como indica la flecha de doble punta posicionada fuera del cilindro. En nuestro caso, la fibra está agarrada por un extremo al motor y por el otro está fija. Para calcular su deformación nos basaremos en el módulo de Young y el coeficiente de Poisson anteriormente explicados. En la figura 1.2 los ejes "r" y "z" nos ayudan a explicar esquemáticamente cómo el eje "r" es estrechado y el eje "z" es estirado. Introduciendo dimensiones y área con las fórmulas antes mencionadas tendremos la siguiente deducción de las fórmulas 1.9 y 1.10 :

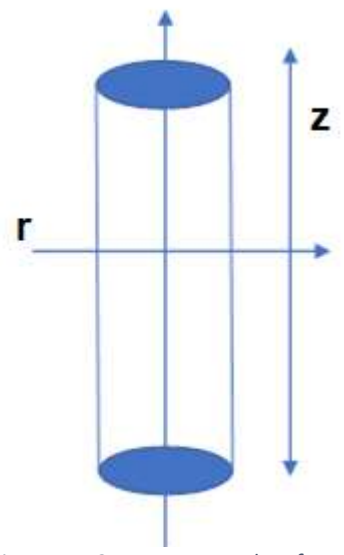

Figura 1.2 Esquema de fuerzas longitudinales

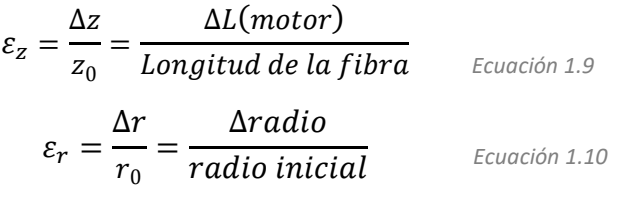

$$
\mu = \frac{\varepsilon_z}{\varepsilon_r} = \frac{\Delta r * z_0}{\Delta z * r_0}
$$
 *Euación 1.11*

En nuestro caso, los parámetros van a ser la elongación, definida a partir del desplazamiento total del motor paso-paso, el diámetro inicial de la muestra, que es el diámetro de la fibra de PMMA, y el tiempo entre pasos. Tan solo queda despejar la variable que queremos calcular como objetivo de este apartado teórico, el diámetro final. Para ello despejando de la anterior ecuación tenemos:

\_\_\_\_\_\_\_\_\_\_\_\_\_\_\_\_\_\_\_\_\_\_\_\_\_\_\_\_\_\_\_\_\_\_\_\_\_\_\_\_\_\_\_\_\_\_\_\_\_\_\_\_\_\_\_\_\_\_\_\_\_\_\_\_\_\_\_\_\_\_\_

$$
\Delta z = \frac{\Delta r * z_0}{\mu * r_0}
$$
 *Equación 1.12*

Finalmente para conocer la longitud final, simplemente:

$$
z_f = z_0 - \Delta z
$$
 *Euación 1.13*

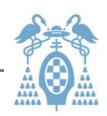

Sin embargo, llegados a este punto de cara al siguiente tenemos que añadir una variable a estas ecuaciones. Es el hecho de que para poder estrechar nuestra fibra necesitamos de un sistema que caliente la fibra para que sea más fácil moldearla. Debido a que la fibra debe ser deformada, no estaríamos en la zona elástica, sino que entraríamos en la zona plástica. Para llegar a la zona plástica debemos superar la elástica, es decir, estirar la fibra de tal forma que no pueda recuperar su forma.

Un diagrama típico es el ilustrado en la figura 1.3. En el eje "x" o diferencia de elongación, podemos ver que hasta el punto donde pone una "e" de elástico, su comportamiento es lineal. Una vez superado este punto, no es hasta Fe o Re en dónde acaba la zona elástica y nos adentramos en una zona de fluencia. La curva desciende hasta llegar otra vez a una zona lineal correspondiente a la zona plástica. Esta zona se acaba cuando llega a  $R_m$  o  $F_m$  en donde el material llega a degradarse hasta la ruptura del mismo [17].

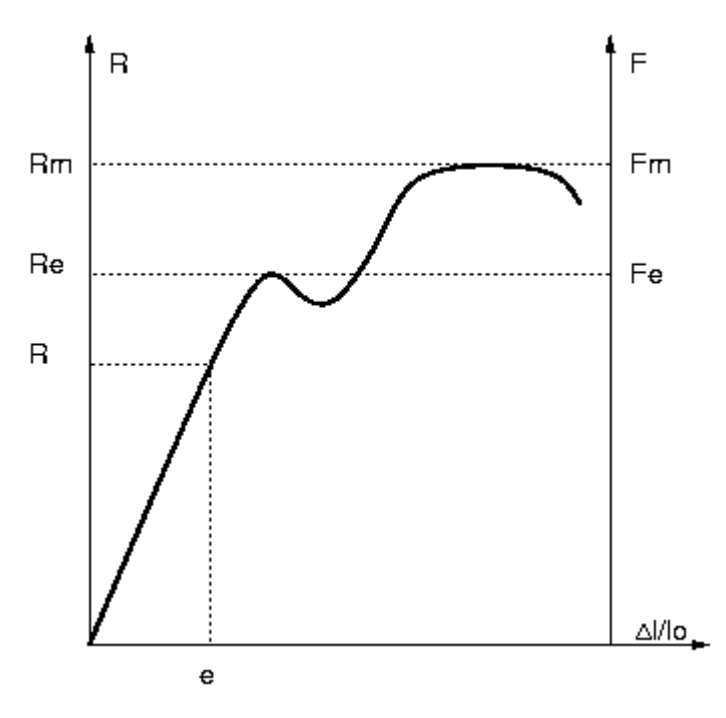

Figura 1.3 [18] Diagrama típico de un esfuerzo de tracción

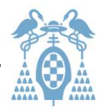

#### 1.2. Calentamiento por efecto Joule

Nuestro objetivo es alcanzar el régimen de deformación plástica consiguiendo la temperatura necesaria. Para el calentamiento de la fibra disponemos de un horno. El PMMA es un material que resiste hasta una temperatura de 130° sin fundirse. También deberemos tener en cuenta la temperatura de transición vítrea (Tg) [9], temperatura a la que se da una pseudotransición termodinámica. Esto ocurre en materiales vítreos como el vidrio y este tipo de fibras. Esta temperatura indica cuándo el material polímero disminuye su densidad, dureza y rigidez. La temperatura de transición vítrea del polimetilmetacrilato está entre 100°C y 105°C.

Para calcular a qué intensidad debemos poner la fuente para llegar a una temperatura necesitamos recopilar varios datos. Debemos saber la resistencia que opone el horno y de qué material está fabricado, la capacidad calorífica del mismo.

La capacidad calorífica de un cuerpo se mide en [cal / °C] y en el S.I. (J/K). En nuestro caso tenemos que conocer la capacidad calorífica de la bobina de nicrom [11]. En la ecuación 1.14 podemos ver la ecuación de la energía calorífica, dónde m es la masa, Ce el calor específico y  $\Delta T$  la diferencia de temperatura.

$$
Q = m * Ce * \Delta T
$$
 *Euación 1.14*

Si tenemos una temperatura ambiente de unos 25°C y queremos llegar a un punto intermedio de la temperatura vítrea como pueden ser 85°C, tenemos la ecuación 1.15 donde  $T_f$  hace referencia a la temperatura y  $T_i$  a la temperatura inicial.

$$
\Delta T = T_f - T_i = 110 - 25 = 85^{\circ}C
$$
 *Equación 1.15*

El horno de nuestro proyecto se basa en el efecto Joule. El objetivo es que la energía debida a la corriente que hacemos circular en el hilo de nicrom se convierta en calor. Este efecto está presente en todos los circuitos eléctricos, es algo inevitable. Pero en nuestro caso nos beneficiamos de este efecto para calentar nuestro horno. La temperatura a la que se calienta depende de la potencia que suministremos. En nuestro caso, regularemos la corriente, en principio, para obtener una temperatura de entre 75° y 85° grados en el punto medio del horno.

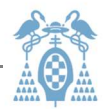

Por otro lado, para calcular qué intensidad necesitaríamos usamos la antes nombrada Ley de Joule, debemos hacer uso de las ecuaciones 1.16 referente a la potencia (P) y 1.17 referente a la energía (E). En ellas, V hace referencia al voltaje, I a la corriente, y t al tiempo.

$$
P = V * I
$$
  
 
$$
E = P * t
$$
  
 
$$
E = P * t
$$
  
 
$$
E = E
$$
  
 
$$
E = E
$$
  
 
$$
E = E
$$
  
 
$$
E = E
$$
  
 
$$
E = E
$$
  
 
$$
E = E
$$
  
 
$$
E = E
$$
  
 
$$
E = E
$$
  
 
$$
E = E
$$
  
 
$$
E = E
$$
  
 
$$
E = E
$$
  
 
$$
E = E
$$
  
 
$$
E = E
$$
  
 
$$
E = E
$$
  
 
$$
E = E
$$
  
 
$$
E = E
$$
  
 
$$
E = E
$$
  
 
$$
E = E
$$
  
 
$$
E = E
$$
  
 
$$
E = E
$$
  
 
$$
E = E
$$
  
 
$$
E = E
$$
  
 
$$
E = E
$$
  
 
$$
E = E
$$
  
 
$$
E = E
$$
  
 
$$
E = E
$$
  
 
$$
E = E
$$
  
 
$$
E = E
$$
  
 
$$
E = E
$$
  
 
$$
E = E
$$
  
 
$$
E = E
$$
  
 
$$
E = E
$$
  
 
$$
E = E
$$
  
 
$$
E = E
$$
  
 
$$
E = E
$$
  
 
$$
E = E
$$
  
 
$$
E = E
$$
  
 
$$
E = E
$$
  
 
$$
E = E
$$
  
 
$$
E = E
$$
  
 
$$
E = E
$$
  
 
$$
E = E
$$
  
 
$$
E = E
$$
  
 
$$
E = E
$$
  
 
$$
E = E
$$
  
 
$$
E = E
$$
  
 
$$
E = E
$$
  
 
$$
E = E
$$
  
 
$$
E = E
$$
  
 
$$
E = E
$$
  
 
$$
E = E
$$
  
  $$ 

Igualando las anteriores ecuaciones (1.16) y (1.17) tenemos:

$$
E = V \cdot I \cdot t
$$
 *Equación 1.18*

Con esta fórmula 1.18 deducida y la ley de Ohm 1.16 ,

Ecuación 1.19

$$
V = R * I
$$

Podemos expresar:

$$
E = I^2 * R * t
$$
 *Equación 1.20*

Siendo E la energía y por tanto, los julios calculados anteriormente, despejando de 1.20, tenemos, sabiendo que E=Q :

$$
I = \left(\frac{E}{R*t}\right)^{1/2} = \left(\frac{P}{R}\right)^{1/2}
$$
 *Euación 1.21*

El problema de este cálculo es que la habitación podría no encontrarse siempre a la misma temperatura, por lo que esto puede variar ligeramente el cálculo según la temperatura de la sala. Además, aunque el cálculo no sea complejo no se ha usado por el hecho de que, considerando que el cálculo ya es inexacto debido a la temperatura y fluctuaciones de aire de la sala, se consideró más fácil encender con muy poca intensidad la fuente hasta ajustarla manualmente a los márgenes que se buscaban. Por ello se pueden incluir algunas mejoras en este proyecto como la introducción de un termómetro. En un principio no se iba a tener en cuenta el problema de las variables ambientales, pero se ha adquirido un termopar que es capaz de digitalizar la temperatura para ser introducida en LabView . Puede recoger información en vivo y así poder ajustar más acertadamente la temperatura sin que se vea afectada por factores externos. Esta mejora se explicará más adelante en el capítulo 2.

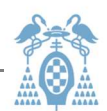

## 2 Montaje del sistema de estirado controlado de la fibra de plástico

Según todo lo que se ha dicho anteriormente, para poder conseguir el objetivo principal del trabajo, estrechamientos localizados en fibra POF con perfil exponencial, necesitamos:

- El subsistema térmico formado por la unidad de control de temperatura y la fuente de corriente.
- El subsistema mecánico que mueva el motor paso-paso para controlar el estiramiento.

A continuación se describe en detalle su funcionamiento.

#### 2.1. Configuración del subsistema térmico y calibración

Para empezar nuestro estudio práctico lo primero que haremos será introducir un termopar en el horno como se muestra en la figura 2.1 . Podemos ver el soporte del termopar en el cuadro verde de esta imagen, así como el horno en el recuadro naranja. En cuanto a las flechas de la figura, podemos ver señalado en azul el segundo termopar, que nos indicará la temperatura dentro del horno y las flechas roja y blanca que señalan las conexiones positiva y negativa (respectivamente) de la fuente Agilent utilizada en el proyecto.

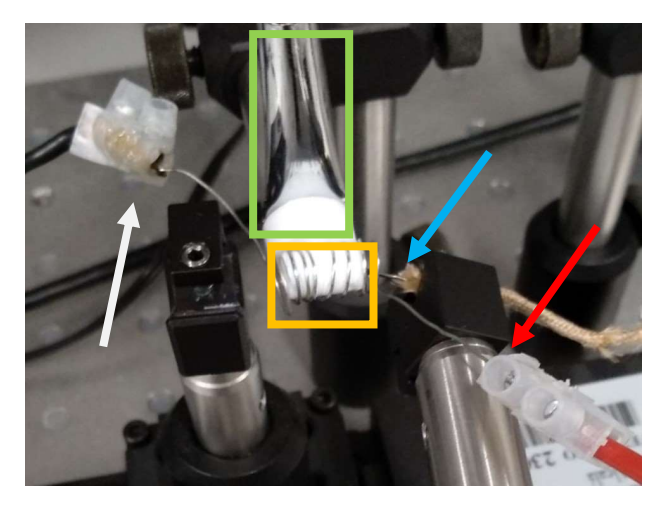

Figura 2.1 Horno

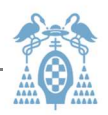

De esta forma fijamos diferentes valores de corriente, para medir la temperatura en el interior. Lo podemos observar en la siguiente tabla 2.1 . Los valores de temperatura no son exactos. Esto se debe a la disipación térmica y a la temperatura ambiente que puede variar. Como la temperatura de la sala varía pocos grados con respecto a los 80 grados centígrados que alcanzará la fibra, lo despreciaremos. Todas estas medidas han sido tomadas con un tiempo de seguridad que permite que los valores se estabilicen. Entre cada medida se ha esperado un tiempo prudencial, para saber con seguridad a que temperatura tiende.

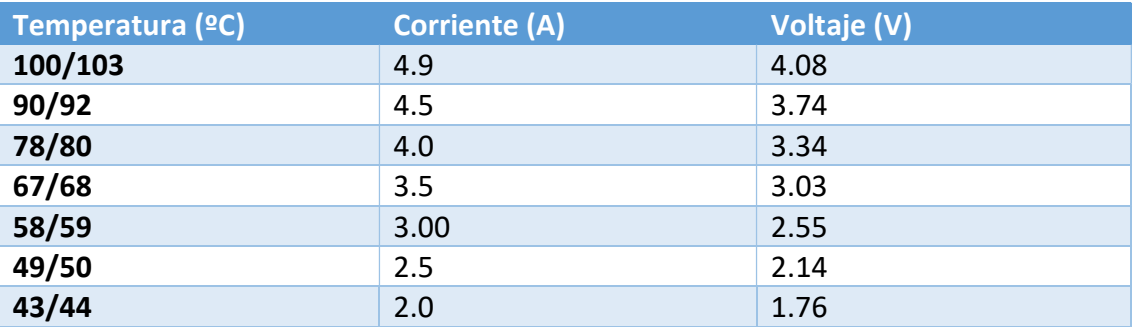

Tabla 2.1 Corriente y voltaje del horno sin mejora

Los valores están medidos hasta 100°C, como se ha mencionado en capítulos anteriores de 100°C a 120° está la temperatura vítrea. Para no dañar las características del material no llegaremos a ella, pero era importante saber que límite no debemos sobrepasar.

Al someter el polimetilmetacrilato al calor, vemos que a unos 80°C sería la opción ideal, ya que estamos alejados del punto en el que se daña el material y el material se vuelve más blando, por lo que es más fácil el estirado. Debemos darnos cuenta que el material no se derrite puesto su punto de fusión está por encima de la temperatura vítrea que evitamos alcanzar.

Estos resultados hacen uso de una potencia muy elevada por lo que se decidió mejorar el sistema en el que se había creado el horno. La forma del horno construido es cilíndrica de aproximadamente dos centímetros y medio de longitud. Debido a la holgura y poco aislamiento del horno, el cálculo se torna demasiado complejo para desarrollarlo. No podemos tener en cuenta todos los factores, entre ellos la temperatura ambiente.

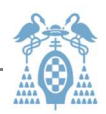

Por la simetría del horno podemos deducir que la temperatura respecto a la distancia (respecto al centro del horno) seguirá una distribución gaussiana. Los bordes del horno perderán calor debido a la abertura y será en el centro donde se alcanzará la temperatura máxima. Esbozando una gráfica aproximada de la temperatura tendremos algo parecido a la figura 2.2 , en dónde los números son los centímetros contando que 0 es el centro del horno:

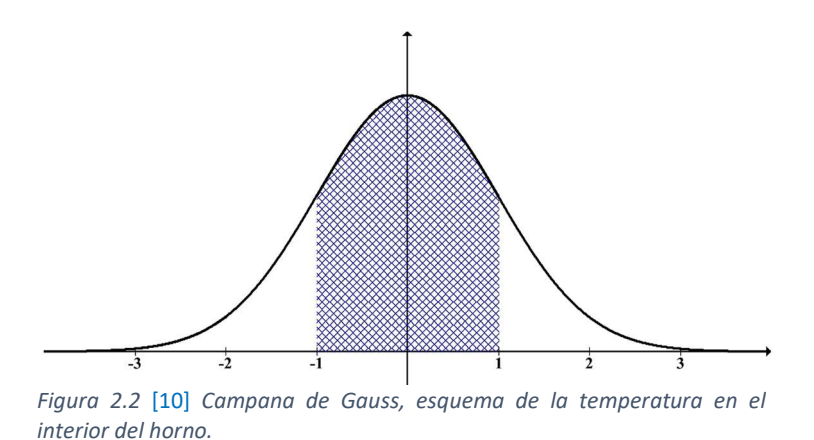

Este tipo de exposición térmica nos permite que la fibra sea estirada y adquiera un estrechamiento exponencial debido a que los extremos están menos calientes y la fibra tiene menos plasticidad en ellos. Aunque al no llegar a la temperatura vítrea del material, no nos salimos de nuestro ensayo de tracción.

Esto nos lleva al mencionado ensayo de tracción, sin superar la zona plástica.

Como podemos ver en la siguiente figura 2.3, aunque el tubo de cobre estaba puesto para repartir el calor, no dejaba que la corriente circulara por el hilo de nicrom debido a que la corriente siempre escoge el camino de menos resistencia.

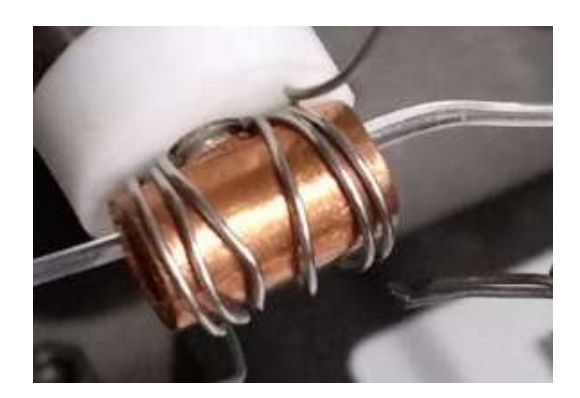

Figura 2.3 Vista del horno antes de modificaciones

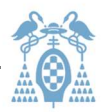

La corriente pasaba por los extremos del hilo de nicrom y por el tubo de cobre, esto hacía que el cilindro se calentase sólo por los extremos. Para mejorarlo se cubrió el tubo de cobre con teflón, de esta forma el tubo de cobre quedaba aislado del hilo de nicrom. Con esta mejora el sistema mejoró indudablemente ya que ahora tenemos los siguientes valores de la tabla 2.2 :

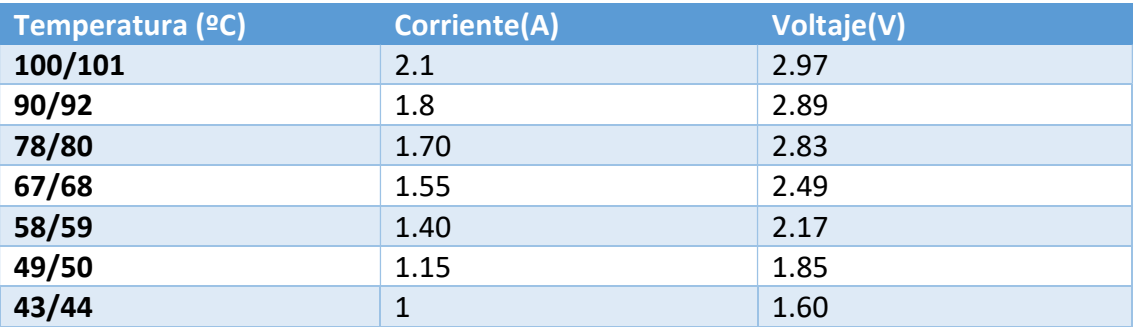

Tabla 2.2 Corriente y voltaje de horno con mejora

No obstante, aunque las corrientes estén relacionadas con la temperatura esto depende de la temperatura inicial de la sala, así como las fluctuaciones de temperatura o movimiento de masas de aire que puede haber en la sala. Para ello introduciremos una mejora con un termopar.

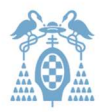

#### 1.1.1 Mejora con termopar

Para corregir o compensar el factor de error de la temperatura ambiente, hay que incluir un método de medida de temperatura de alguna forma en el sistema. No basta con la calibración. Por este motivo se ha pensado en incluir una mejora al montaje de forma que registre la temperatura del interior del horno. Como no se puede meter un termopar dentro del horno simultáneamente a la fibra, la solución entre otras posibles.

La solución más sencilla que se llevó a cabo fue hacer pruebas sin colocar la fibra, con dos termopares o termómetros uno dentro del horno y el otro fijo a una distancia cercana. La idea propuesta consiste en hacer circular corriente y ver la deferencia entre ambos termopares que debería ser un error sistemático, es decir siempre van a diferir un numero de grados relacionado. Si bien esto no serviría para temperaturas ambiente extremas, para unas temperaturas normales de interiores sería más que suficiente.

Otra idea que se contempló fue fabricar otro horno idéntico y poner en él un termómetro, aunque con esta opción habrá que variar la corriente o el voltaje según se pongan en paralelo o serie. Esta idea se puede descartar debido a que el horno fabricado está hecho a mano y sería difícil construir uno que se comportara exactamente igual. Por este motivo nos centraremos en la primera opción.

Aunque se contemplaran estas opciones, al ver el termopar del que disponíamos, un termopar tipo J, un sensor de temperatura fabricado en Hierro – Constantan (Cobre-Níquel). Como no era posible debido al tamaño del termopar, se pensó en otra solución. Esto se debe como podemos ver en la imagen 2.4 que corresponde a un tamaño 10 cm.

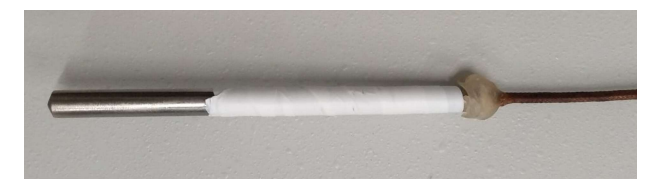

Figura 2.4 Termopar tipo J del que se dispone en el proyecto

Se usó un tubo metálico procedente de una antena telescópica de radio, se aplastó uno de sus extremos y se hizo un agujero en ese extremo para poder enroscarlo al soporte. Se aisló con teflón y se colocó en el soporte dónde estaba fijado el horno. El horno estaba sujeto con un tornillo al soporte, por lo que el tubo agujereado se introdujo entre el horno y el soporte de forma que estaban en contacto. Así, aunque el termopar tardara más en calentarse junto con el tubo, al estabilizarse podríamos medir la temperatura estabilizada.

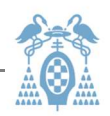

Para asegurar el resultado, se comprobó la temperatura utilizando otro termopar conectado a un polímetro. Se contrastó con otro instrumento hallándose una diferencia de temperatura ambiente que ya distaba 4°C. Aun así más o menos se veía que marcaban temperaturas semejantes. Como no teníamos otra referencia de calibración, se dieron por válidas las medidas del termopar tipo J. Sería conveniente cuando haya ocasión, realizar una calibración del instrumento para ajustar el valor de las medidas.

Para fijar la temperatura y corregir el valor de manera dinámica, se ha integrado un PID en el proyecto. Un PID es un sistema de control, que en nuestro caso, según mida la temperatura del termopar el sistema decidirá incrementar o disminuir el nivel de corriente para ajustarse a la temperatura específica programada. Para ello se hará uso de un controlador proporcional, integral y derivativo como se puede ver en el esquema de la figura 2.5 .

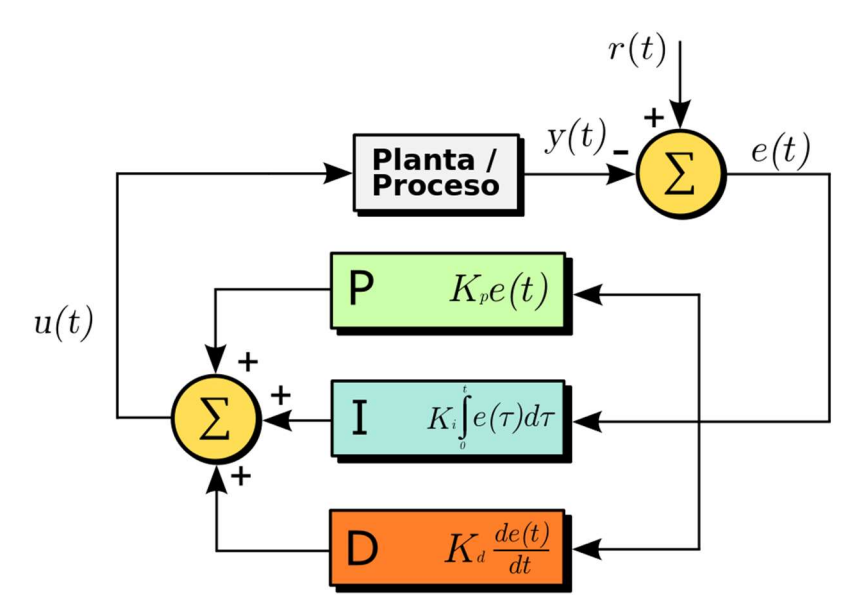

Figura 2.5 [15] Esquema del sistema PID implementado.

El término P que podemos ver en la imagen es proporcional al valor actual del error. Por ejemplo, si el error es grande y positivo, la salida del controlador será proporcionalmente grande y positiva, teniendo en cuenta el factor de ganancia  $K_d$  por el que será multiplicado. El uso del control proporcional solo resultará en un error entre el punto de ajuste y el valor real del proceso porque requiere un error para generar la respuesta proporcional. Si no hay error, no hay respuesta correctiva. [13].

El término I tiene en cuenta los valores pasados del error y los integra a lo largo del tiempo para calcular el término I. Por ejemplo, si existe un error residual luego de la aplicación del control proporcional, el término integral busca eliminar el error residual agregando un efecto de control debido al valor histórico acumulado del error. Cuando se elimina el error, el término integral dejará de crecer. Esto hará que el efecto proporcional disminuya a medida que disminuye el error, pero esto se compensa con el efecto integral creciente [13].

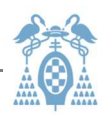

El término D es una mejor estimación de la tendencia futura del error, basada en su tasa de cambio actual. Busca reducir el efecto del error ejerciendo una influencia de control generada por la tasa de cambio de error. Cuanto más rápido sea el cambio, mayor será el efecto de control o amortiguación [13].

Para ajustar el PID haremos uso del método de Ziegler-Nichols [14] que permite ajustar un controlador PID de forma empírica. Esto significa, que no hay necesidad de conocer las ecuaciones del sistema controlado. El método de sintonización de reguladores PID de Ziegler-Nichols permite definir las ganancias proporcional, integral y derivativa a partir de la respuesta del sistema en lazo abierto o a partir de la respuesta del sistema en lazo cerrado. Cada uno de los dos ensayos se ajusta mejor a un tipo de sistema.

En nuestro sistema a pesar de calcular los parámetros y ajustarlos mediante este método, el funcionamiento era demasiado lenta para las especificaciones del sistema. Por ello se procedió a ajustarlo manualmente. Se acabó con los valores de la tabla 2.3 .

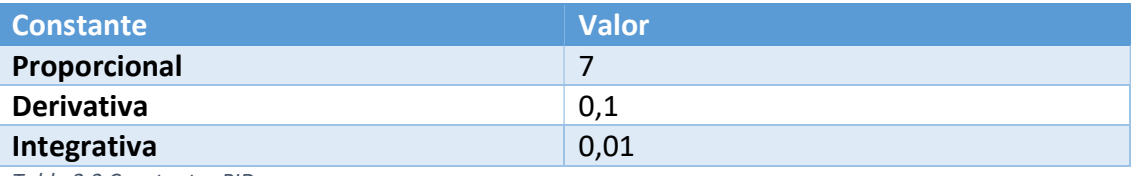

Tabla 2.3 Constantes PID

Para terminar, el nuevo sistema con el termopar incluido tendrá el aspecto de la imagen 1.1.1.3 sin el termopar y en la 1.1.1.4 con termopar, que como se puede apreciar se forró de teflón para minimizar las alteraciones como corrientes de aire:

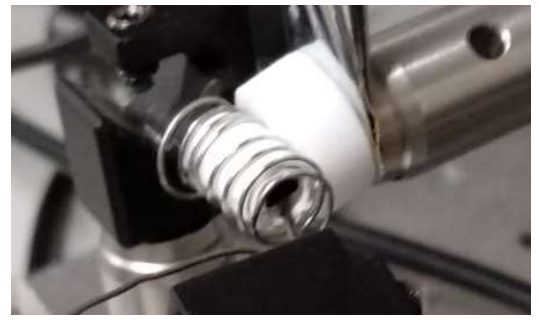

Figura 2.6 Horno cubierto con teflón

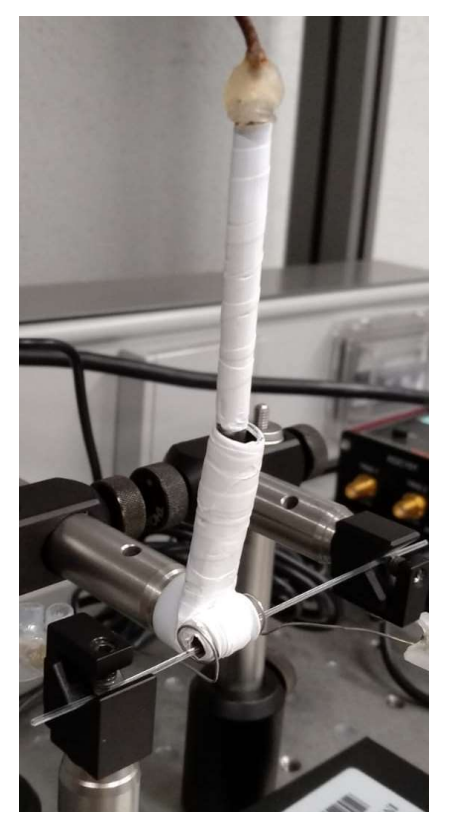

Figura 2.7 Sistema de horno y termopar cubierto con teflón

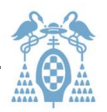

#### 1.1.2 Apariencia del sistema

Para tener una visión general de todo el sistema si alejamos la imagen 2.7 podemos ver el sistema físico termomecánico entero en la imagen 2.8 :

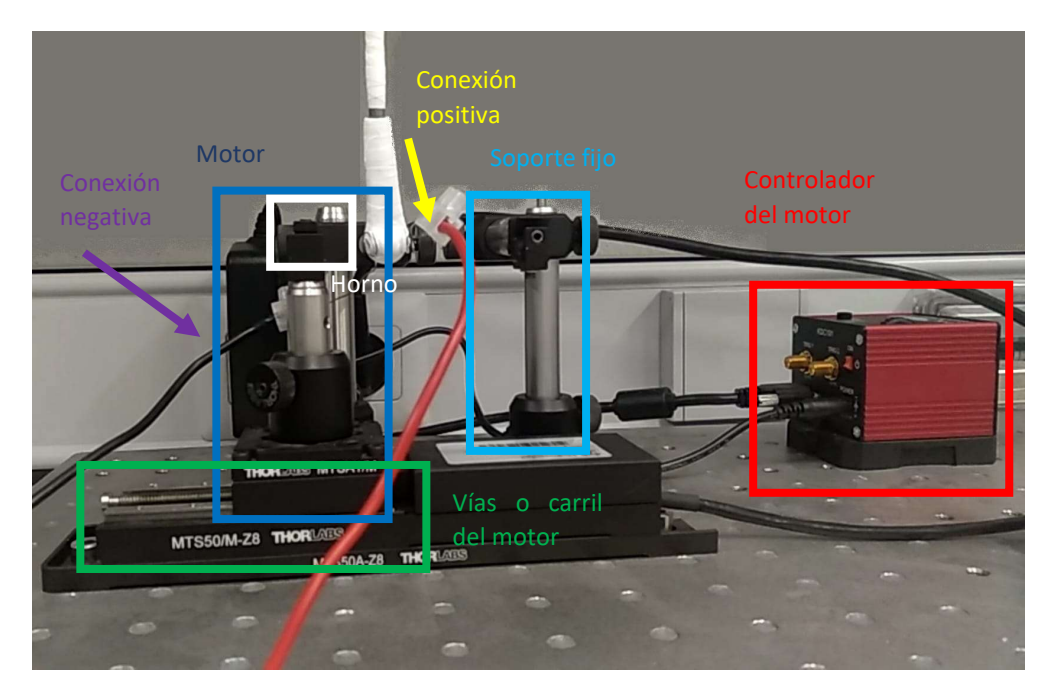

Figura 2.8 Vista del sistema hardware

En la imagen 2.8 podemos ver el sistema. El cuadro rojo, correspondiente al controlador del motor, transforma las instrucciones del ordenador de forma que las entienda el motor. Este dispositivo, va enchufado al enchufe y al PC.

Podemos ver dos flechas una amarilla y una morada, que corresponden a conexión negativa y conexión positiva. Estas conexiones corresponden a la fuente Agilent. Están conectadas al horno, correspondiente al recuadro blanco, mediante unas clemas de plástico. Esta fuente a su vez esta conectada a la red y al ordenador.

En el recuadro azul oscuro podemos ver el motor que se desliza mediante unas vías marcadas en el recuadro verde. En este motor y dentro del recuadro azul también podemos ver un soporte que sujeta la parte de la fibra. Este soporte esta fijo al motor, cuando el motor se mueva, el soporte se moverá para estirar la fibra. En cambio el soporte fijo, en el recuadro azul claro, sujetará la fibra sin moverse para que pueda elongarse.
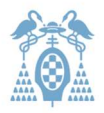

## 2.2. Subsistema mecánico

Una vez controlada la temperatura, debemos controlar el estiramiento. Para ello, contamos con un motor. Un extremo de la fibra se sujetará con un soporte fijo, y el otro extremo irá fijado a dicho motor. De esta forma, se traccionará la fibra cuando se produzca el movimiento del motor.

Se tendrán en los siguientes parámetros del motor: la distancia de paso del motor, el tiempo entre pasos, y la posición final del motor.

El paso motor nos indica cuánto avanza el motor cada vez que se acciona. Nuestro motor tiene una limitación de 0.8 um de paso motor, según indica el fabricante en el manual. Podemos ver la imagen extraída en dicho manual en la figura 2.9 La distancia máxima del paso motor son 50mm por lo que en el caso de que quisiéramos un paso tan grande, este sería el máximo ya que con un paso llegaría a su tope. En nuestro proyecto utilizaremos pasos muy pequeños, ya que el objetivo es que no se dañe la fibra al ser estirada.

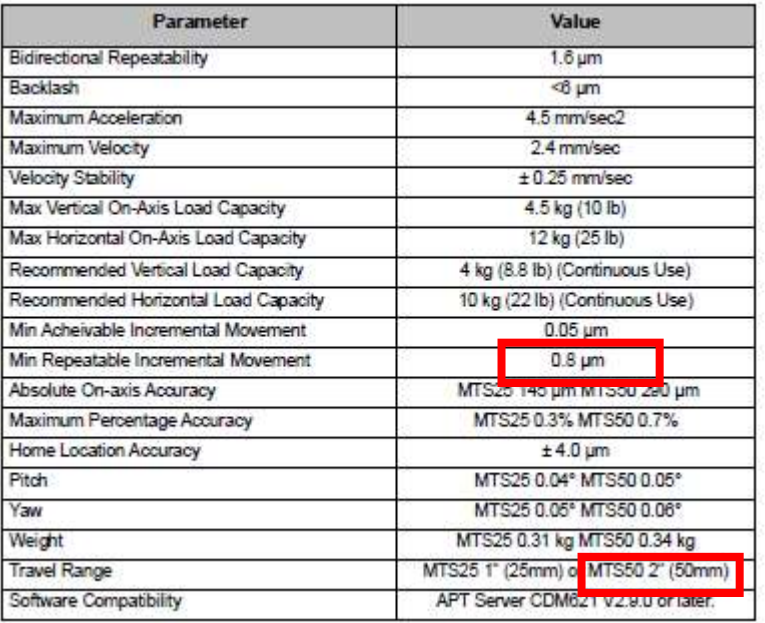

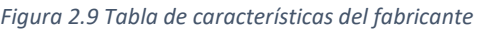

El tiempo entre pasos hace referencia al tiempo que espera el motor entre paso y paso, aunque el motor también tiene sus limitaciones, la limitación más importante en este caso es la velocidad de procesamiento. Depende de la rapidez del ordenador y del software. En nuestro caso, como explicaremos más adelante la hemos fijado en 25 ms.

La posición final del motor está relacionada con el estiramiento como se ha explicado anteriormente. Cuanto más estiremos, más se estrechará la fibra. Se puede ver en el capítulo 1.1 en las ecuaciones 1.10 y 1.11 .

En el laboratorio sólo se dispone de fibra de un milímetro por lo que todas las pruebas realizadas corresponden a este diámetro de fibra.

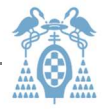

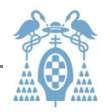

# 3 Manual de usuario de la Interfaz

Una vez visto en el capítulo anterior cómo está formado y cómo funciona el programa, se mostrará la manera de utilizarlo a nivel de usuario.

En la imagen 3.1 podemos ver la interfaz de nuestro programa. Está dividido en tres partes dispuestas como columnas aparte de dos botones aislados. Los vamos a explicar por partes para que sea más fácil el entendimiento de la interfaz.

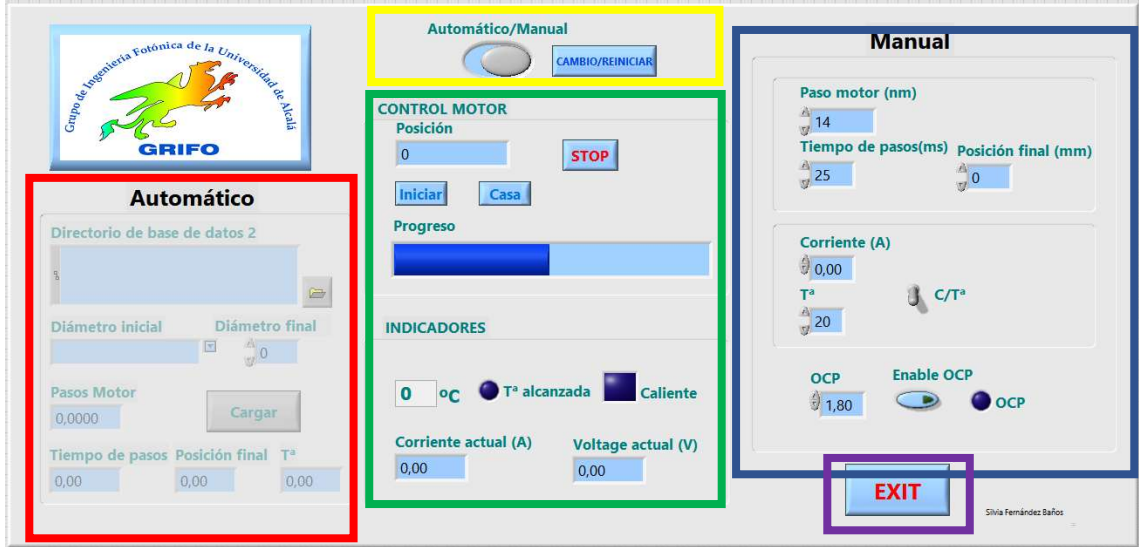

Figura 3.1 Panel del usuario.

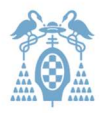

## 3.1. Botones sin recuadro

Para ambos modos que se describirán, tenemos un panel de comandos en el centro. En él y sin estar dentro de un recuadro destacan en la parte superior dos grandes botones. En uno de ellos pone "Automático/Manual" y en otro "Cambio/Reiniciar" podemos verlo en la imagen 0.1 en el recuadro amarillo o ampliado en la imagen 3.2 . En este programa tenemos la opción de elegir los parámetros para un estirado manual o si ya sabemos los parámetros, cargar unos valores mediante un archivo ".txt". El primer botón sirve para cambiar de modo. El modo no cambiará hasta que se confirme con el segundo. Esto se ha decidido hacer así por seguridad ya que cuando se cambia el modo se para el motor y el sistema se reinicia. Aunque se puede mover sin efecto podremos ver en qué modalidad esta puesto, debido a que el modo contrario se sombrea y se inhabilita su panel.

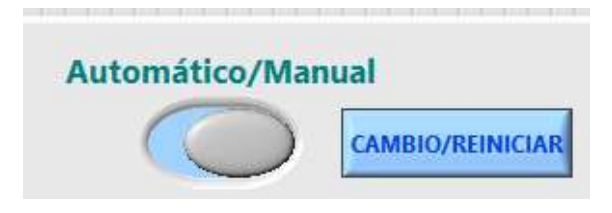

Figura 3.2 Botón automático/Manual

El botón de "EXIT" que se puede ver en la imagen 0.1 en el recuadro morado y ampliado en la imagen 3.3 , abortará el programa sea cual sea el estado en el que esté el momento actual. Está hecho por seguridad, para cerrar el programa, cuando se pulsa el todos los elementos del sistema, motor, fuente y termómetro, parrarán tal y como estén en ese momento.

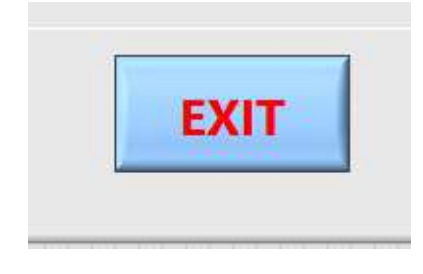

\_\_\_\_\_\_\_\_\_\_\_\_\_\_\_\_\_\_\_\_\_\_\_\_\_\_\_\_\_\_\_\_\_\_\_\_\_\_\_\_\_\_\_\_\_\_\_\_\_\_\_\_\_\_\_\_\_\_\_\_\_\_\_\_\_\_\_\_\_\_\_

Figura 3.3 Botón EXIT

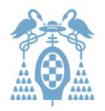

## 3.2. Control motor e indicadores

También en la parte central se encuentra l información del estado en que se encuentra el sistema en un instante dado. Está un poco más abajo que el botón de cambio de modo, aquí tenemos el control motor que se puede ver en la imagen 0.1 en el recuadro verde, en la parte superior. Se puede ver con más detalle en la imagen 3.4 . En él nos indica la posición instantánea del motor en el visor que tiene el título de "Posición". A la izquierda vemos un botón que pone en letras grandes "STOP". Cuando iniciemos una secuencia en nuestro motor este será el botón que pare la secuencia junto con "EXIT" y los botones de cambio de modo anteriormente mencionados. Si miramos un poco más abajo tenemos otros dos botones "Iniciar" y "Casa". El botón "Iniciar" iniciará la secuencia. En el modo manual, se puede cambiar la secuencia a mitad del proceso. Se ha hecho así por el simple hecho de que si en el último momento se quiere cambiar alguna distancia o tiempo del motor se pueda hacer como experimento. Por tanto en este modo se debe tener precaución. El botón de "Casa" simplemente lleva el motor a la posición cero. Debemos tener en cuenta que si no pulsamos el botón no retornará, pues así se ha programado, tan solo vuelve si se reinicia el programa o se cambia de modo.

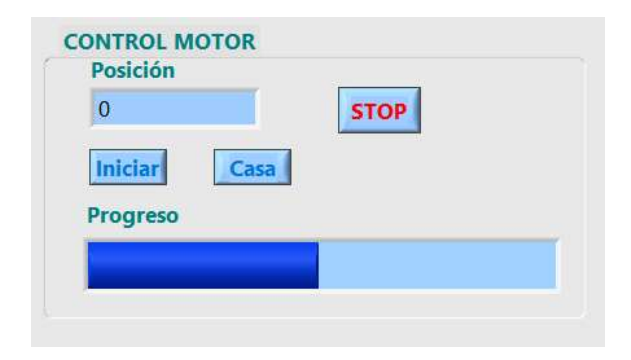

Figura 3.4 Aspecto de control de motor en el panel del usuario.

En la parte inferior del recuadro verde de la imagen 3.1 podemos ver el recuadro de los indicadores. Se puede apreciar más cerca en la imagen 3.5 . Aquí podremos ver la temperatura, corriente y voltaje, y además dos pilotos que se han añadido, el de "Caliente" que indica al usuario que el sistema está a más de 45° y no debe tocar. El otro Indica si el sistema ha alcanzado la temperatura en un rango de ±1°C de la temperatura que hemos fijado en el caso de haber fijado una temperatura ya sea manual o automáticamente.

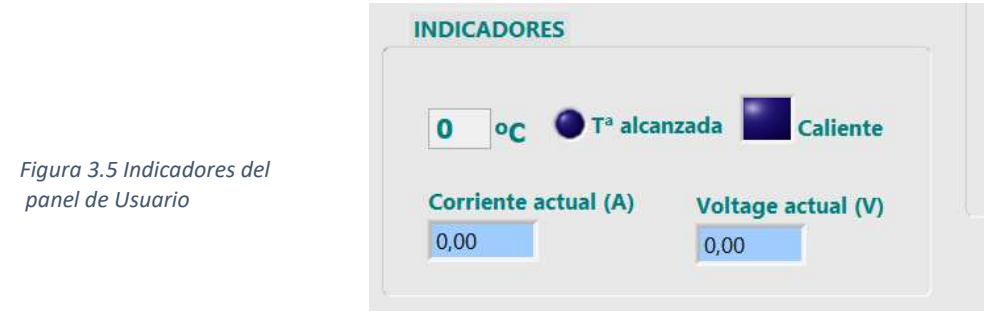

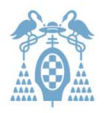

## 3.3. Modo Manual

La parte de la derecha, el recuadro azul oscuro del anterior apartado imagen 0.1, es la parte manual. Ampliando la ilustración tenemos la imagen 3.6 En ella podemos ver en la parte superior justo debajo del título "Manual" tres recuadros en los que el usuario podrá ajustar el motor según sus necesidades: en distancia de paso, tiempo entre pasos y la posición final. El usuario pulsando en los recuadros podrá teclear el valor deseado y con "intro" o pulsando fuera del cuadrado, el valor quedaría fijado. Un poco más abajo a una altura media podemos ver un interruptor. Si lo colocamos en la parte superior la corriente que haya fijada en el cuadrado adyacente será la que la fuente suministrará al sistema. En cambio, si el interruptor está abajo, tendremos que indicar la temperatura. Todos los recuadros tienen valores limitados. El usuario puede poner un número cualquiera pero dentro del rango especificado, que se puede ver en la siguiente tabla 3.6 .

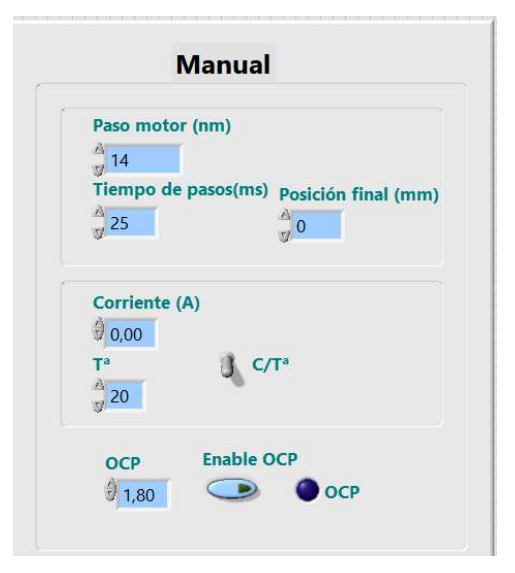

Figura 3.6 Subpanel de modo manual

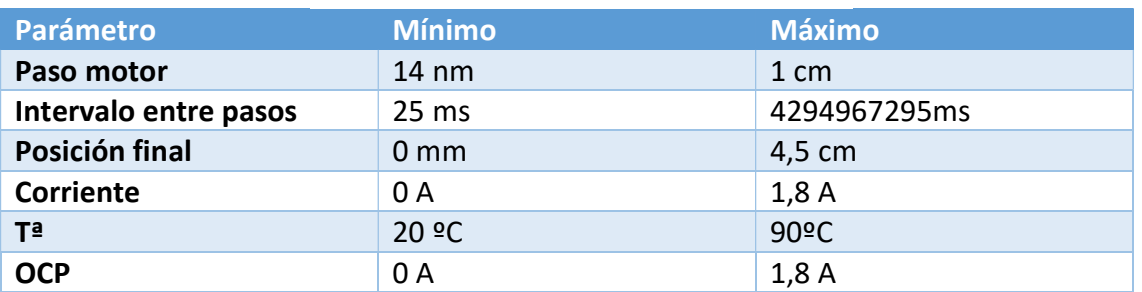

Tabla 3.1 Valores máximos de los valores del panel de usuario.

Más abajo tenemos el botón OCP. Con esta opción, el usuario puede indicar en el cuadro numérico el límite de seguridad de la corriente suministrada al horno. En caso de demandar una corriente mayor el sistema se detiene saliendo del programa. Si la corriente supera el límite se encenderá el piloto adyacente, saldrá una ventana de aviso y el programa se cerrará.

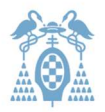

## 3.4. Modo Automático

Si por el contrario, se selecciona el modo automático, la parte del panel que se activa es el que aparece a la izquierda de la figura 0.1 bajo la etiqueta "Automático". Cuando el usuario haga una serie de pruebas con su temperatura y velocidad de estirado, y quiera hacer de esta tarea algo repetitivo, puede guardar sus resultados necesarios para ello en un archivo ".txt". El archivo debe seguir unas especificaciones para que pueda ser leído correctamente. Aquí se deja un ejemplo del aspecto que debería tener, en la imagen 3.7 . La primera columna hace referencia al diámetro inicial en mm, la segunda al diámetro final en mm, la tercera al tamaño de paso del motor en nm, la cuarta a la posición final en mm, la quinta al tiempo de intervalo de tiempo entre pasos en ms y por último, la última columna a la temperatura en grados.

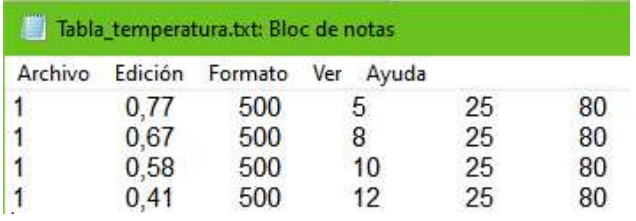

Figura 3.7 Ejemplo de archivo ".txt"

En la figura 3.8 podemos ver que está de color grisáceo, esto se debe a que en el momento de tomar la captura el sistema estaba en modo "Manual". Como el modo "Automático" estaba desconectado, como se explica en el capítulo 3, se pone grisáceo cuando está inhabilitado.

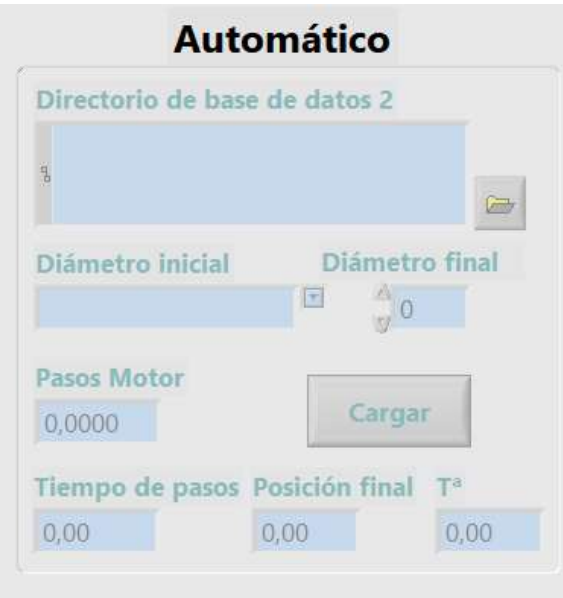

Figura 3.8 Subpanel de modo Automático

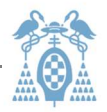

En este panel , figura 3.4.1, podemos ver un recuadro que tiene un botón con el dibujo de una carpeta. Pulsando el botón de la carpeta podremos navegar en el equipo y escoger nuestra base de datos previamente construida con nuestras especificaciones. Como podemos introducir varias filas de datos en nuestro ".txt", el buscador de la aplicación debe saber cuál de ellas debe implementar, para ello debemos introducir el diámetro inicial y final. Una vez seleccionado debemos darle al botón de "Cargar". Nuestro sistema automático ya estaría listo para funcionar. Tenemos cuatro paneles de visión que sirven de confirmación de los datos obtenidos en la base de datos: Pasos motor, Tiempo de pasos, Posición Final y Tª.

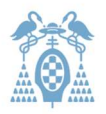

## 3.5. Inserción de la fibra

Para estirar la fibra, retiraremos el revestimiento de polímero negro de unos 5 o 6 centímetros dejando el PMMA al descubierto para introducirlo en el sistema. Fijaremos un extremo al motor pasando la fibra por dentro del horno y el otro extremo se fijará al soporte fijo. Ambos soportes funcionan con un pequeño tornillo que presiona la fibra. La fibra debe ser apretada y ajustada pero no debemos apretar en exceso ya que se podría dañar la fibra. Aquí podemos ver una figura que explica esquemáticamente como sujetarla (3.9) y el sistema real en la figura 3.10 en donde se ha dibujado la fibra de color azul.

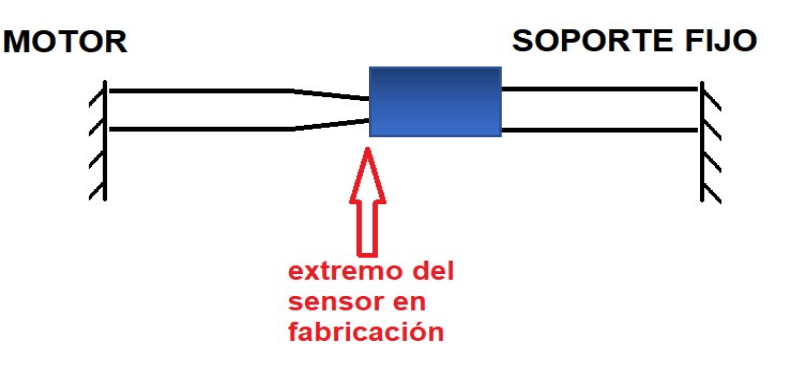

Figura 3.9 Esquema de colocación de fibra

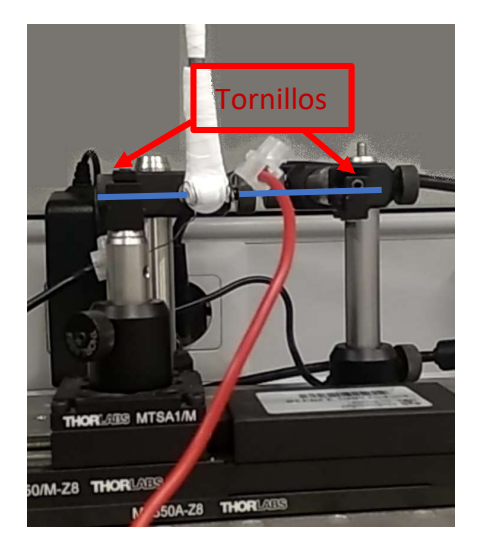

Figura 3.10 Foto de colocación de la fibra

la estiraremos hasta alcanzar unos dos centímetros desde el estrechamiento máximo hasta el revestimiento. El PMMA como conductor de luz tiene una atenuación alta que será despreciable en nuestro caso, ya que solo utilizaremos unas pocas decenas de metros, lo suficiente para guiar la señal lumínica al lugar de procesamiento.

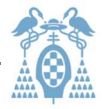

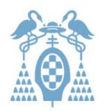

# 4 Parte técnica, aplicación en LabView

La integración de los subsistemas, térmico y mecánico, se controla a través de la herramienta de LabView. En este capítulo hablaremos de cómo funciona el programa final. La rutina completa contiene bloques asociados a cada uno de los subsistemas. En este capítulo explicaremos los bloques programados, pero si se desea más información acerca de la instalación de los componentes se puede encontrar dicha información en el Anexo I para más detalle.

En el diagrama de flujo de la imagen 4.1 podemos ver un esquema del funcionamiento del sistema. Lo primero de todo el sistema se inicia y como se ve en la parte izquierda del diagrama comienza a tomar lecturas de la temperatura y de la corriente y voltaje que mostrará por pantalla. Este bucle es infinito a no ser que el usuario pulse EXIT como vemos en la parte derecha de la imagen. Si el usuario pulsa este botón el programa se abortará la fuente se fijará en cero amperios pero el motor se quedará parado donde está en ese momento. En el centro del esquema podemos ver la rama que pregunta si el modo es automático o manual. Ambos modos sólo se diferencian en que el automático debe cargar unos valores que serán fijos y el manual no hace nada más porque ya se está comprobando en la rama derecha antes mencionada. Una vez iniciado el motor, independientemente del modo, si el usuario pulsa el botón de inicio de secuencia, el programa controlará constantemente que el botón STOP o casa no sean pulsados. El botón casa retornará al motor a su posición cero y el botón STOP parará la secuencia de estirado que podrá reanudarse pulsando de nuevo inicio.

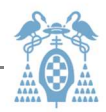

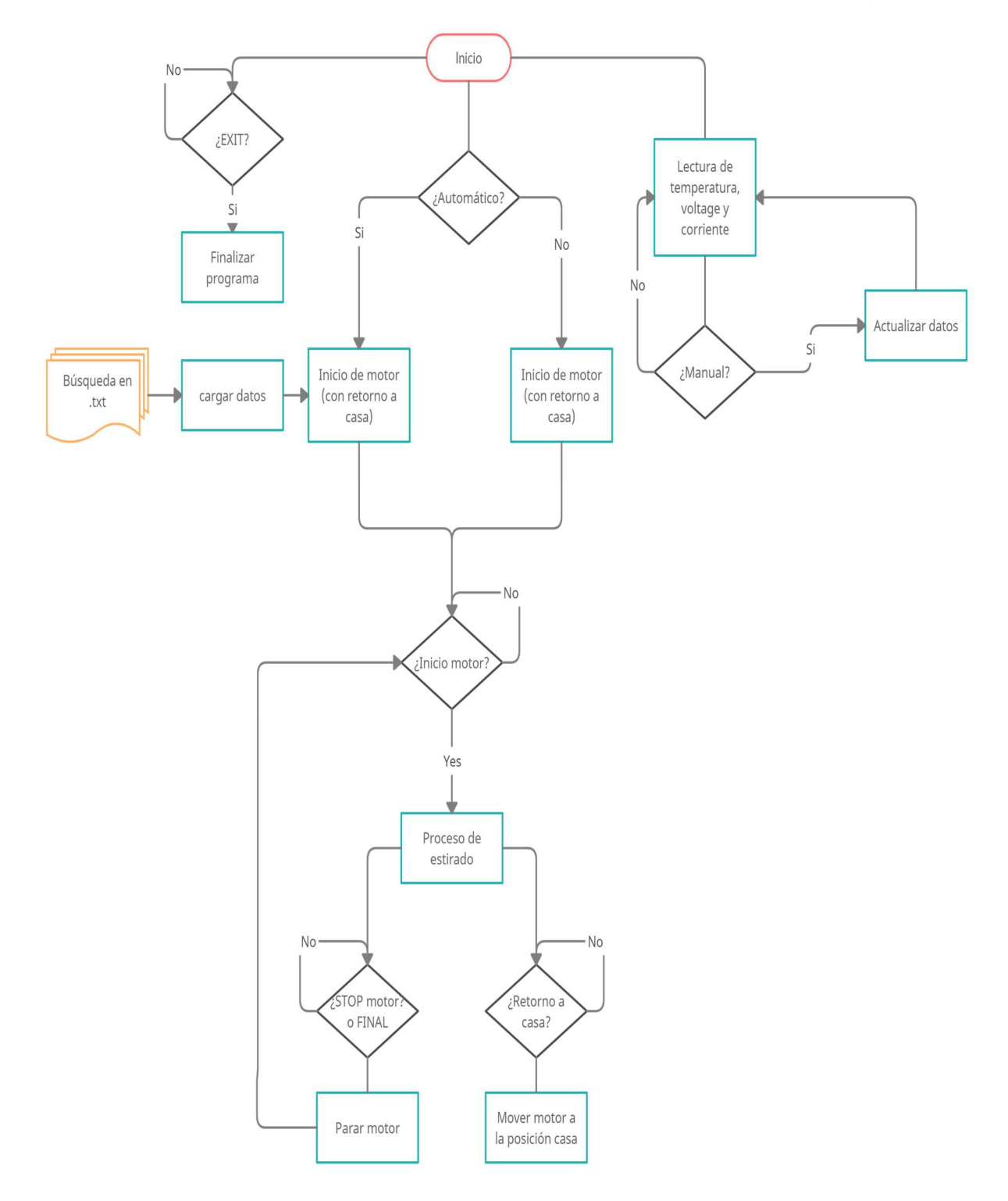

Figura 4.1 Diagrama de flujo del sistema

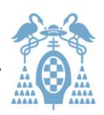

Ahora nos adentraremos en la parte técnica que corresponde al programa y al entorno LabView. Como podemos ver al ejecutar el programa en la imagen 0.2 inicializamos el motor y la fuente. Después el programa se introduce en un gran bucle "while".

El recuadro rojo de la imagen inferior ya mencionada, indica todo lo referente a la fuente y termómetro. Manejando el panel frontal principal de la interfaz de usuario del programa, el usuario interactuará con todo lo referente a la fuente y el termopar.

Por otro lado en el recuadro azul tenemos todo lo referente al motor. Al igual que en la fuente, el usuario podrá interactuar con él y programarlo fácilmente.

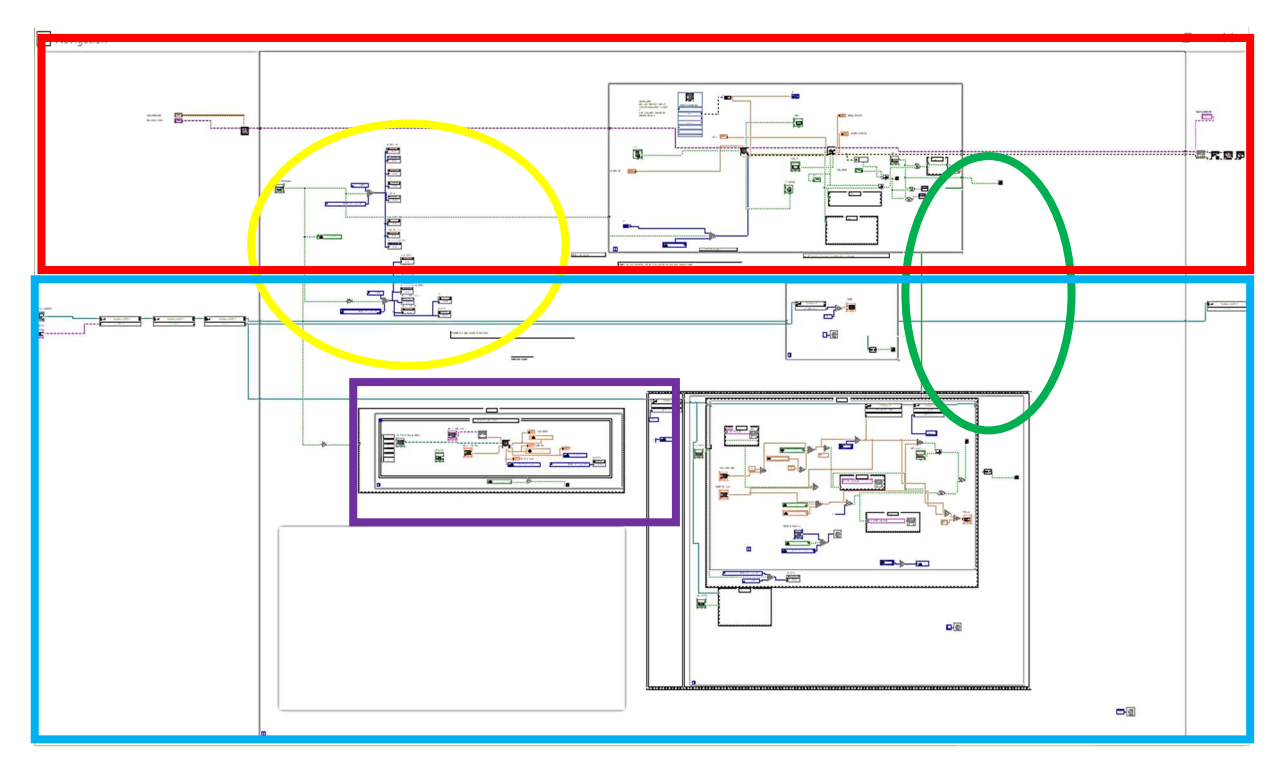

Figura 4.3 Vista general del programa en LabView

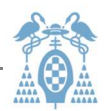

#### En cuanto al círculo amarillo, ampliando la imagen 4.2 para verlo mejor en la imagen

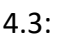

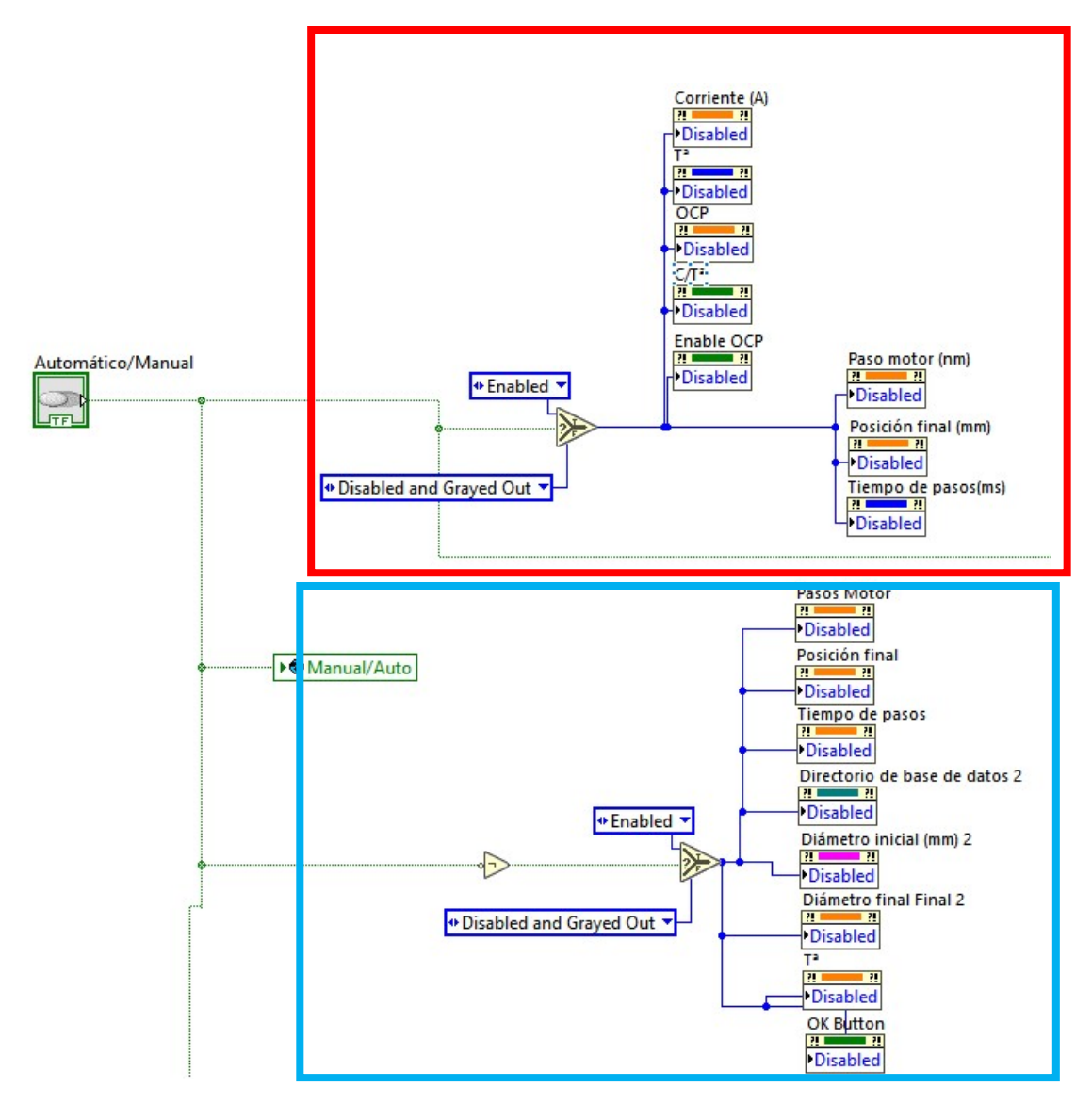

Figura 0.3 Activar y desactivar controles del modo no usados

La señal Manual/Auto nos indica el modo que el usuario ha elegido en el panel frontal principal.

En cuanto a la imagen 4.3 en el recuadro rojo, podemos ver que cuando el modo manual está activo, todas esas señales habilitan los controles correspondientes en el panel frontal principal. Si la señal fuese falsa, estando en modo automático, estas señales se desactivan y además se vuelven grises para que el usuario pueda ver que están desactivadas.

Lo mismo pasa con el recuadro azul, pero en este caso al estar con una puerta "not" delante hace justo lo contrario. Cuando el modo automático esté activo, activará todos los comandos del panel, en caso contrario los desactiva y los pone de color gris.

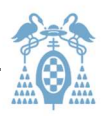

Esto se ha programado así para que el usuario no toque comandos que puedan entorpecer el sistema o que se dé cuenta de qué modo está activado en el panel.

Aunque no se aprecia bien en la imagen grande, en el círculo verde de la imagen 4.2 debemos destacar unas señales verdes que unen distintos bucles del sistema.

Estas señales son señales que no son síncronas y tampoco esperan a que el bucle acabe. Se han puesto porque si usuario pulsa el botón EXIT que para el bucle "while" de la fuente, detenga también ambos bucles del motor. De esta forma el programa entero acabará cuando se desée o haya una anomalía al salir de los bucles principales. Podemos verlas con más detalle en la ilustración 4.4.

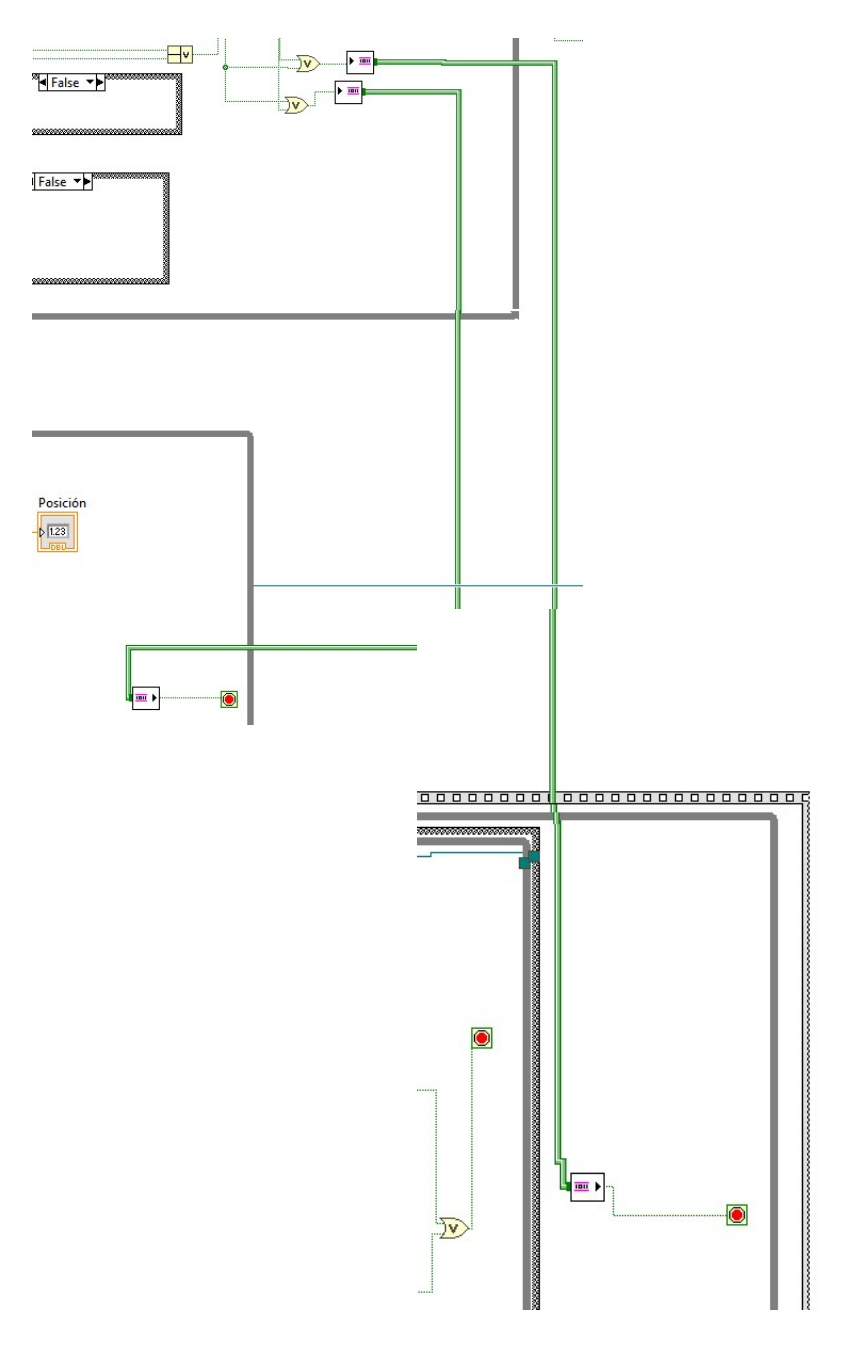

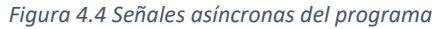

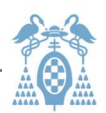

En el recuadro morado de la imagen 4.1 podemos ver que hay un recuadro morado. Se ve con más detalle en la imagen 4.5 .

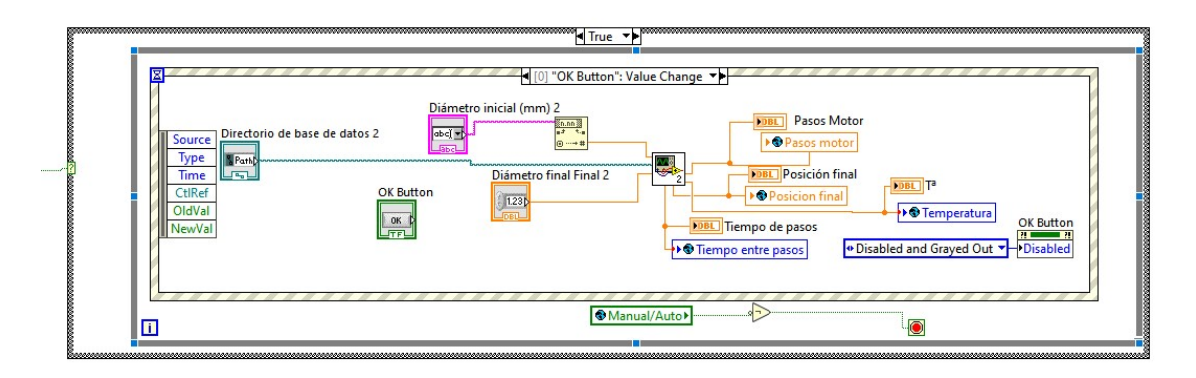

Figura 4.5 Bucle de lectura de parámetros de archivo en modo automático

Como podemos observar tenemos un bucle "if" que lo engloba a la función de este bloque. Este bucle comprueba si el sistema esta en modo manual o automático. Si esta en automático entra en el bucle "while" y este se queda esperando hasta que sea pulsado el botón "OK button" correspondiente al botón "Cargar" del panel frontal. Una vez que entra en el dicho bucle de evento, adquiere los datos por el panel: diámetro inicial, diámetro final y directorio de base de datos. Con estas señales entra a un subbloque, al subbloque de "Lectura de datos". Este bloque con el path y los diámetros busca en la base de datos los parámetros correspondientes. Los muestra y los guarda en la variable global. Explicaremos este bloque con detenimiento en el siguiente apartado.

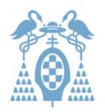

## 4.1. Lectura de datos

En la imagen 4.6 podemos ver que se lee la dirección de la carpeta con el bloque file path. Guardamos los datos en una matriz y enviamos los datos, a una matriz de visores (sirve para comprobaciones) y a un bucle "while". En el interior del bucle lo que hacemos es separar cada fila en columnas, por lo que obtenemos un dato a<sub>ii.</sub> Estos parámetros serán destinados a sus correspondientes variables que más tarde se igualarán a las variables globales para su uso en nuestro proyecto. Numeric hace referencia a diámetro inicial, Numeric 2 al diámetro final, Numeric 3 al tamaño del paso, Numeric 4 a la posición final del motor, Numeric 5 al tiempo que el motor espera entre cada paso y finalmente en Numeric 6 la temperatura. Estos valores "Numeric" serán mostrados en el panel frontal del bloque que se ven en la siguiente imagen 4.6 :

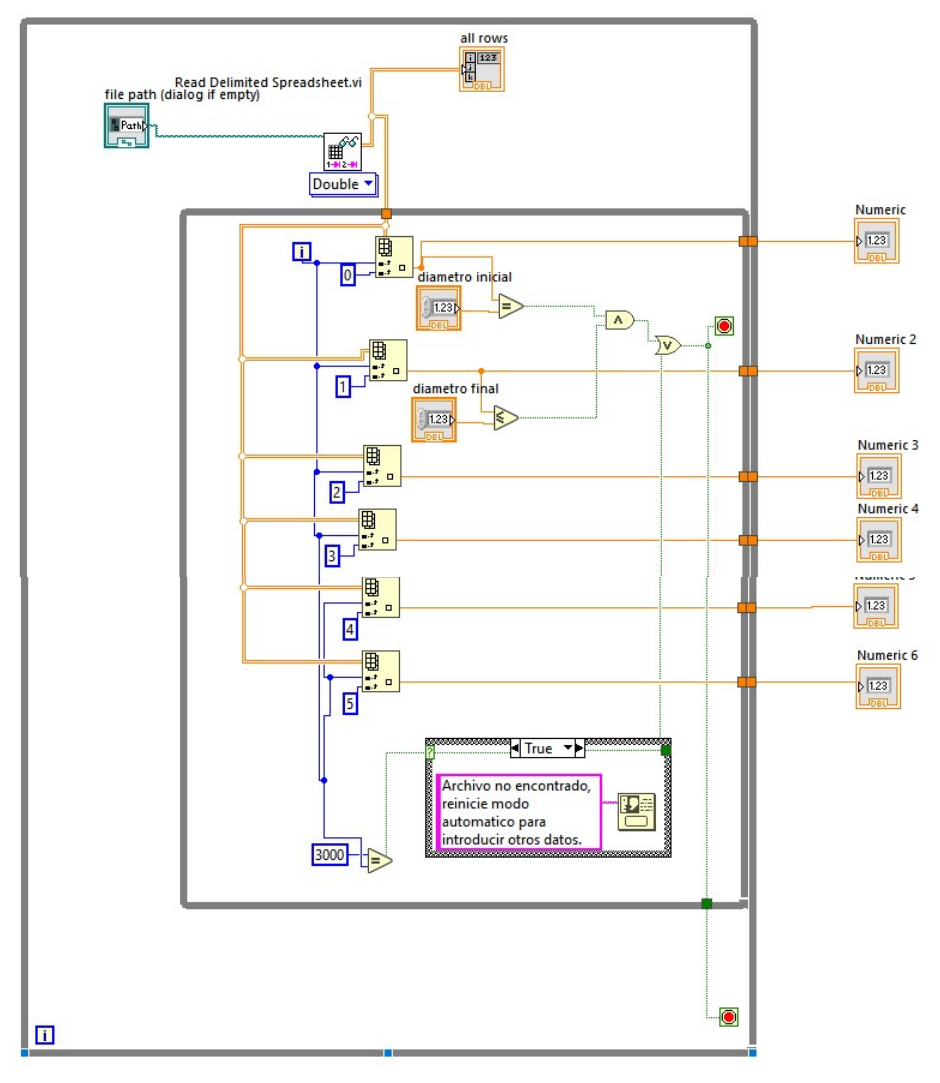

Figura 4.6 Programa de lectura de parámetros de archivo en modo automático

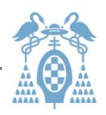

El panel frontal del bloque, que no será accesible al usuario, nos quedará algo como en la imagen 4.7 . La matriz de números, hace referencia a la lectura del archivo. Aquí se podrán ver todas las filas y columnas de la tabla en la que se quieren buscar los parámetros.

| diametro inicial            |                     | all rows       |                     |          |                 |                   |                |                     |
|-----------------------------|---------------------|----------------|---------------------|----------|-----------------|-------------------|----------------|---------------------|
| $\frac{1}{\sqrt{2}}$ 0      | $\frac{1}{7}$<br>10 | 10             | $\theta$            | O.       | $\vert$ o       | D.                | $\theta$       | $\hat{\phantom{a}}$ |
| file path (dialog if empty) | 40                  | iā.            | $\theta$            | $\alpha$ | la.             | Ð.                | $\theta$       |                     |
| $\Rightarrow$               |                     | $\overline{0}$ | $\mathbf{0}$        | $\theta$ | i o             | $\overline{0}$    | $\Theta$       |                     |
| ュ                           |                     | 0              | $\sqrt{0}$          | $\alpha$ | D.              | $\circ$           | $\sqrt{0}$     |                     |
|                             |                     | 10             | $\overline{0}$      | 0        | 0               | $\Omega$          | O.             |                     |
| diametro final              |                     | io.            | O.                  | $\theta$ | i Gʻ            | $\ddot{v}$        | D.             |                     |
| $\frac{1}{17}$ 0<br>Numeric |                     | $\theta$       | $\ddot{\circ}$      | 0        | lo.             | $\vert 0 \rangle$ | O.             |                     |
| $\bf 0$                     |                     | lo             | Ö                   | O.       | $\vert 0 \vert$ | io.               | io.            |                     |
| Numeric <sub>2</sub>        |                     | D)             | $\theta$            | O.       | $\vert$ 0       | D.                | 0              |                     |
| $\mathbf 0$                 |                     | ø              | $\overline{0}$      | $\alpha$ | e               | Đ.                | $\overline{0}$ |                     |
|                             |                     | io.            | $\Theta$            | $\theta$ | ie.             | $\overline{0}$    | $\theta$       |                     |
| Numeric 3                   |                     | $\overline{0}$ | $\sqrt{0}$          | O.       | $\overline{0}$  | $\overline{0}$    | $\theta$       |                     |
| $\overline{\mathbf{0}}$     |                     | 0              | $\overline{0}$      | $\Theta$ | $\overline{0}$  | $\Omega$          | $\overline{0}$ |                     |
| Numeric 4                   |                     | io.            | O                   | $\theta$ | <b>B</b>        | Đ.                | O              |                     |
| $\overline{0}$              |                     | $\theta$       | $\theta$            | 0        | o               | $\Box$            | O              |                     |
| Numeric 5                   |                     | iö.            | O                   | O.       | 0               | io.               | 0              |                     |
| $\mathbf{0}$                |                     | 10             | $\theta$            | O.       | $\overline{0}$  | D.                | $\overline{0}$ |                     |
| Numeric 6                   |                     | lä             | $\theta$            | $\alpha$ | o               | Ð.                | $\theta$       |                     |
| $\mathbf{0}$                |                     | io             | $\ddot{\mathbf{0}}$ | $\theta$ | $\alpha$        | $\Omega$          | D.             |                     |

Figura 4.7 Panel técnico de lectura de parámetros de archivo en modo automático

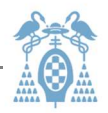

## 4.2. Bloque de la fuente de corriente

Dividiremos las conexiones en partes para que sea más cómoda la explicación.

El pimer paso es iniciar la fuente Agilent que se conecta por el puerto serie. La forma en la que se tiene acceso al control del instrumento en LabView por el puerto serie es introducida mediante la etiqueta "Serial configuration" . También adquirimos el código VISA que corresponde al número de serie del aparato. Podemos verlo en la imagen 4.8.

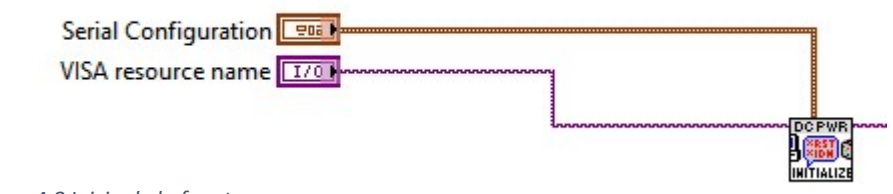

Figura 4.8 Inicio de la fuente

Para explicar el siguiente bucle correspondiente a la fuente, debemos tener en cuenta la siguiente señal, que el usuario introduce en el panel frontal de la interfaz principal como se ha explicado en el capítulo 0. Podemos ver la imagen de lo descrito en la ilustración 4.9<sup>.</sup>

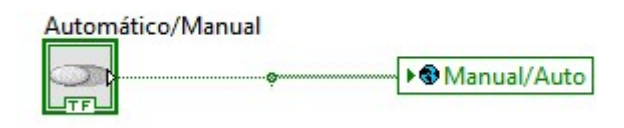

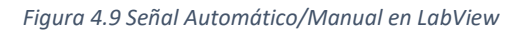

La señal serie y la de "Manual/Auto" se introducen en el bucle de la fuente. También se adquiere del panel frontal la elección de Tª (temperatura) o Corriente que se puede elegir en modo manual, así como el valor de las mismas. Podemos verlo en la imagen 4.10A dentro del bucle "while". En la parte inferior dónde se encuentra la señal "Manual/Auto", de color azul, se presentan dos entradas de datos de temperatura que se introducen a un bloque en forma de triángulo que selecciona una de ellas en función del valor de la variable "Manual/Auto". Para el funcionamiento necesitamos valores que puedan ser introducidos por el usuario o de manera manual, o cargando desde un archivo previo ".txt" definido previamente y que formará parte de la base de datos de la herramienta. Todo los parámetros son introducidos en el bloque de "Control de corriente", así como la medida del termopar que corresponde al bloque que está en la parte superior izquierda de la imagen 4.10A recuadrado en color azul. Estas variables que deben introducirse en el subbloque también se muestran directamente en la interfaz para que el usuario pueda visualizar la temperatura actual del horno. De este bloque, salen las señales de error y VISA pero también podemos ver

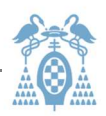

varias más. Una corresponde a la señal de salida "Tª alcanzada" que indica al usuario, en el caso de haber seleccionado temperatura, que el horno se encuentra ±1°C de la temperatura elegida. Otra corresponde a la señal de salida "Caliente" que indica que el horno está por encima de 45°C para advertir al usuario de posibles daños físicos en su manipulación. Y la últimas de entrada que tiene de nombre "C/Tª" que indica la elección del usuario en modo manual de corriente o temperatura, así como el valor de la corriente con una etiqueta de color naranja.

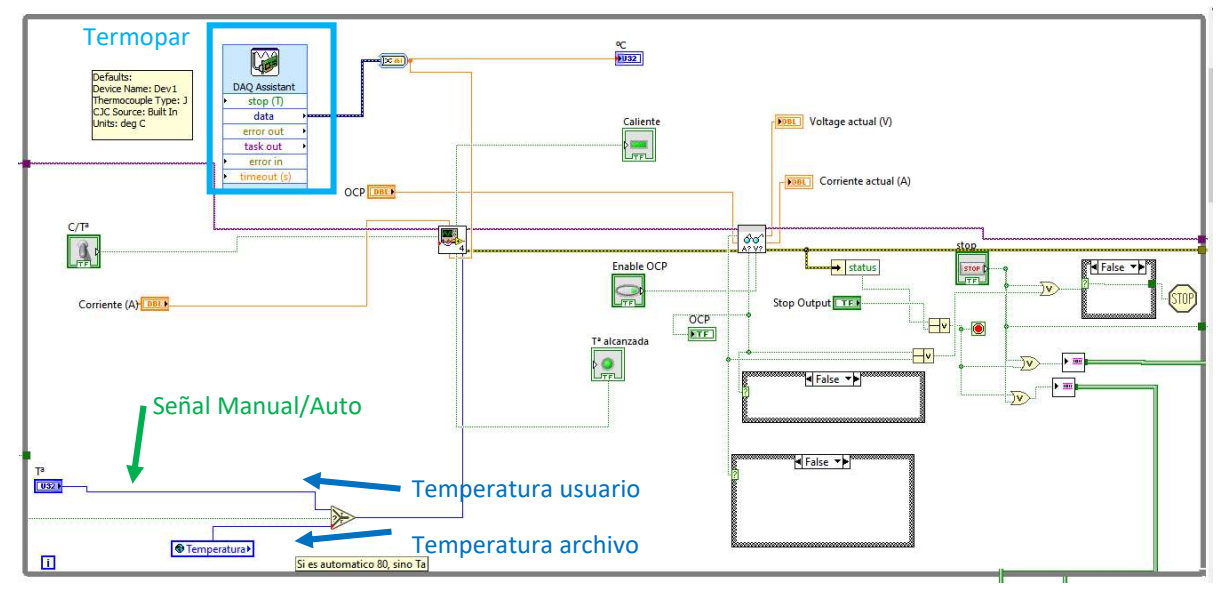

A continuación tenemos otro bloque con la imagen de unas gafas. Este es el bloque de

Figura 4.10A Bucle principal de la fuente de corriente con bucles en "false"

Lectura. Recibe dos señales, el interruptor de OCP (Enable OCP) para activar dicha función y el nivel de corriente máxima requerido por el usuario. Este bloque proporciona cuatro señales de salida importantes que son el voltaje, corriente de salida, una indicación de si se ha superado el voltaje de protección, y el límite establecido de OCP. En el caso de que cualquiera de los dos últimos fuese positivo (imagen 4.10A) el programa lanza un mensaje de error y sale del bucle y finaliza. En caso contrario (Imagen 4.10B) el programa no hace nada.

El botón "Stop Output" de la figura 4.10B hace referencia al botón "Cambio/Reiniciar" del panel frontal principal. Cuando se pulsa se detienen tanto el bucle de la imagen como los demás bucles del programa, y obligará al programa a reiniciarse. El siguiente botón, más a la derecha denominado "STOP" hace referencia a "EXIT" del panel frontal principal. Al ser pulsado el botón de "STOP" detiene el programa entero. Antes debemos esperar un tiempo prudencial para que cualquier bucle activo tenga tiempo de finalizar, por este motivo podemos ver en el recuadro rojo de la imagen 4.2.3B, un reloj. Al pulsar exit o cambiar de modo, el bucle se vuelve "true" y aparece un reloj que indica el tiempo que se va a esperar, 50 ms.

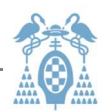

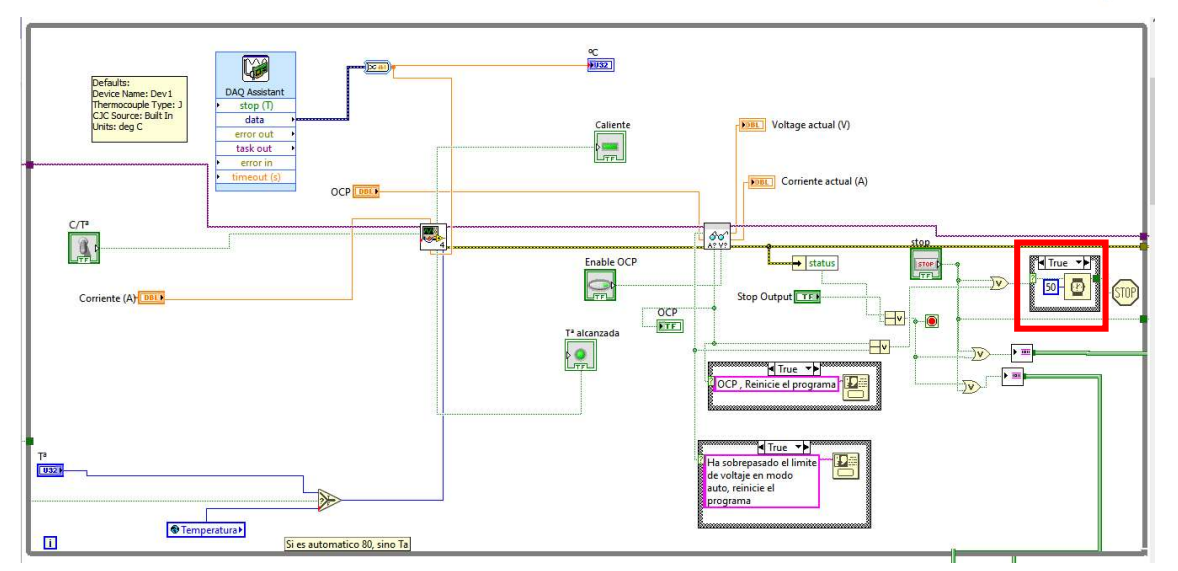

Figura 4.10B Bucle principal de la fuente de corriente con bucles en "true"

Por último al salir del bucle cerraremos nuestro programa normalmente, fijando antes una corriente nula para evitar problemas eléctricos. Podemos verlo en la imagen 4.11.

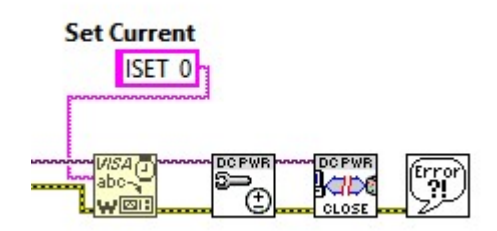

Figura 4.11 Fijar una corriente el LabView

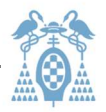

## 4.2.1 Inicializar fuente

Como podemos ver lo primero que hacemos es introducir nuestras señales de VISA, correspondientes al número de serie de la fuente para que pueda ser identificada, y el tipo de conexión serie que corresponde al tipo USB. Esta información se ofrece al bloque "Inicializar fuente". Dentro del bloque tenemos tres fases. Podemos ver su primera fase en el interior en la imagen 4.12:

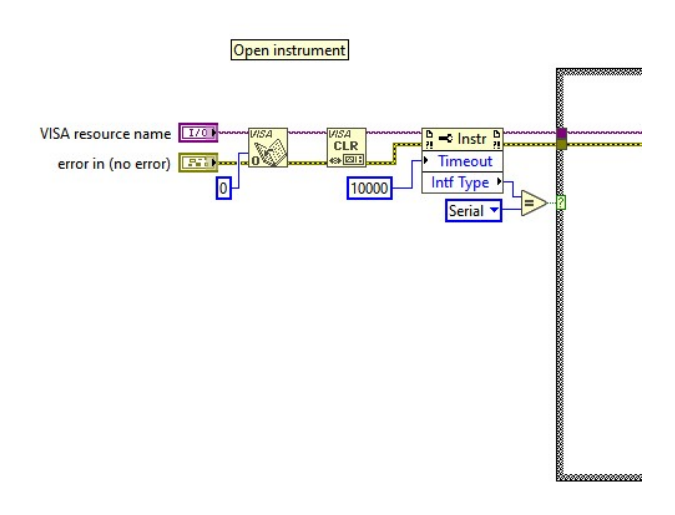

Figura 4.12 Inicio del subbloque "Inicializate"

Recogemos las señales y utilizamos la instrucción VISA para introducir la información. Hacemos un "CLR" que reiniciará la fuente y compararemos el tipo de conexión de la fuente con el tipo serie para ver si existe algún fallo. Si lo hay, se reportará un aviso por el canal de error y el programa se cierra con un aviso de que no está conectada la fuente.

Llegamos entonces a un bucle condicional como podemos ver en las dos imágenes siguientes según sea Verdadero (True) en la imagen 4.13A o Falso (False) en la imagen 4.13B. Si la comparación anterior es cierta configuraremos la interfaz serie, en caso contrario el programa continúa sin hacer nada, como si fuese otro tipo de conexión. Como en nuestro caso sólo se conecta por USB nunca debería hacer la condición falsa. Si lo tuviéramos mal conectado el paso siguiente nos advertiría de ello. El programa necesita que esté conectada la fuente en este caso para poder funcionar. Si no, el programa dará un error y ni siquiera se inicializará.

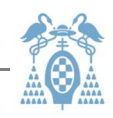

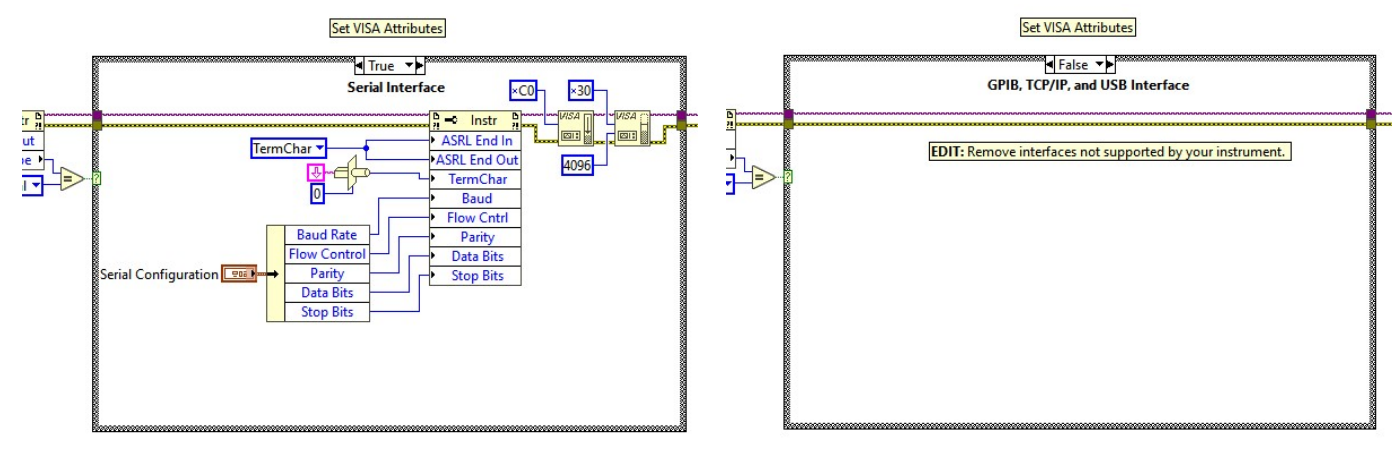

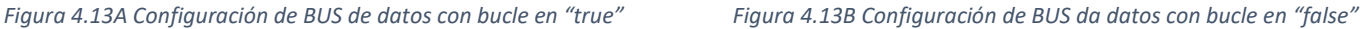

La siguiente fase corresponde a la imagen 4.14A . Igualmente en este caso hemos puesto un interruptor, es sólo para fases de pruebas, en caso de querer cambiar las funcionalidades del software y ver cómo responde. En nuestro proyecto este bucle nunca estará en la situación 4.14B. Se debe mantener en "true" para el correcto funcionamiento, de lo contrario la fuente no lo comprobará como se ve en la imagen de al lado. En el siguiente bloque del bucle se hace un llamamiento a la fuente para asegurarse de que está correctamente conectada, para ello hace uso de ID o número de identificación que es único para cada instrumento. Preguntando "ID?" nuestra fuente debe darnos su modelo, lo que se comprueba más abajo. En el caso de que no coincida, se produce una señal de error y mandamos un mensaje de error al panel de error de salida, asignando un número a dicha incidencia.

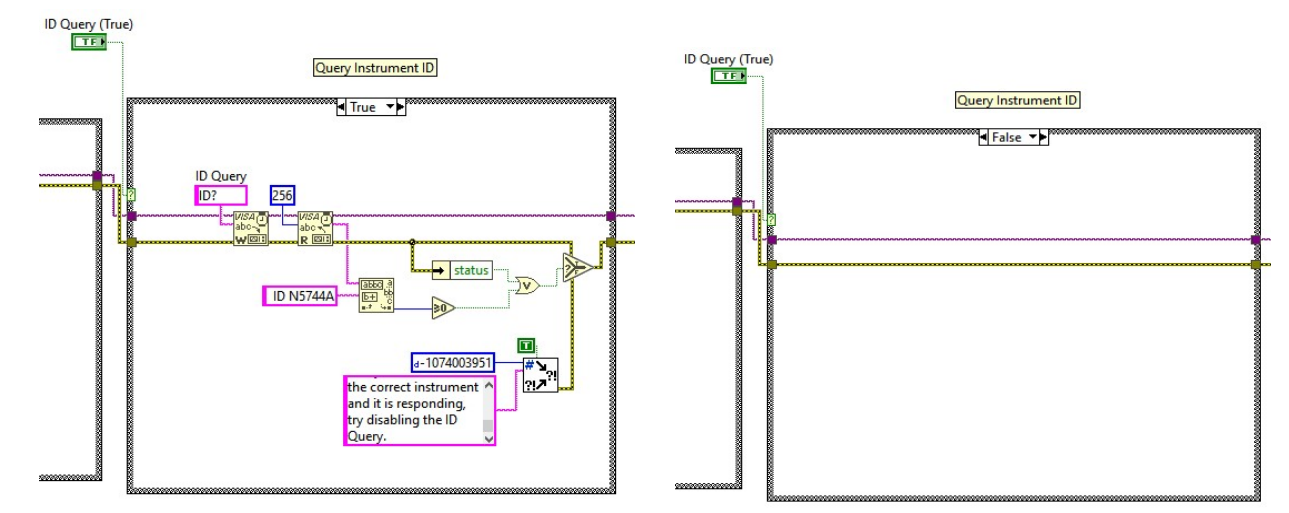

Figura 4.14A Reconocimiento de VISA con bucle en "true" Figura 4.14B Reconocimiento de VISA con bucle en "false"

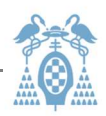

Las señales VISA y error serán conducidas hasta el siguiente bucle que seguirá con un Reset como se puede ver en la imagen 4.15A y 4.15B que inicializa la fuente con todas sus opciones a cero o neutras, como por ejemplo OVP ( over current protection, protege la fuente de tensiones demasiado altas) u OCP, así como el voltaje y la intensidad puestos a cero. Después de esto viene el bloque de error, que en el caso de que lo hubiera, lo reporta a niveles superiores y no dejaría inicializar el programa.

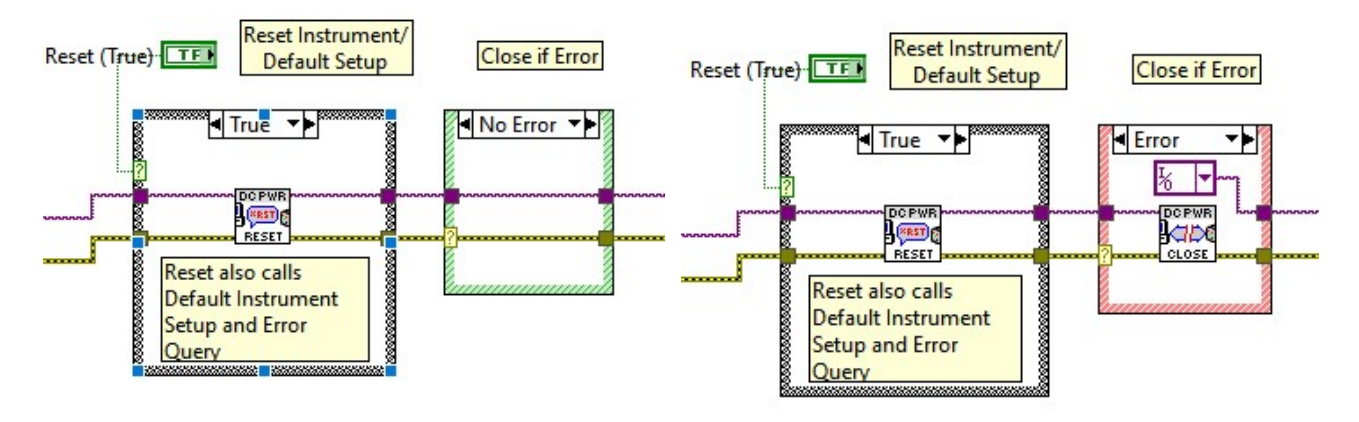

Figura 4.15A Reset y errores en el bucle de la fuente con valor "true" y no error

Figura 4.15B Reset y errores en el bucle de la fuente con valor "false" y error

En el recuadro verde de la imagen 4.16 , cambiamos la salida a "On" (encendida) con la instrucción OUT 1 explicada en el manual de la fuente. Esta instrucción se introduce a través de la VISA. Después con la instrucción "OUT?" se comprueba el estado de la salida (encendido o apagado). Y al revés, extrayéndolo de la VISA, se recoge en el siguiente bloque para comprobar si de verdad está encendida. Estos dos últimos sirven para comprobar que funcionan para el proceso de prueba y por si en el futuro hubiera algún fallo.

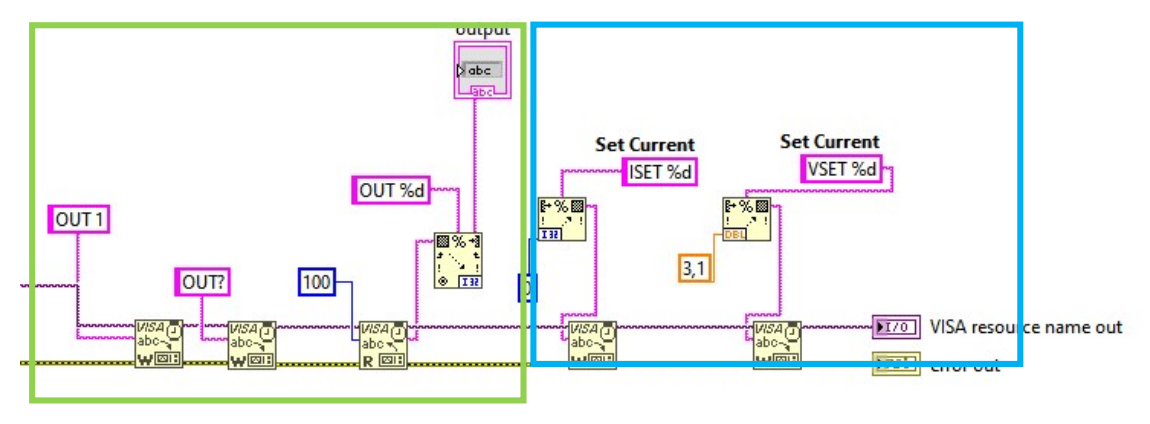

Figura 4.16 Inicialización de valores máximos de los parámetros en la fuente de corriente

Por último en el cuadrado azul, también de la imagen 4.16 , podemos ver cómo se fija una corriente (ISET %d) insertada en el panel frontal por el usuario. Como se ha reseteado la fuente, en el proceso de inicialización se pone en modo de fuente de voltaje,lo que indica que el usuario elige un voltaje y la fuente adapta la corriente. Al

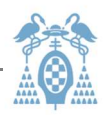

fijar una corriente en este modo, lo que conseguimos es establecer un límite máximo de corriente. Si pedimos un voltaje que supere esta corriente, la fuente cambiará a modo fuente de corriente. Es su modo de funcionamiento y así es como se han fijado el máximo de tensión permitida que se ha puesto en 3,1V . Al poner límite 0 amperios, y pedir más tarde los 3V a la fuente, lo que hacemos es cambiar el modo poniendo un voltaje límite de 3V. Dicho voltaje se puede modificar de acuerdo con las necesidades. En este proyecto se necesitan 3V pero se podrían cambiar en el caso de querer utilizarlo para otros fines.

El panel de control de este bloque, que no es accesible a nivel de usuario, nos quedará como vemos en la imagen 4.17:

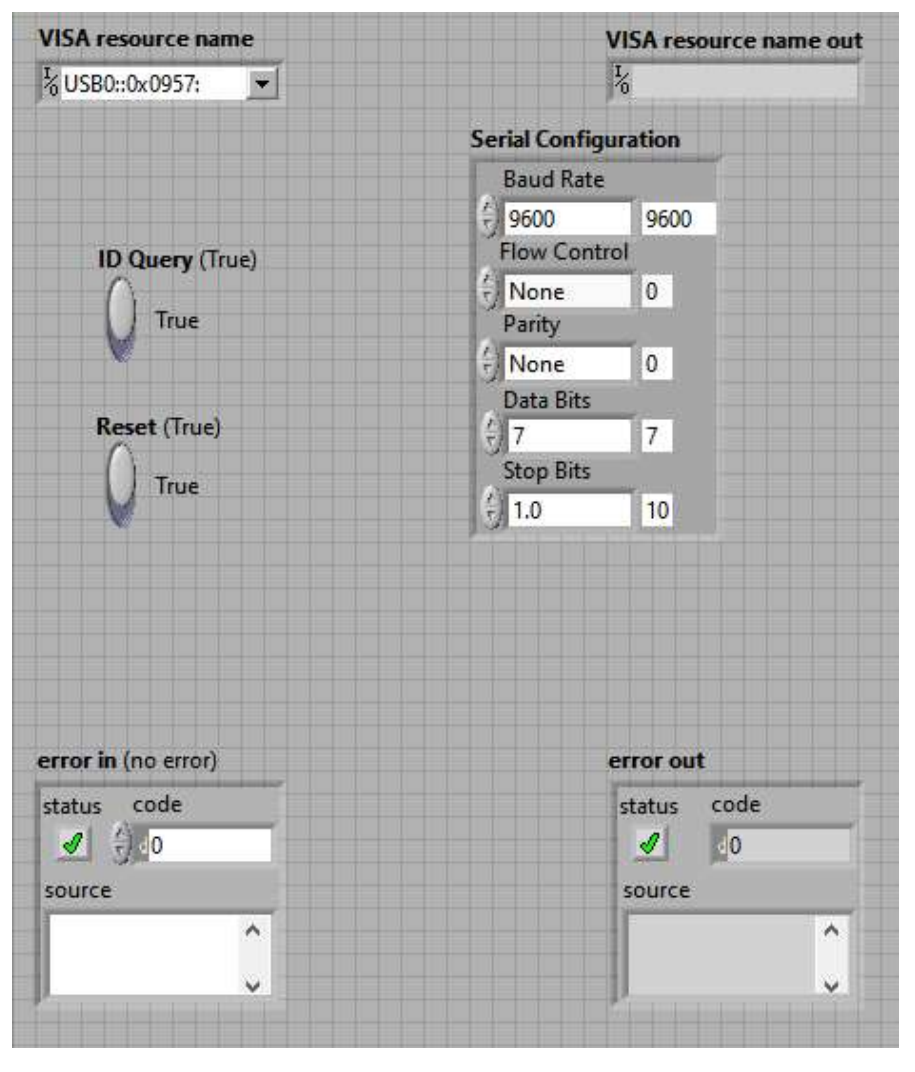

Figura 4.17 Panel frontal técnico de configuración de BUS de entrada y salida de datos

Aquí podemos ver cómo se ha localizado la fuente en el visor "VISA resource name". Si lo hace correctamente debe aparecer la misma cadena de caracteres de identificación en "VISA resource name out". La configuración de la información se conducirá a través del puerto USB (entrada o salida) y las pantallas que muestran el tipo de error, en caso de que lo hubiera, tanto de los errores que han entrado como de los que salen.

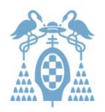

## 4.2.2 Control de corriente

Una vez conectada la fuente de corriente y fijado los valores límites, se define la corriente o temperatura que el usuario desee. Como podemos ver en la imagen 4.18A , leemos la temperatura especificada por el usuario y la temperatura que se ha medido gracias al termopar. El termopar está conectado por el puerto serie y se ha colocado en este bucle porque es el bucle principal que siempre está activo. De esta forma leerá la información constantemente. A la temperatura fijada por el usuario o el archivo de ".txt" le sumamos y restamos uno y la comparamos para ver si la temperatura medida por el termopar está en este rango de ±1°C. Si lo está, la señal de "Listo" que indica que la temperatura ha sido alcanzada, se encenderá.

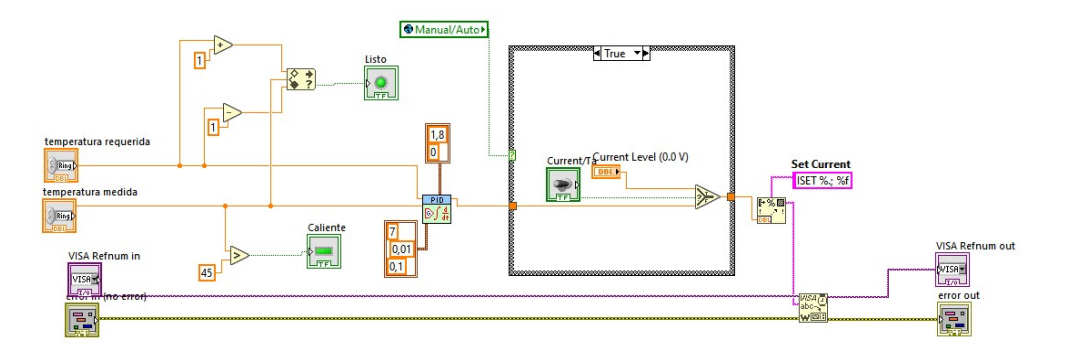

Figura 4.18A Elección de corriente o temperatura en modo manual con PID y su bucle con valor "true"

La temperatura medida se compara con 45 para indicar al usuario mediante la señal "Caliente" si puede quemarse al tocar el horno o no.

Comparamos ambas señales en el PID. Este hará lo que crea conveniente para estabilizar la temperatura a la que el usuario ha pedido.

El bucle "if" comprueba si el programa está en estado manual. Si lo está, como en la figura 4.18A, se fijará la corriente saliente del PID o la corriente establecida por el usuario, en el caso de que el usuario haya indicado que quiere fijar una corriente y no una temperatura. En el caso de que sea automático se ignora la condición anterior como en la imagen 4.18B. Esto se debe a que en secciones anteriores de código ya se ha introducido la temperatura automática o fijada por el usuario.

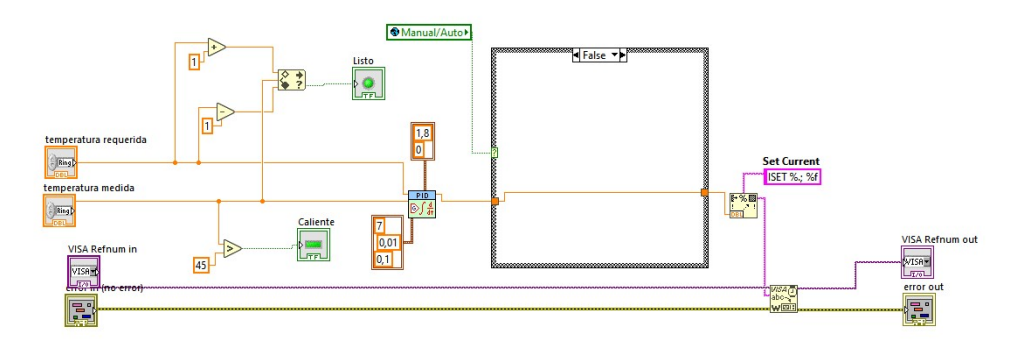

Figura 4.18B Elección de corriente o temperatura en modo manual con PID y su bucle con valor "false"

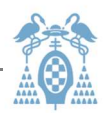

El panel frontal de este bloque, que no será accesible al usuario, nos quedará como la imagen 4.19:

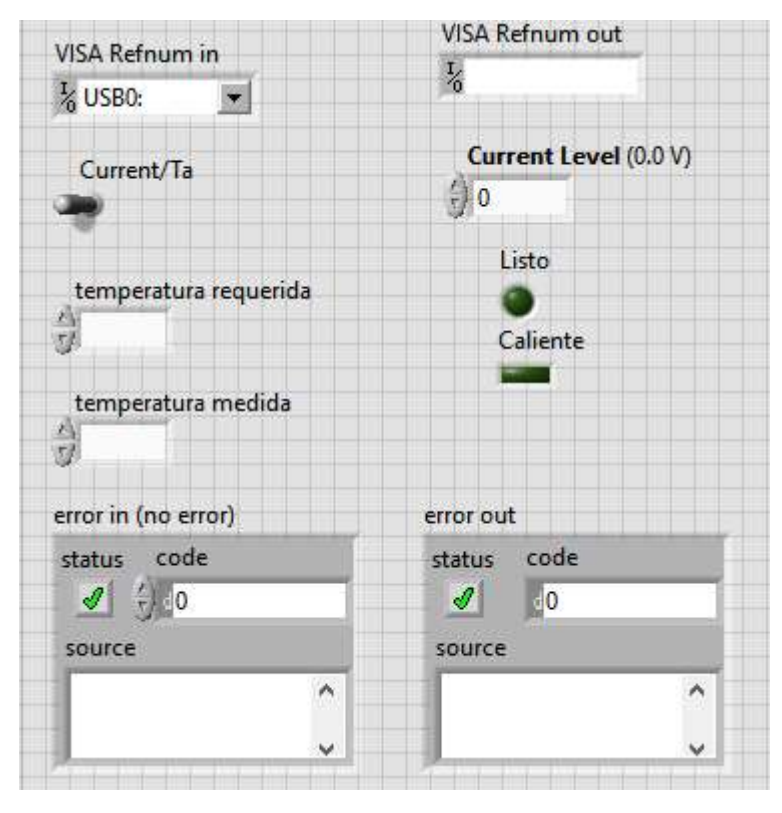

Figura 4.19 Panel frontal técnico de elección de temperatura o corriente en modo manual

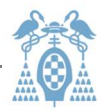

#### 4.2.3 Leer datos

En este Subbloque vamos a exponer cómo lee la fuente los datos y los muestra.

Podemos ver cómo introducimos las señales "VISA" y "error" en la imagen 4.20A.

Lo primero que hacemos es preguntarle a la fuente el valor de su voltaje con el comando "VOUT?" que indica el fabricante. Después, leemos la respuesta y separamos el valor contenido en la cadena de caracteres, ya que la fuente responde con un texto semejante a "VOUT x". Mostramos el valor y lo comparamos con 3. Tres, es el valor que hemos fijado como protección de voltaje (V). Este puede ser modificado por el número que se quiera. Si al comparar fuera igual o mayor, encendemos la señal de sobretensión y saldremos del programa.

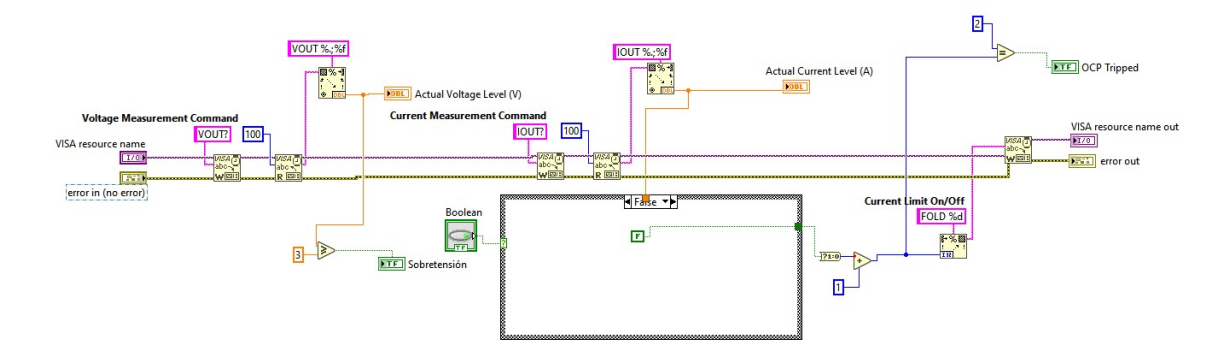

Figura 4.20A Lectura de corriente y voltaje y comprobación de que no se sobrepase su límite con OVP apagado

Hacemos un proceso análogo con la corriente. Preguntamos y procesamos la respuesta. Mostramos el valor, y comprobamos el estado de "Boolean" que hace referencia a la señal de encender o apagar el "OCP". Así si el usuario decide no fijar un valor la señal de salida del bucle será falsa (imagen 4.20A) ignorando el nivel de corriente. Si el usuario lo enciende (imagen 4.20B) , se compara con el nivel prefijado por el usuario. Si lo supera, encenderemos el piloto que indica que está activo y cambiaremos el estado de la fuente a estado "OCP" en el que la fuente no produce ni corriente, ni voltaje.

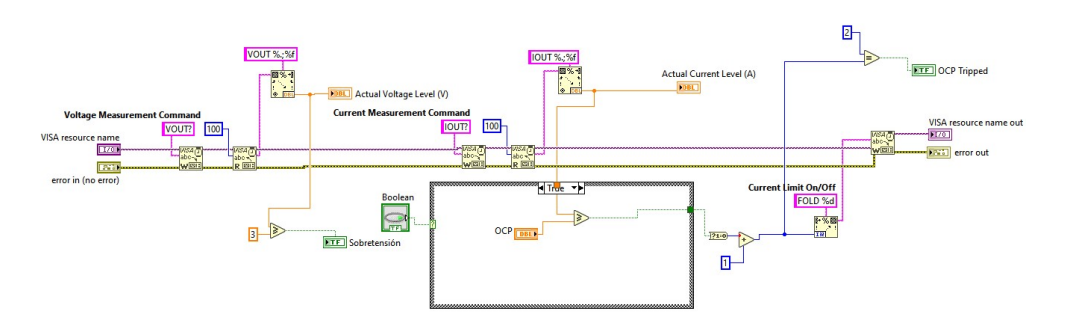

Figura 4.20B Lectura de corriente y voltaje y comprobación de que no se sobrepase su límite con OVP apagado

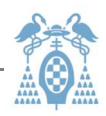

El panel de control, que no será accesible al usuario, nos quedará como la imagen 4.21:

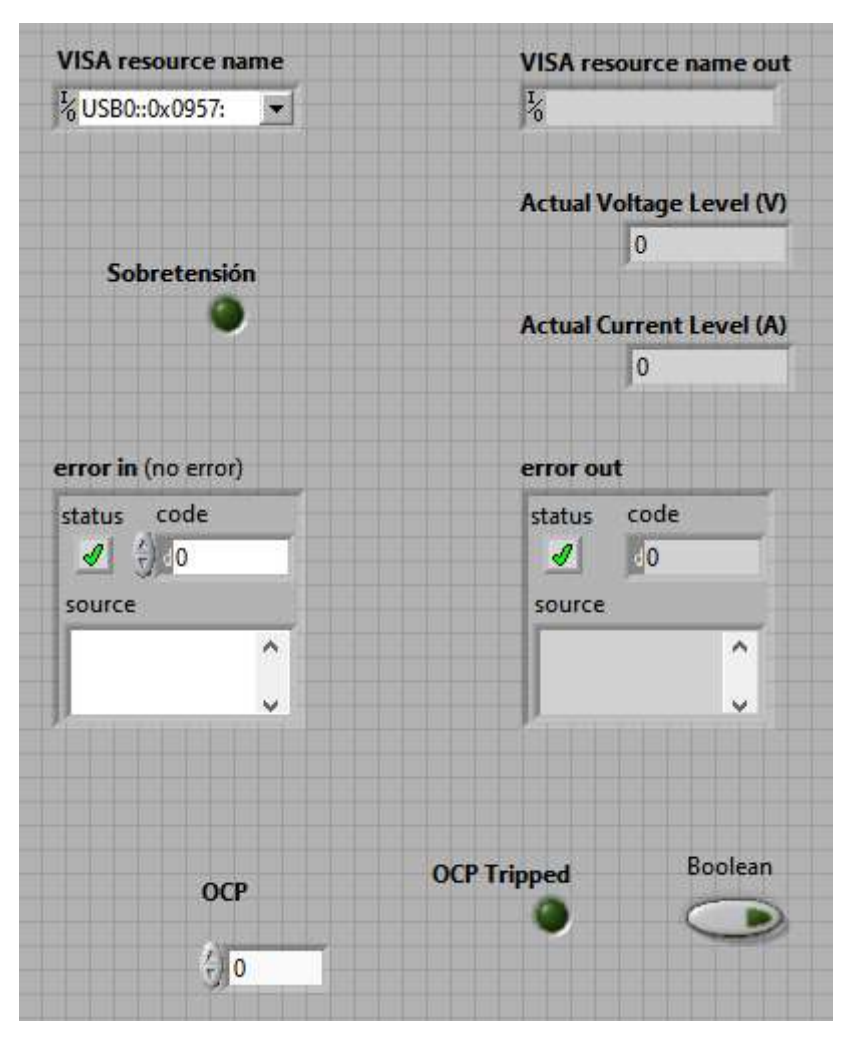

Figura 4.21 Panel frontal técnico de lectura de corriente y tensión

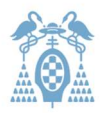

## 4.3. Bloques del motor

Este bloque es independiente en cuanto a la inicialización, pero será parado por la fuente si el usuario pulsa EXIT. Cabe destacar que para la inicialización de este bloque se lleve acabo, no debe haber ningún error proveniente de la fuente que impida inicializar la propia fuente. Por ejemplo, un error de ausencia de conexión.

Se empezará como con todos los instrumentos reconociendo el número de serie o VISA como se muestra en la imagen 4.22 . Iniciamos la comunicación con el motor con "CreateDevice" y con la señal de "Device" enviamos al motor las operaciones que se explican a continuación.

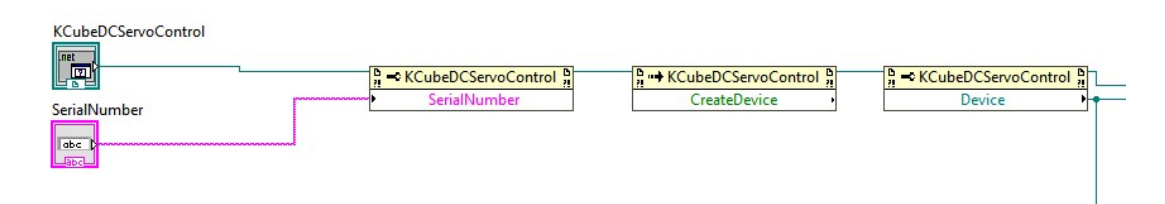

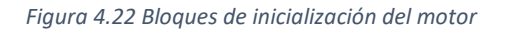

La señal "Device" irá conectada a un subbloque como se muestra en la imagen 4.23 que se encarga de indicar la posición instantánea del motor. Por ello, lo hemos metido en un bucle "while". Cuando se pulsa el botón de STOP colocado dentro del bucle, cierra la comunicación con el bloque "CloseDevice" que está conectado con la señal del programa del motor y no con la de "Device". La línea superior corresponde a la señal del programa y la de abajo a la señal "Device". El resultado se divide entre 34304 para convertirlo a milímetros porque así lo indica el fabricante. Este resultado se conecta a un recuadro mediante el que podremos visualizar la posición en el panel frontal. Tenemos un reloj el cual espera 50 ms entre cada medición. Estos se suelen poner para que no haya ningún problema de lectura y el programa tenga tiempo suficiente a ejecutar todo. El botón de STOP está conectado a una señal que se comenta en el capítulo 3.

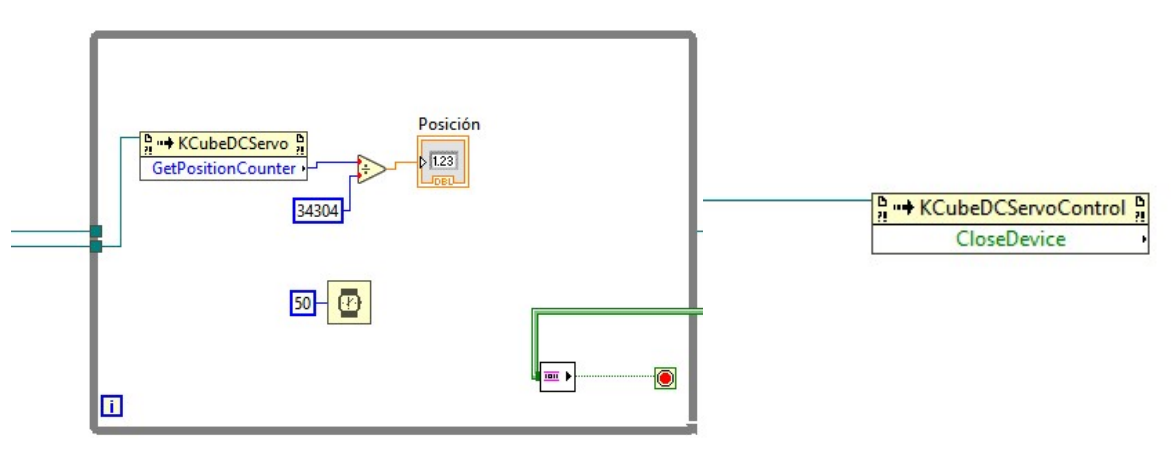

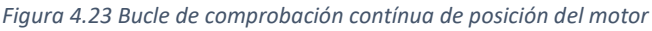

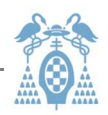

En la siguiente imagen 4.24 podemos ver un bucle plano o "flat sequence". Es una secuencia lineal que se ejecuta siempre que el motor se inicia. El motor se irá a la posición cero o "casa". En la figura se ve la variable global "Manual/Auto" que explicaremos un poco más adelante. Una vez dentro del siguiente bloque del bucle plano llegamos a dos sentencias "if". Una comprueba que el botón "start" (inicio) haya sido pulsado y la otra que "home" o "casa" haya sido pulsado. Si pulsamos el botón "casa" el motor, a velocidad máxima como en la anterior etapa, volverá a su estado de inicio.

Si pulsamos "start" entraremos en un bucle "if" en el que se desactivará el "OK button" o el botón que aparece en el panel principal como "Iniciar". Dentro tenemos el bucle "while" en el que se lee la posición final, el tiempo entre pasos y el paso del motor del panel de usuario o de la variable datos; dependiendo de si la variable global Manual/Auto esta activada o desactivada. En nuestro caso el modo "Manual" es el valor "true" y el "Automático" negativo o "false". El paso motor está dividido entre 10e6 porque el usuario lo introduce en nm pero el motor lo debe leer en mm.

El tiempo entre pasos debe superar un valor mínimo para que al bucle "while" le dé tiempo a procesar todo el contenido, por eso en el panel frontal está el mínimo establecido en 25 ms.

En cuanto a la posición, una vez convertida en nm, comprobamos que el paso no sea menor de 14 nm que es el mínimo fijado por el fabricante. Si lo fuera, se reportaría un error y se pulsaría el botón de stop del bucle y por tanto pararía el motor. Si el valor del paso es válido la variable casa se multiplica por el tamaño del paso para darnos la nueva posición. Tenemos que darnos cuenta de que abajo del todo en cada movimiento, en cada secuencia del bucle, a la variable casa le sumamos una unidad. Después de ello, comprobamos que la nueva posición sea igual o menor para continuar el movimiento, si no, se presionará el botón de STOP del motor.

Lo primero que hacemos es chequear que la posición final no sea menor que la posición actual. Si lo es, salimos del bucle y se muestra un mensaje de error. También chequeamos si es menor que 0. De todas formas en el panel frontal se ha limitado el movimiento del motor entre 0 y 4,5 cm.

Si no se pulsa nada simplemente no pasará nada. Se quedará dentro del bucle "while" sin hacer nada hasta que se le indique lo contrario.

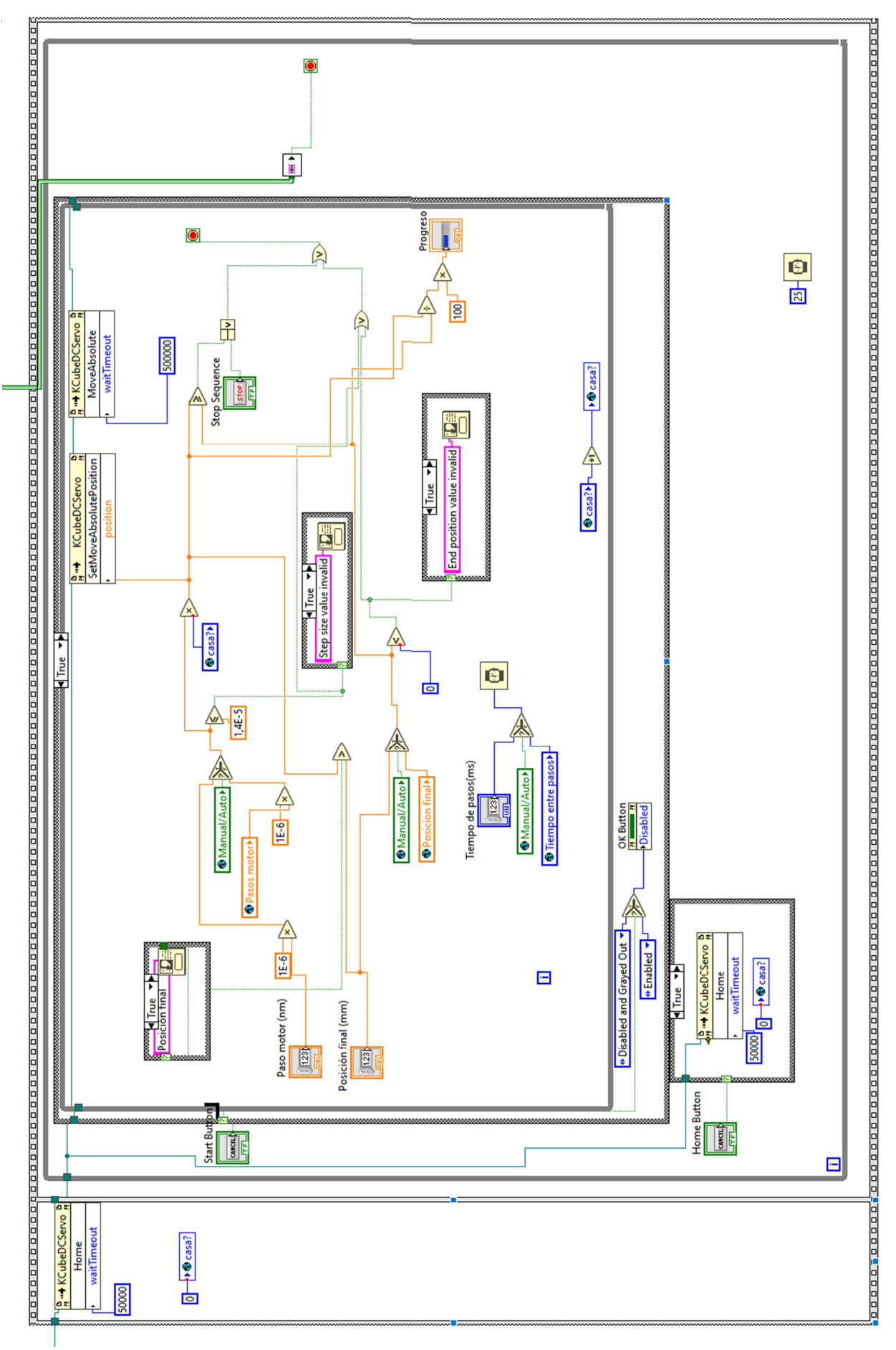

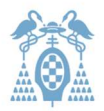

## 5 Resultados

Para comprobar si el sistema ha sido diseñado correctamente debemos analizar las muestras con detalle. Para explicar la forma que deben tener podemos fijarnos en la figura 5.1 . Podemos ver como la fibra debe obtener una forma cónica. Debido a que el movimiento se ejerce solo en el lado del motor, la muestra no es simétrica.

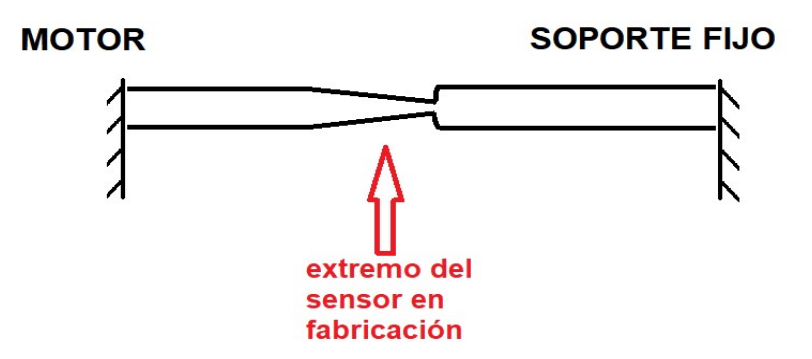

Figura 5.1 Esquema de cómo debe ser el resultado del estirado

Esta forma cónica se consigue gracias a que el horno no cubre toda la zona que se desea estrechar como podemos ver en la imagen 5.2 . Según el motor va ananzando, va saliendo del horno de forma que la zona a estrechar, se va haciendo cada vez más pequeña y nos da como resultado una una forma de cono.

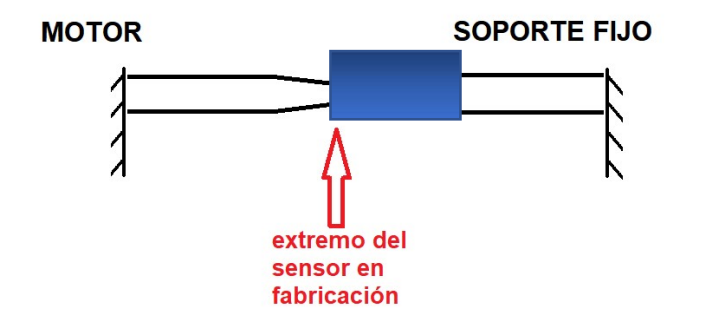

Figura 5.2 Esquema de cómo debe ser el resultado del estirado con la posición del horno

La fibra tiene una forma inicial como en la imagen 5.3 . Se puede ver que es totalmente horizontal.

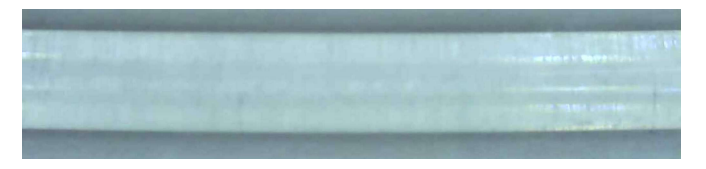

Figura 5.31 Fibra sin estirar

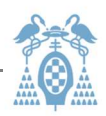

Se ha explicado y deducido anteriormente en el capítulo 1.2 que la temperatura idónea era de 80°C. Por precaución se iniciaron las pruebas con 60°C y con pasos pequeños de 0,01 mm. No hay ninguna imagen de prueba porque los resultados a esta temperatura y estos pasos fueron malas. A esta temperatura y paso la fibra estaba demasiado dura y movía incluso los soportes sin ser estirada. Lo mismo pasaba con 70°C. Sin embargo al llegar a 75°C se podía apreciar como la fibra ya empezaba a ser más moldeable pero aun así seguía dura. Entonces llegamos a la temperatura que se había sugerido en la parte teórica, 80°C. Se veía que la fibra ya se estiraba con facilidad.

Una vez comprobada la temperatura idónea, se procedió de forma experimental a calcular una medida acertada de distancia de paso motor. Hasta ahora se habían utilizado pasos motores de 0,01 mm y el tiempo mínimo entre pasos que se ha programado en el sistema. Aunque esta temperatura calienta perfectamente la fibra, si se estira a esta velocidad aunque no daña las propiedades de la fibra, no se consigue una forma uniforme deseada. Se puede ver en la imagen 0.4 cómo no tenemos un estrechamiento cónico y tenemos deficiencias.

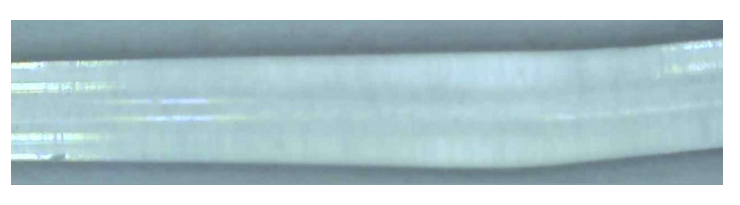

Figura 5.4 Fibra estirada con deficiencias

Llegados a este punto se decidió bajar los pasos para que el motor fuera más despacio y la fibra tuviera tiempo de calentarse según iba siendo estirada. Se bajó el paso a 1 μm. Esto se debe a que la fibra no tiene tiempo de calentarse correctamente debido a la velocidad que lleva el motor. Como podemos ver la fibra no está estirada de forma uniforme

Sin embargo, al llegar a un paso de 0,5 μm podemos ver imágenes al microscopio de algunas muestras, perfectamente estiradas y cónicas. Un ejemplo es la imagen 0.5, la parte que está a la derecha de la línea corresponde a la zona no estirada, comenzando en esta línea hacia la derecha el estiramiento.

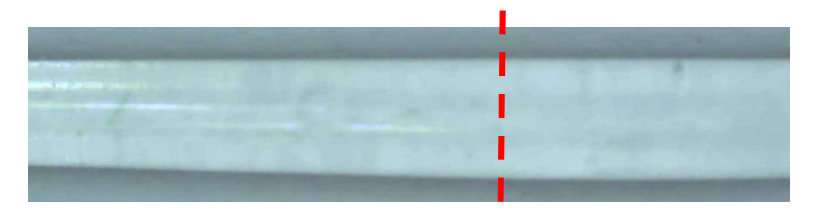

Figura 5.5 Fracción de fibra estirada del lado del motor

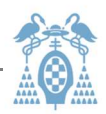

En la imagen 5.4 podermos ver la continuación de la imagen 0.5 . Siendo la parte derecha de la imagen la que continua el estrechamiento. Vemos como en el centro se puede apreciar que la parte izquierda comienza a estrecharse claramente de forma cónica.

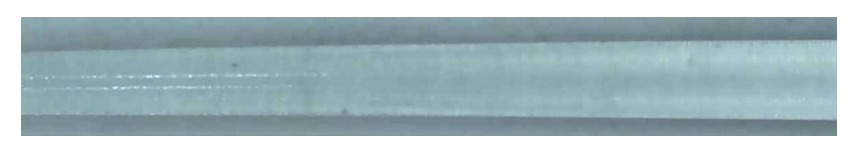

Figura 5.6 Fracción intermedia de fibra estirada

Finalmente en la siguiente foto, la figura 0.6 podemos ver el estrechamiento máximo por donde se debe cortar nuestro sensor. Este es el extremo que corresponde al lado sujetado por el soporte.

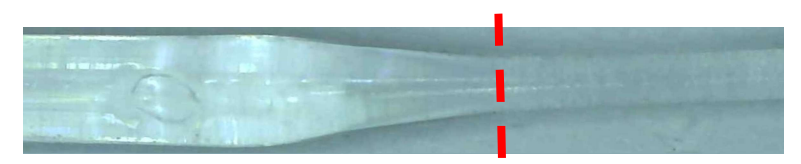

Figura 5.7 Extremo de fibra estirada correspondiente al lado del motor

Así podemos concluir que el sistema hace lo deseado.

De forma análoga jugando con los parámetros hemos conseguido construir la tabla 0.1. Esta tabla ha sido creada para que el usuario pueda comprobar la validez del sistema. No obstante, es un tabla con pocos valores, deberán ser ampliados por el usuario posteriormente.

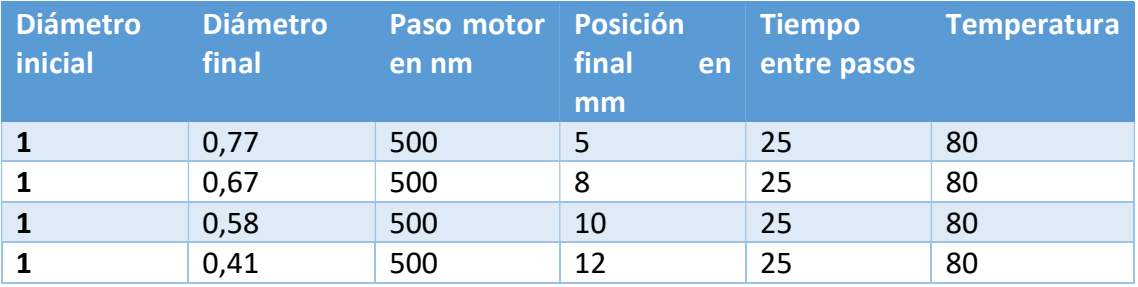

\_\_\_\_\_\_\_\_\_\_\_\_\_\_\_\_\_\_\_\_\_\_\_\_\_\_\_\_\_\_\_\_\_\_\_\_\_\_\_\_\_\_\_\_\_\_\_\_\_\_\_\_\_\_\_\_\_\_\_\_\_\_\_\_\_\_\_\_\_\_\_

Tabla 5.1 Valores ejemplo del archivo ".txt" creado

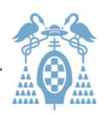

Si hacemos un análisis más exhaustivo, haciendo un estudio de los parámetros podemos hallar una relación entre la elongación y el diámetro de la fibra estirada. Como la temperatura, el paso motor y el tiempo entre pasos son constantes hemos reducido la relación a los dos parámetros cambiantes. Se puede ver en la tabla 5.2 . En donde el coeficiente corresponde a la relación entre el incremento de diámetro respecto al incremento de la posición del motor.

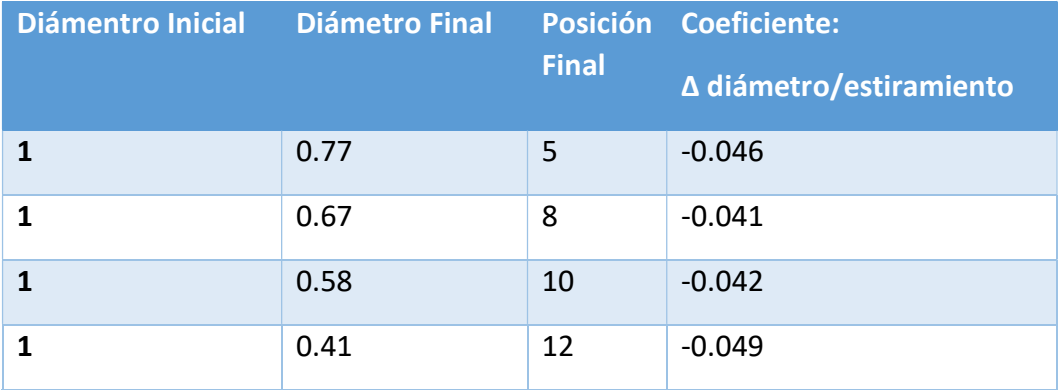

Tabla 5.2 Análisis de los resultados

Representando los datos en una gráfica, podemos ver el cálculo respecto a la media de estos coeficientes en la figura 5.8 .

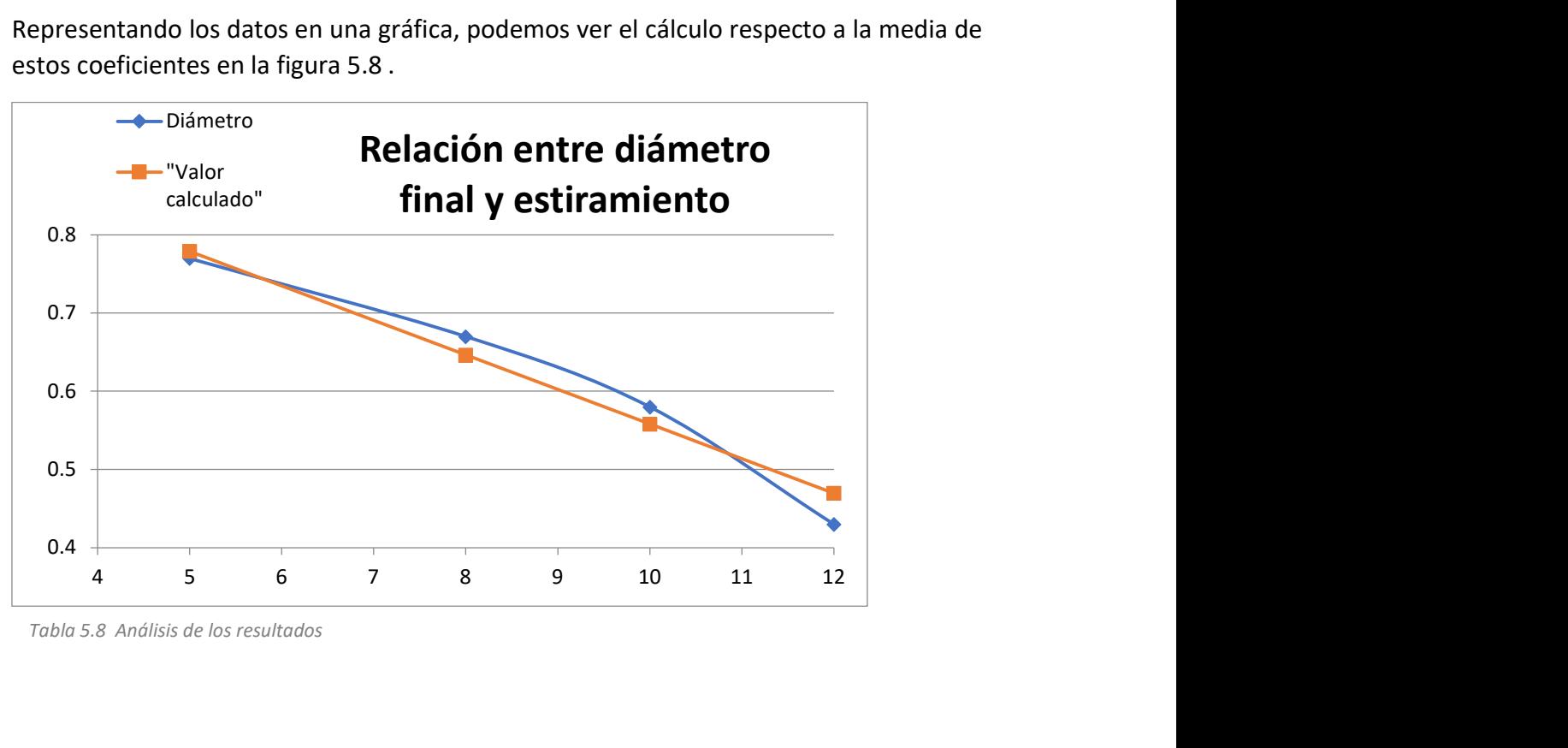
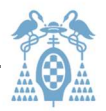

# 6 Presupuesto

En este capítulo vamos a tratar las cuestiones económicas. En la elaboración del coste del trabajo realizado tendremos en cuenta lo siguiente:

- Coste de mano de obra
- Coste de materiales
- Gastos generales
- Beneficio industrial
- $\bullet$  IVA

La duración estimada de este proyecto es 250 horas de trabajo técnico.

### 6.1. Software

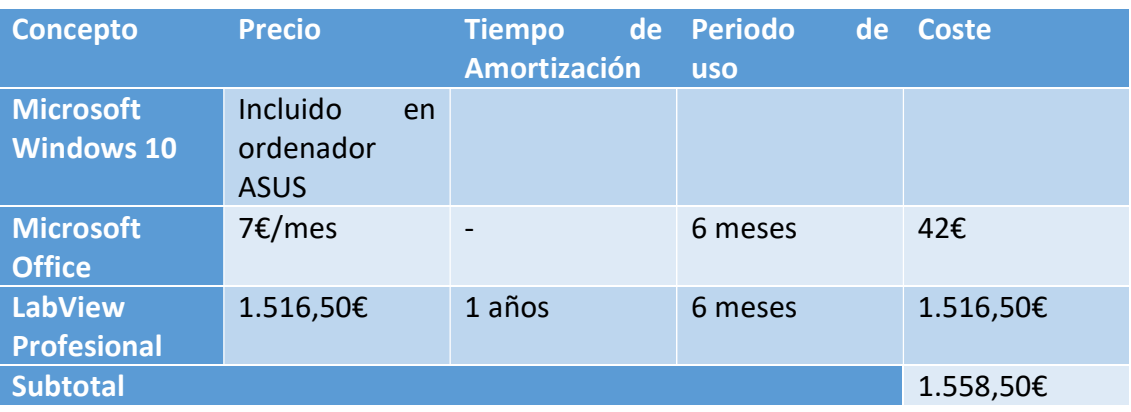

### 6.2. Hardware

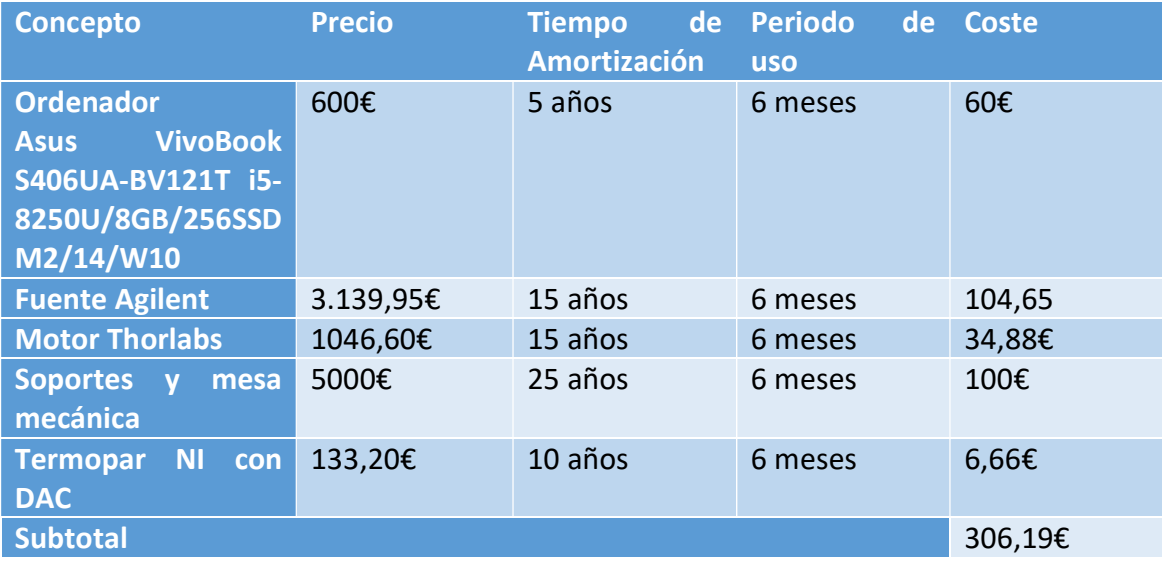

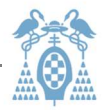

# 6.3. Mano de Obra

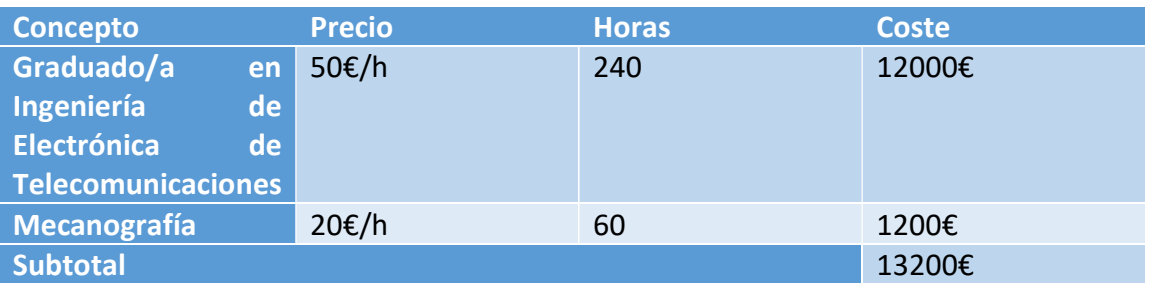

### 6.4. Otros gastos

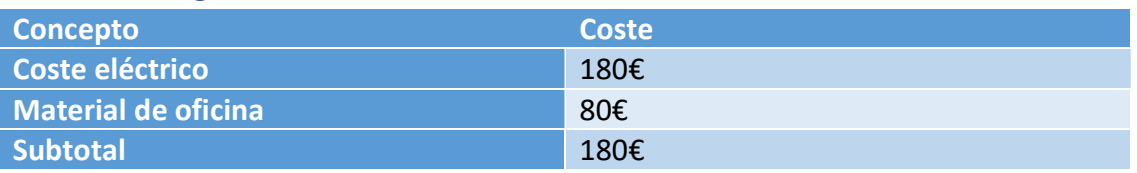

# 6.5. Gastos Totales (sin IVA)

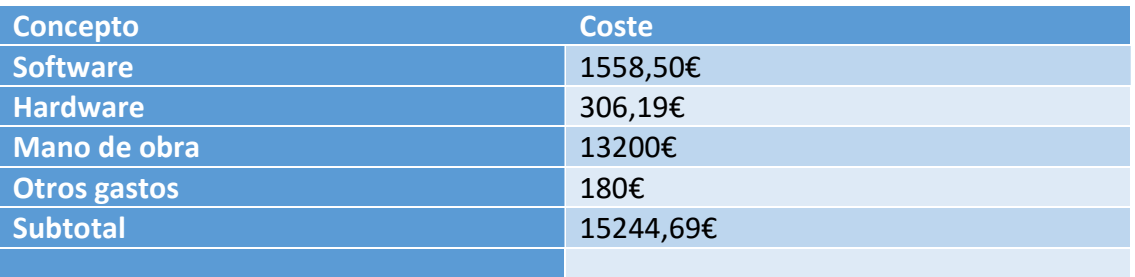

# 6.6. Gastos Totales con IVA

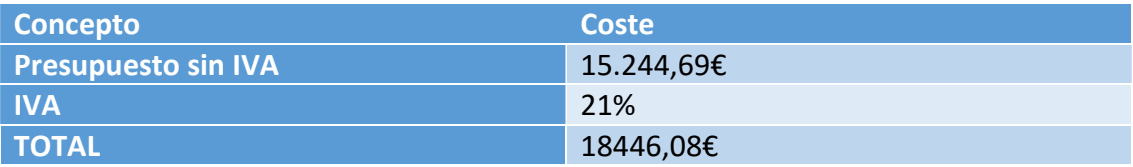

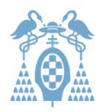

# **Conclusiones**

Este proyecto cumple las especificaciones requeridas de controlar un motor y un horno, además se han añadido algunas funciones. Se ha llegado a la conclusión de que debemos calentar a una temperatura de unos 80°C que permite la plasticidad justa sin dañar el material. La velocidad de estirado también debe ser muy lenta para no dañar la fibra, en nuestro caso ha sido de 500nm cada 25 ms. Aun así se ha visto que sólo es aprovechable una mitad de la fibra. Al tener sólo un motor, debemos cortar la parte sobrante que no es utilizable.

El sistema estudiado es capaz de hacerse automático, pero puede que la base de datos proporcionada no esté optimizada. Esta base de datos se hizo como demostración de lo que puede hacer el sistema. Se puede implementar una base con más series de parámetros en futuros trabajos. Debido a que solo teníamos una dimensión de fibra solo ha sido probada con este diámetro de fibra, por lo que los datos contenidos son sólo una muestra. Además con el modo manual este programa podría ser utilizado para caracterizar otros tipos de fibra plástica. En este trabajo futuro también se puede intentar crear un software independiente de LabView.

Aunque se han ajustado las corrientes y temperaturas para el PMMA, leyendo el proyecto se puede ver perfectamente cómo cambiar estas especificaciones fijadas por defecto. El nicrom puede alcanzar unos 1200 grados centígrados y el termopar 800 por lo que no sufrirán daños en el rango de temperaturas previsto. Sin embargo, habría que tener en cuenta las clemas que conectan la fuente con la resistencia para poder hacer mediciones con temperaturas más elevadas. Las clemas comunes no resisten temperaturas altas debido al tipo de plástico de aislamiento.

Para futuros proyectos, se puede modificar el sistema actual incluyendo otro motor o algún tipo de sistema de palancas o poleas que permita que la fibra sea estirada por igual desde ambos extremos para ser aprovechada y obtener dos extremos finales. El sistema tal y como está desarrollado permite fácilmente incluir un segundo motor para conseguir este objetivo.

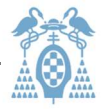

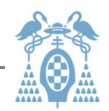

# Anexo A: Conexión de instrumentos mediante LabView

## A.1 Conexión de la Fuente

Lo primero que debemos hacer es ir a internet y descargar de la página oficial [20] los paquetes necesarios para instalar la VISA como vemos en la imagen A.1.1 . Haciendo clic en el archivo descargado, nos pedirá permisos para abrir "NI package Manager" que instalará los paquetes pertinentes.

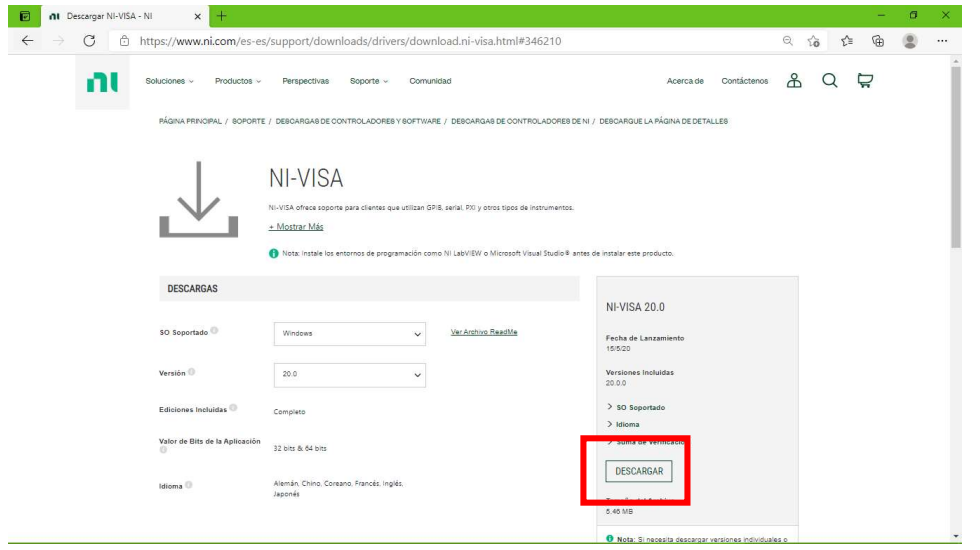

Figura A.1.1 Descargar paquetes de VISA online

Una vez que le damos permiso, deberemos aceptar la licencia y darlo los permisos y se instalará solo. Cuando terminemos podemos ver en el programa mencionado como aparecen los paquetes señalados en la imagen A.1.2.

|                             | <b>INSTALLED 56</b><br><b>UPDATES</b> 4               |                             |                             | <b>Co</b> Browse Products | 垃 |
|-----------------------------|-------------------------------------------------------|-----------------------------|-----------------------------|---------------------------|---|
| Maintainer<br>Category<br>▼ |                                                       | Clear Filters Products only |                             | O Search installed        |   |
|                             | <b>REMOVE</b><br><b>REPAIR</b>                        |                             |                             |                           |   |
|                             | <b>Name</b>                                           | Maintainer                  | Category                    | Version                   |   |
|                             | NI Web-Based Configuration and Monitoring 20.0        | National Instruments        | <b>Application Software</b> | 20.0.0                    |   |
|                             | NI-DAOmx                                              | National Instruments        | Drivers                     | 20.1.0                    |   |
|                             | NI-DAQmx .NET Language Runtime for .NET Framework 4.0 | National Instruments        | <b>Drivers</b>              | 20.1.0                    |   |
|                             | NI-DAQmx .NET Language Runtime for .NET Framework 4.5 | National Instruments        | Drivers                     | 20.1.0                    |   |
| г                           | NI-DAOmx cDAO Firmware                                | National Instruments        | Drivers                     | 20.0.0                    |   |
|                             | NI-DAOmx Runtime                                      | National Instruments        | Drivers                     | 20.1.0                    |   |
|                             | NI-DAQmx Runtime with Configuration Support           | National Instruments        | Drivers                     | 20.1.0                    |   |
|                             | NI-DAQmx Support for .NET Framework 4.0 Languages     | National Instruments        | Drivers                     | 20.1.0                    |   |
|                             | NI-DAQmx Support for .NET Framework 4.5 Languages     | National Instruments        | Drivers                     | 20,1.0                    |   |
| п                           | NI-DAQmx Support for C                                | National Instruments        | Drivers                     | 20.1.0                    |   |
|                             | I INFOAQIOX Support for LabVIEW ZUIT (04-DII)         | National Instruments        | Drivers                     | 20.1.0                    |   |
|                             | NI-VISA                                               | National Instruments        | Drivers                     | 20.0.0                    |   |
|                             | NI-VISA .NET Development Support                      | National Instruments        | Drivers                     | 19.0.0                    |   |
|                             | NI-VISA .NET Runtime                                  | National Instruments        | <b>Drivers</b>              | 19.0.0                    |   |
|                             | NI-VISA C Examples                                    | National Instruments        | Drivers                     | 20.0.0                    |   |
|                             | NI-VISA Configuration Support                         | National Instruments        | Drivers                     | 20.0.0                    |   |
|                             | NI-VISA Driver Development Wizard                     | National Instruments        | <b>Drivers</b>              | 20.0.0                    |   |
|                             | NI-VISA Interactive Control                           | National Instruments        | Drivers                     | 20.0.0                    |   |
|                             | NI-VISA LabVIEW 2017 (64-Bit) Support                 | National Instruments        | Drivers                     | 20.0.0                    |   |
|                             | NI-VISA Runtime                                       | National Instruments        | Drivers                     | 20.0.0                    |   |
|                             | NI-VISA Server                                        | National Instruments        | Drivers                     | 20.0.0                    |   |
|                             | Provecto funcional                                    | <b>UAH</b>                  | Other Software              | 100                       |   |

Figura A.1.2 Comprobación de paquetes en software "NI Package Manager"

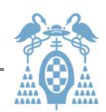

Una vez instalados debemos instalar el driver de la fuente. Para ellos debemos buscar los paquetes del frabricante [21] que tendrán un aspecto como la imagen A.1.3. . Se han cogido el paquete 5700 porque incluye a todos los de su serie incluida nuestra fuente.

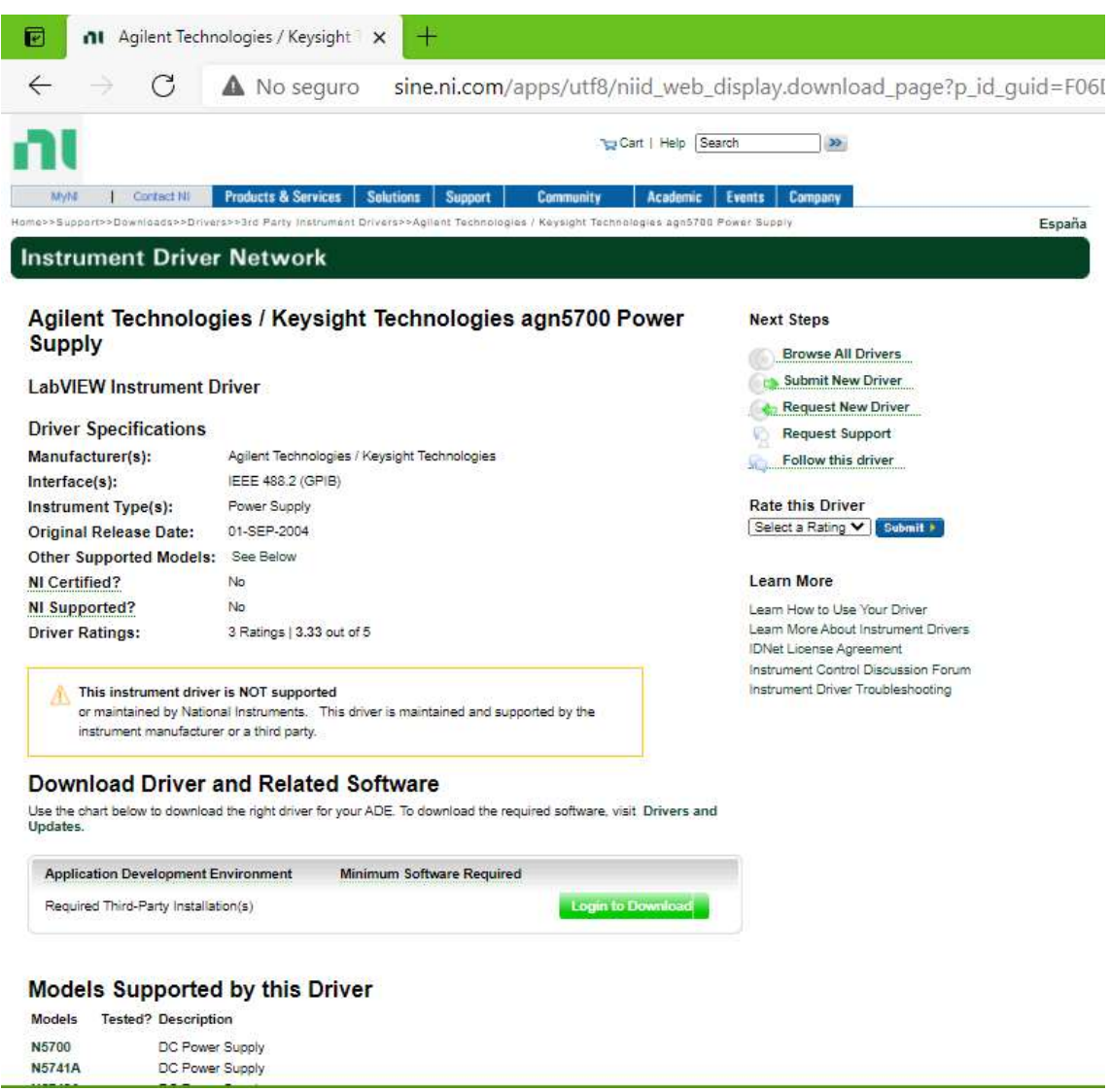

Figura A.1.3 Búsqueda del driver de la fuente Agilent del proyecto en la página oficial de LabView

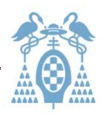

Una vez descargados metiéndonos en la ventana de nuestro proyecto a Tools tab >> Instrumentation >> Find Instrument Drivers podremos ver una ventana como la imagen A.1.4 . En esta ventana deberemos navegar por nuestro ordenador y buscar los archivos del driver descargados.

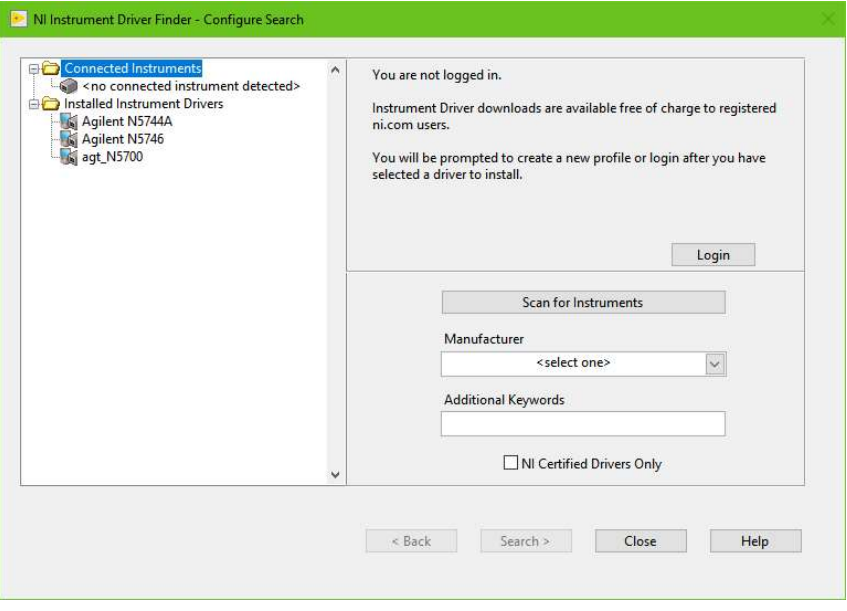

Figura A.1.4 Cargar driver en LabView

Una vez instalado el driver las librerías en LabView como se puede ver en la imagen A.1.5. Haciendo clic derecho en el diagrama de bloques en un espacio en blanco, "Instrument", "Instrument driver", "Agilent N5744A".

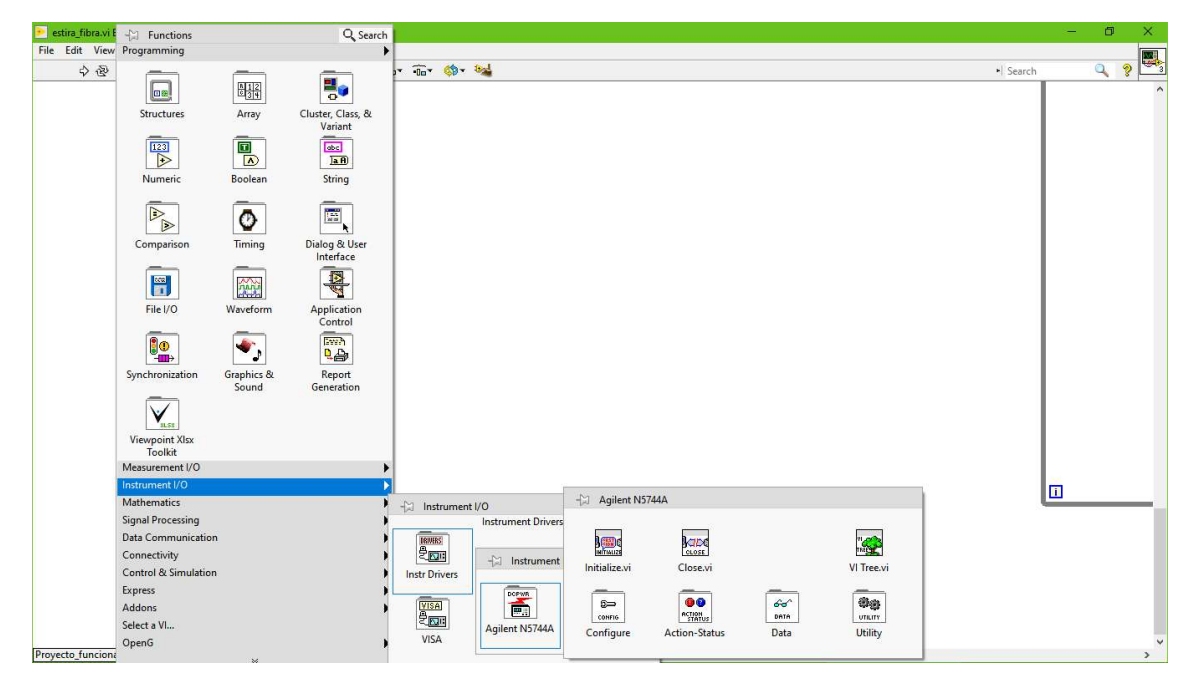

Figura A.1.5 Carpeta Agilent en LabView

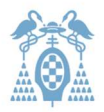

### A.2 Conexión del motor

Para conectar el motor lo primero que se ha hecho es sacar el panel del propio fabricante que se puede ver en la imagen A.2.1 . Aunque está más explicado en sus guías [19] se basa únicamente en buscar la carpeta del proyecto y copiar los archivos necesarios para que aparezca el VI y poder añadirlo al proyecto normalmente. Lo que nos lleva a esta ventana de la imagen A.2.1 en el panel frontal:

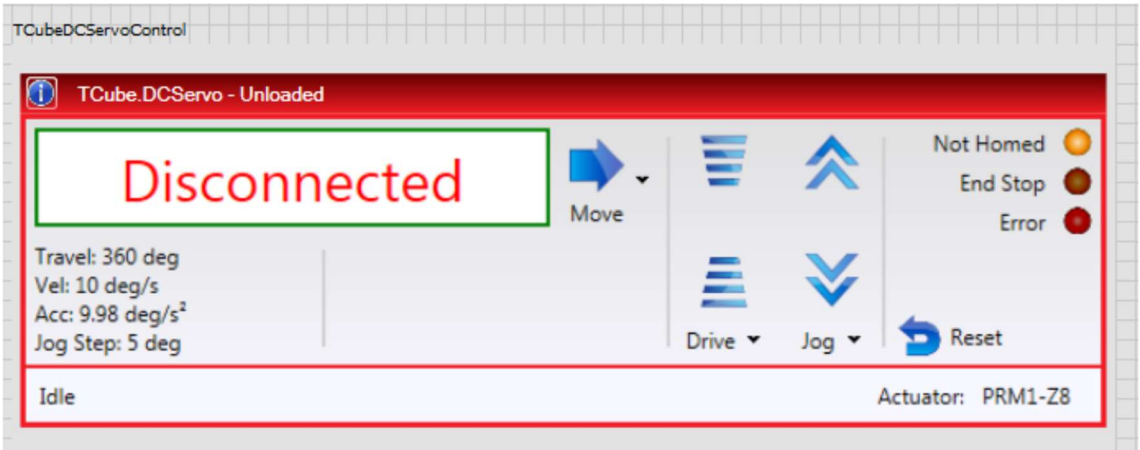

Figura A.2.1 Panel motor del fabricante

Como en nuestro caso queremos desarrollar algo más automático necesitamos poder tener un acceso propio al motor. Primero se utilizó el panel del fabricante para ver si todo funcionaba correctamente y después como se explica en el capítulo 3 creamos el nuestro.

Hay una guía suministrada por Thorlabs que explica paso a paso cómo sacar cada bloque. Nuestro esquema es diferente, que es el que se explica, se han hecho varias modificaciones acorde con nuestras necesidades, pero los bloques son los mismos. Se puede consultar la guía en la página web de la referencia 19 [19].

\_\_\_\_\_\_\_\_\_\_\_\_\_\_\_\_\_\_\_\_\_\_\_\_\_\_\_\_\_\_\_\_\_\_\_\_\_\_\_\_\_\_\_\_\_\_\_\_\_\_\_\_\_\_\_\_\_\_\_\_\_\_\_\_\_\_\_\_\_\_\_

Nuestra topología se puede ver descrita en el capítulo 3.

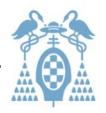

### A.3 Conexión del Termopar

Para conectar el termopar debemos instalar los paquetes pertinentes. Como se ve en la imagen A.3.1 todos los que empiezan por NI-DAQ hacen referencia a los del termopar. Los que empiezan por NI-VISA también se han instalado para conectar la fuente. Normalmente no hay que instalar la VISA pero en nuestro caso, como se ha mencionado anteriormente, no funcionaba porque le faltaban paquetes.

| <b>I'</b> NI Package Manager<br>E                     |                             |                             |                             |  |  |  |  |  |
|-------------------------------------------------------|-----------------------------|-----------------------------|-----------------------------|--|--|--|--|--|
| <b>INSTALLED 56</b><br><b>UPDATES</b> 4               |                             |                             | <b>Browse Products</b><br>ö |  |  |  |  |  |
| Maintainer<br>Category<br>▼<br>▼                      | Clear Filters Products only |                             | O Search installed          |  |  |  |  |  |
| <b>REMOVE</b><br><b>REPAIR</b>                        |                             |                             |                             |  |  |  |  |  |
| <b>Name</b>                                           | <b>Maintainer</b>           | Category                    | Version                     |  |  |  |  |  |
|                                                       | National Instruments        | <b>Application Software</b> | 20.0.0                      |  |  |  |  |  |
| NI-DAQmx                                              | National Instruments        | Drivers                     | 20.1.0                      |  |  |  |  |  |
| NI-DAQmx .NET Language Runtime for .NET Framework 4.0 | National Instruments        | Drivers                     | 20.1.0                      |  |  |  |  |  |
| NI-DAQmx .NET Language Runtime for .NET Framework 4.5 | National Instruments        | <b>Drivers</b>              | 20.1.0                      |  |  |  |  |  |
| NI-DAOmx cDAO Firmware                                | National Instruments        | Drivers                     | 20.0.0                      |  |  |  |  |  |
| NI-DAQmx Runtime                                      | National Instruments        | <b>Drivers</b>              | 20.1.0                      |  |  |  |  |  |
| NI-DAQmx Runtime with Configuration Support           | National Instruments        | Drivers                     | 20.1.0                      |  |  |  |  |  |
| NI-DAQmx Support for .NET Framework 4.0 Languages     | National Instruments        | <b>Drivers</b>              | 20.1.0                      |  |  |  |  |  |
| NI-DAQmx Support for .NET Framework 4.5 Languages     | National Instruments        | <b>Drivers</b>              | 20.1.0                      |  |  |  |  |  |
| NI-DAQmx Support for C                                | National Instruments        | Drivers                     | 20.1.0                      |  |  |  |  |  |
| NI-DAOmx Support for LabVIEW 2017 (64-bit)            | National Instruments        | Drivers                     | 20.1.0                      |  |  |  |  |  |
| NI-VISA                                               | National Instruments        | <b>Drivers</b>              | 20.0.0                      |  |  |  |  |  |
| NI-VISA .NET Development Support                      | National Instruments        | Drivers.                    | 19.0.0                      |  |  |  |  |  |
| NI-VISA .NET Runtime                                  | National Instruments        | Drivers                     | 19.0.0                      |  |  |  |  |  |
| NI-VISA C Examples                                    | National Instruments        | Drivers                     | 20.0.0                      |  |  |  |  |  |
| NI-VISA Configuration Support                         | National Instruments        | Drivers                     | 20.0.0                      |  |  |  |  |  |
| NI-VISA Driver Development Wizard                     | National Instruments        | <b>Drivers</b>              | 20.0.0                      |  |  |  |  |  |
| NI-VISA Interactive Control                           | National Instruments        | Drivers                     | 20.0.0                      |  |  |  |  |  |
| NI-VISA LabVIEW 2017 (64-Bit) Support                 | National Instruments        | <b>Drivers</b>              | 20.0.0                      |  |  |  |  |  |
| NI-VISA Runtime                                       | National Instruments        | <b>Drivers</b>              | 20.0.0                      |  |  |  |  |  |
| NI-VISA Server                                        | National Instruments        | Drivers                     | 20.0.0                      |  |  |  |  |  |
| Provecto funciona                                     | <b>UAH</b>                  | Other Software              | v<br>1.0.0                  |  |  |  |  |  |

Figura A.3.1 Comprobación de paquetes en software "NI Package Manager"

Una vez instalados, ya se podrá ver el bloque en LabView como se indica en la imagen A.3.2 .

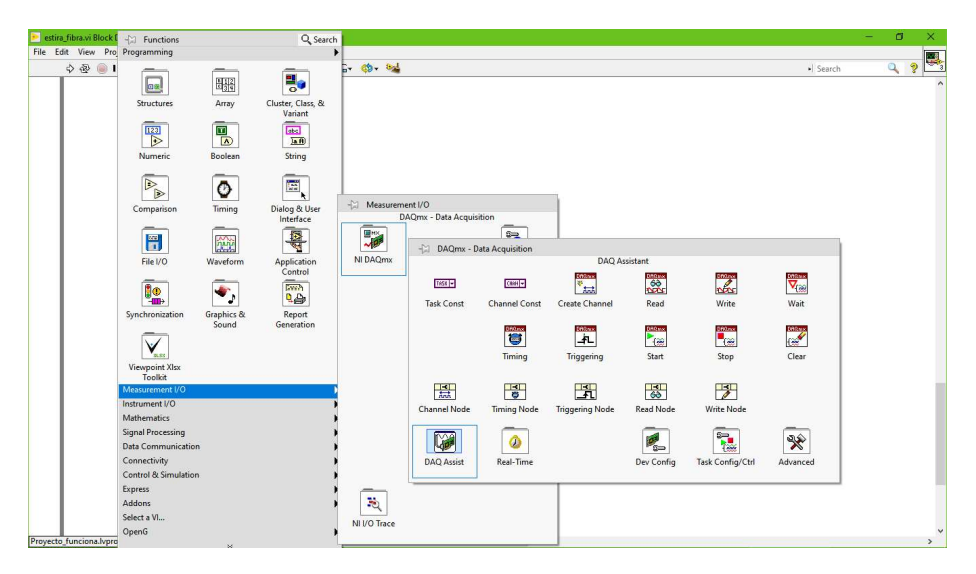

Figura A.3.2 Carpeta del ADC NI correspondiente al termopar

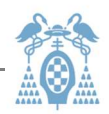

Al seleccionar el bloque nos sale una ventana en la cual podemos configurar las propiedades de entrada y salida. Esta ventana se ve en la siguiente imagen A.3.3 :

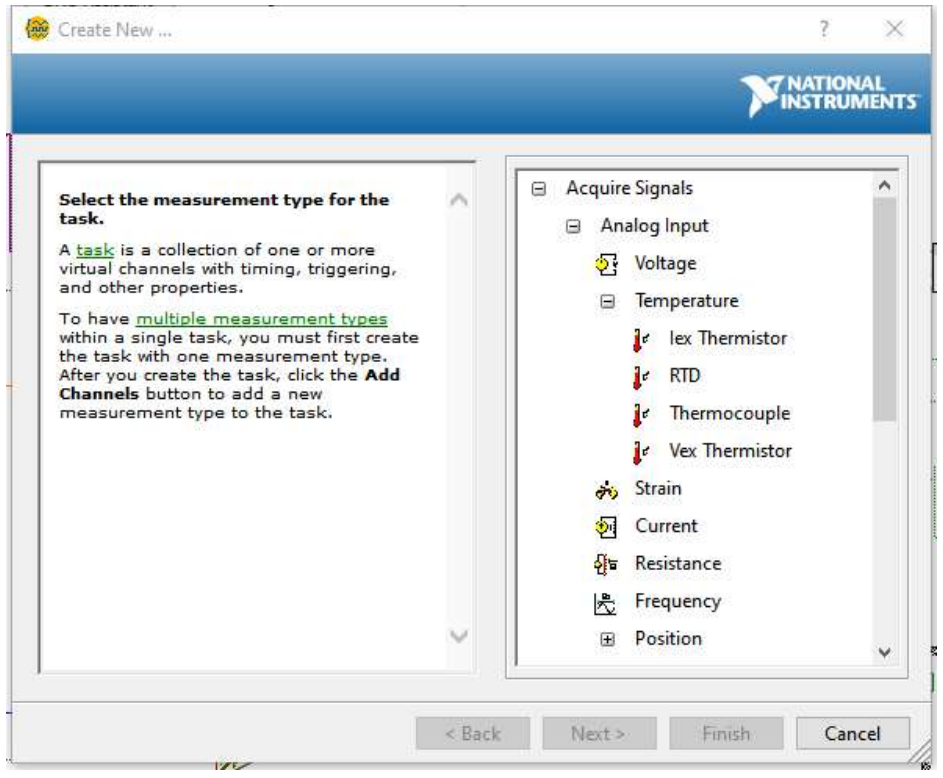

Figura A.3.3 Software del termopar de NI configuración

Si no supiéramos configurarlo, porque no tenemos la hoja de especificaciones, como es nuestro caso, sólo con saber el tipo de termopar NI, al conectarlo por USB nos sale la ventana de la imagen A.3.4 :

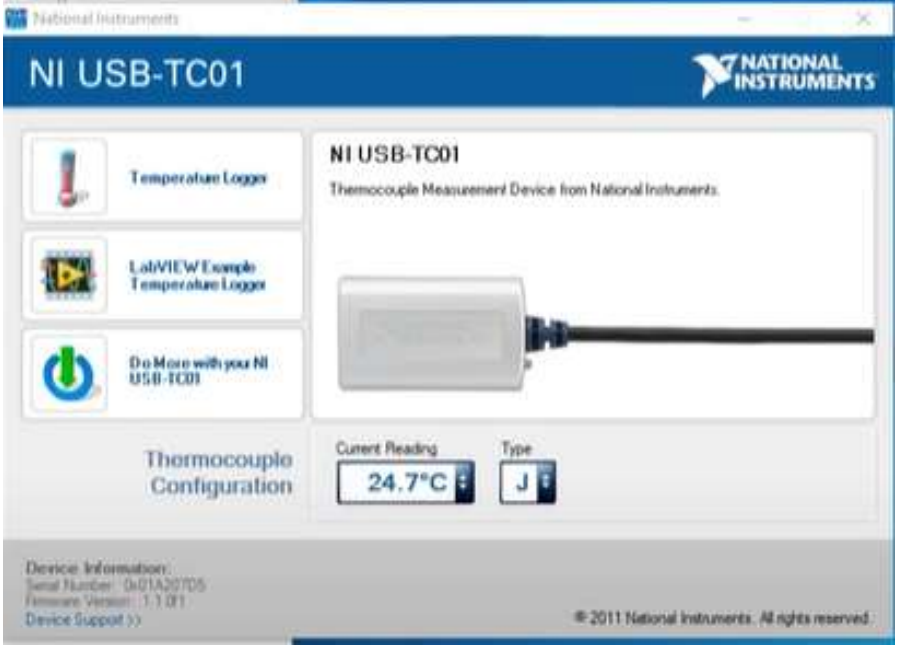

Figura A.3.4 Software de control del termopar de NI

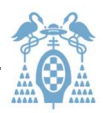

Poniendo nuestro tipo de termopar LabView nos proporciona un ejemplo desde el cual podemos copiar el bloque directamente. Se puede ver en el segundo botón de la izquierda de la imagen A.3.4 . Lo que debemos copiar es el bloque perteneciente al DAQ y el conversor de data a "dbl" (notación que usa LabView para denominar el decimal de doble precisión) como se puede observar en la imagen A.3.5 .

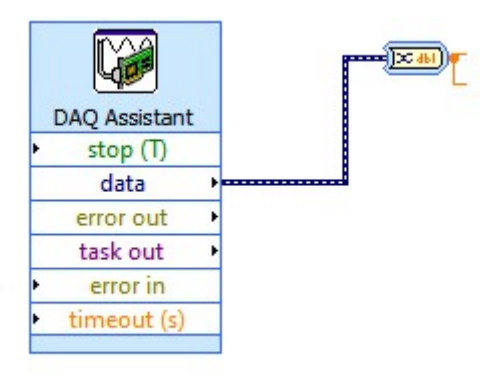

Figura A.3.5 Bloque en LabView correspondiente al termopar

Este bloque hay que ponerlo dentro de un bucle "while" para que sea leído constantemente. Poniendo en el extremo un visor ya tendríamos funcionando el termopar.

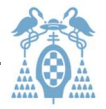

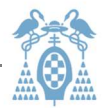

# Anexo B: Problemas Encontrados

### Problemas físicos

El problema del horno hecho a mano es que es poco eficiente. En futuros proyectos se puede buscar algún horno más estandarizado. No hay problema con el software porque al introducir el termopar la corriente no está fijada a ninguna temperatura. Pero si los voltajes de protección necesitan ser cambiados, leyendo la presente memoria un técnico puede saber qué datos es posible cambiar.

Otro problema físico son las clemas que sujetan el hilo de nicrom. Las clemas utilizadas hasta ahora están cubiertas de plástico y hay temperaturas que no pueden resistir. Las temperaturas que conciernen a este proyecto las pueden soportar perfectamente, pero si se modifica el horno se deberá tener precaución con la temperatura que podría alcanzar. Para mayores potencias se deben mejorar las conexiones.

### Problemas informáticos

Por otro lado en cuanto a problemas de software tenemos uno muy claro y es lo rápido que sea el PC utilizado. Si el ordenador tiene bajas prestaciones podrían variar los tiempos de procesamiento de los bucles. Esto es importante porque como se explica, si no se da el suficiente tiempo, puede que no se detecten botones de stop, se quede a mitad de un bucle, simplemente no haga nada, o dé error.

Todo esto ha sido experimentado en el laboratorio, porque en un primer momento se consideró que estos tiempos eran nulos. No lo son. Si se van a implementar futuros proyectos debe tenerse en cuenta el ordenador en el que se van a ejecutar.

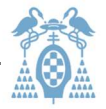

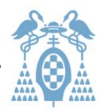

# Bibliografía

[1] Ana Isabel de Andrés Rubio (2017). Desarrollo de un Sistema de Detección de Radiaciones Ionizantes. Alcalá de Henares: UAH.

[2]https://i-fiberoptics.com/fiber-detail.php?id=126

[3]https://es.farnell.com/keysight-technologies/n5744a/power-supply-1ch-20v-38aadjustable/dp/1778325?gclid=Cj0KCQiA-

rj9BRCAARIsANB\_4AAv\_EN78n7\_6DZTQ24YM0szwK4yt0K8Kl-zk-VUgwKOLKrMCRPbm4YaAgoTEALw\_wcB&gross\_price=true&mckv=s\_dc|pcrid|459884

644457|plid||kword||match||slid||product|1778325|pgrid|113370730211|ptaid|pl a-370045749828&CMP=KNC-GES-GEN-SHOPPING-SMEC-Whoops-High-New-Structure-04-Sep-2020

[4]https://www.thorlabs.com/drawings/7582722e390051da-C05E8A5B-AD98-1DD7- FC4A75D6BF013E38/MTS50\_M-Z8-Manual.pdf

[5] https://www.thorlabs.com/navigation.cfm?guide\_id=50

[6] Fluoróforo, Oxisulfuro de Gadolinio dopado con Terbio (Gd2O2S:Tb) descrito y elegido para el estudio en la tesis de Ana Isabel ref.[1].

[7]https://es.rs-online.com/web/p/cables-para-puntas-de-

prueba/7141729/?cm\_mmc=ES-PLA-DS3A-\_-google-\_-

CSS\_ES\_ES\_Cables\_y\_conductores\_Whoop-\_-

(ES:Whoop!)+Cables+para+Puntas+de+Prueba-\_-7141729&matchtype=&aud-

827186183886:pla-

337562083842&gclid=Cj0KCQiAs5eCBhCBARIsAEhk4r5aN2Ro7601v4GEm-

LdBI8S9q6ERFq0ErY0SwRwL0HUkwCEdB9Yu3saAn5KEALw\_wcB&gclsrc=aw.ds

[8]https://www.ni.com/es-es/shop/hardware/products/temperature-inputdevice.html?modelId=124999

[9]https://www.bangslabs.com/material-properties-polystyrene-and-polymethylmethacrylate-pmma-microspheres

[10] https://estamatica.net/distribucion-normal/

[11] http://selectividad.intergranada.com/ESO/fq4/Temp\_calor.pdf

[12] https://www.topeintl.com/alambre-de-nicrom.html

[13] http://www.eolss.net/ebooks/Sample%20Chapters/C18/E6-43-03-03.pdf

\_\_\_\_\_\_\_\_\_\_\_\_\_\_\_\_\_\_\_\_\_\_\_\_\_\_\_\_\_\_\_\_\_\_\_\_\_\_\_\_\_\_\_\_\_\_\_\_\_\_\_\_\_\_\_\_\_\_\_\_\_\_\_\_\_\_\_\_\_\_\_

[14] https://www.picuino.com/es/arduprog/control-ziegler-nichols.html

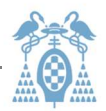

[15]

https://es.wikipedia.org/wiki/Controlador\_PID#/media/Archivo:PID\_es\_updated\_feed back.svg

[16]https://ceramica.fandom.com/wiki/M%C3%B3dulo de Young

[17]https://portal.camins.upc.edu/materials\_guia/250131/2012/Elasticitat-Plasticitat.pdf

[18] https://www.areatecnologia.com/materiales/ensayo-de-traccion.html

[19]https://www.thorlabs.com/Software/Motion%20Control/Kinesis/Kinesis-LabView.pdf

[20]https://www.ni.com/es-es/support/downloads/drivers/download.nivisa.html#346210

[21]http://sine.ni.com/apps/utf8/niid\_web\_display.download\_page?p\_id\_guid=F06D6 6E91FC22508E0340003BA7CCD71

\_\_\_\_\_\_\_\_\_\_\_\_\_\_\_\_\_\_\_\_\_\_\_\_\_\_\_\_\_\_\_\_\_\_\_\_\_\_\_\_\_\_\_\_\_\_\_\_\_\_\_\_\_\_\_\_\_\_\_\_\_\_\_\_\_\_\_\_\_\_\_

[22] LabView es una marca registrada por la empresa National Instruments.

Todas las referencias estaban activas en Abril 2021.

Universidad de Alcalá Escuela Politécnica Superior

# ESCUELA POLITECNICA **SUPERIOR**

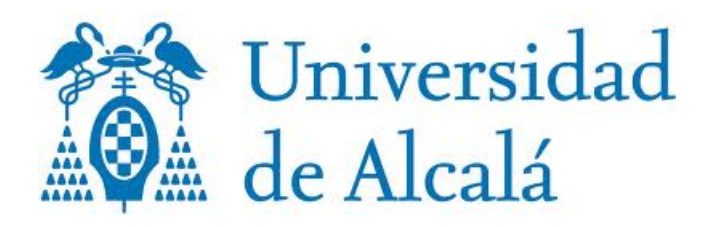